# $\frac{d\ln\ln}{d}$

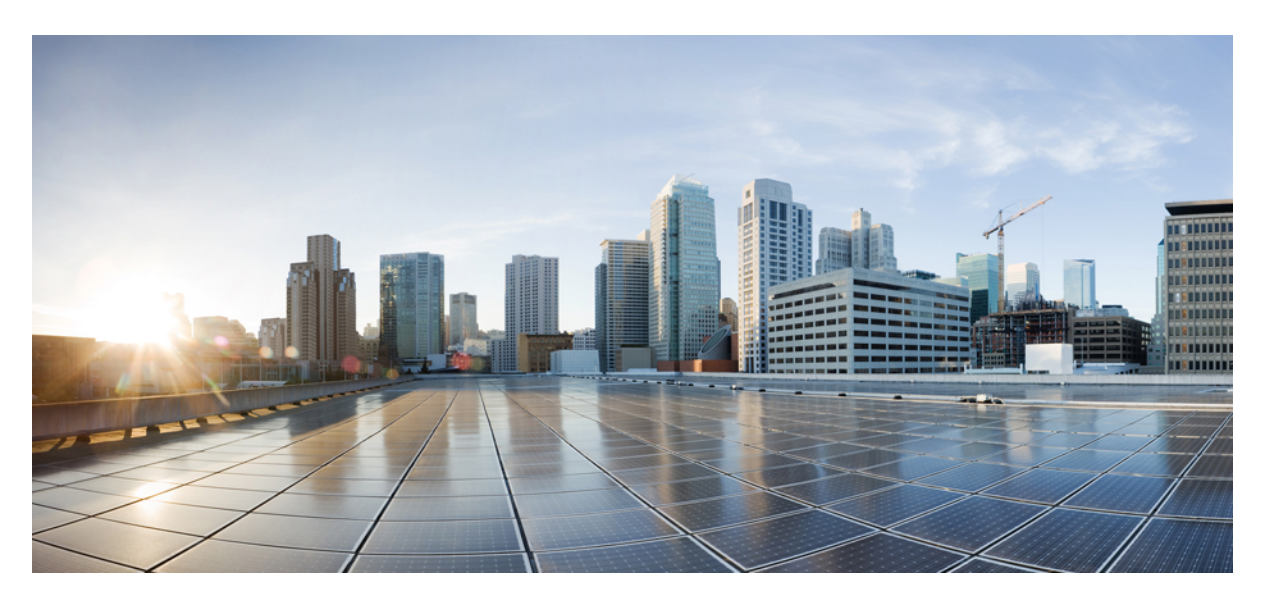

## **Cisco Nexus 1000V Installation and Upgrade Guide, Release 5.2(1)SV3(4.1a)**

**First Published:** 2019-03-06

**Last Modified:** 2019-06-26

## **Americas Headquarters**

Cisco Systems, Inc. 170 West Tasman Drive San Jose, CA 95134-1706 USA http://www.cisco.com Tel: 408 526-4000 800 553-NETS (6387) Fax: 408 527-0883

© 2019 Cisco Systems, Inc. All rights reserved.

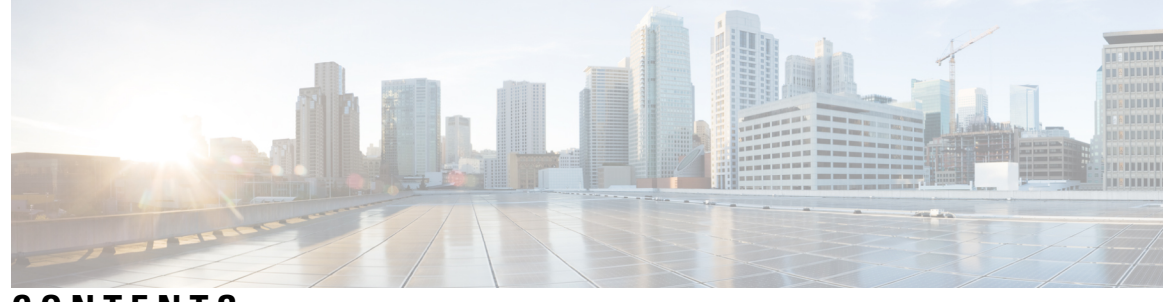

**CONTENTS**

**CHAPTER 1 [Overview](#page-6-0) 1**

—

 $\overline{\phantom{a}}$ 

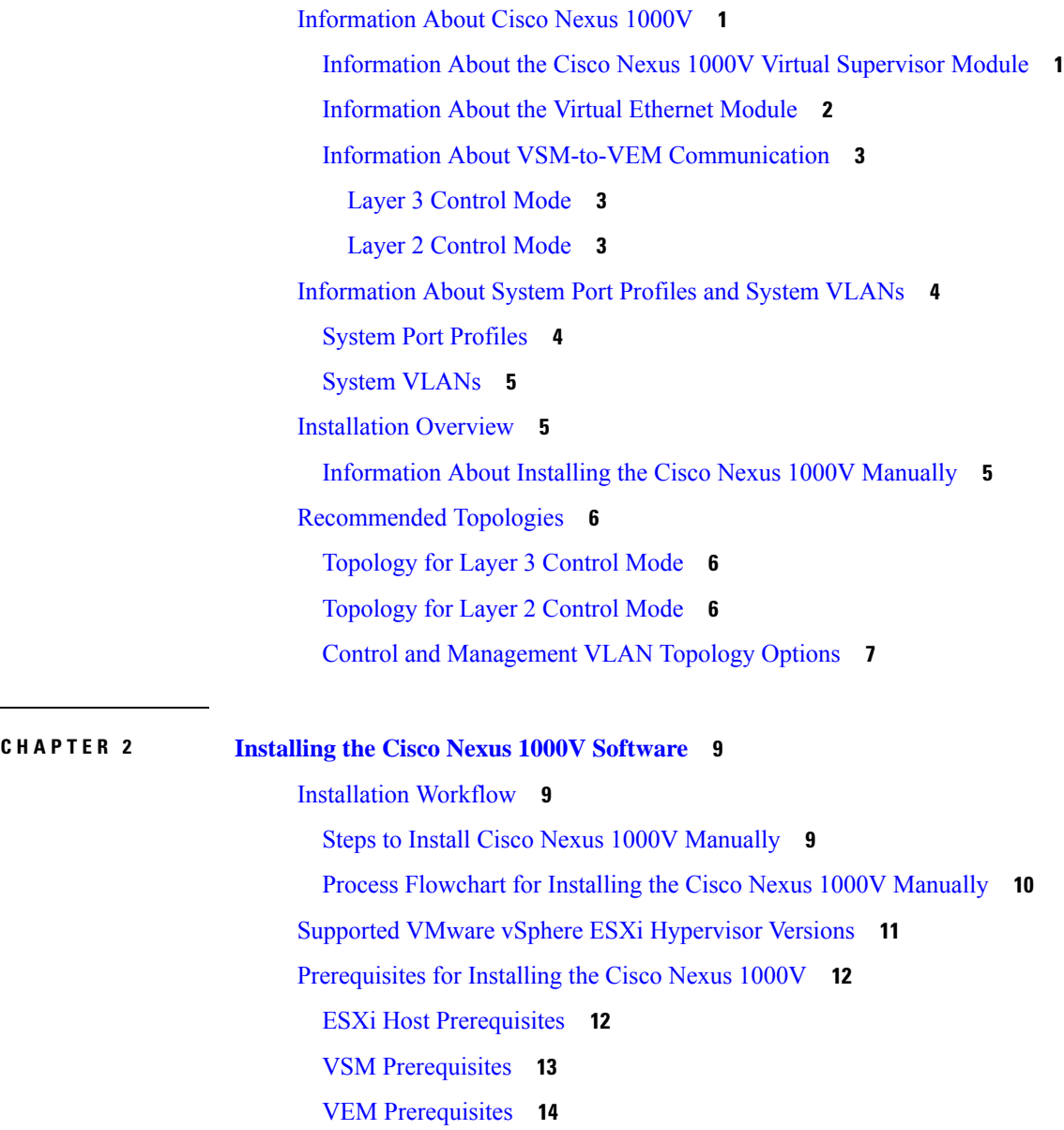

Upstream Switch [Prerequisites](#page-20-0) **15** Guidelines and [Limitations](#page-20-1) for Installing the Cisco Nexus 1000V **15** [Information](#page-22-0) Required for Installation **17** Verifying the Authenticity of the [Cisco-Signed](#page-22-1) Image (Optional) **17** [Installing](#page-23-0) the Cisco Nexus 1000V Software Using ISO or OVA Files **18** [Installing](#page-23-1) the VSM Software **18** [Installing](#page-23-2) the Software from the ISO Image **18** [Installing](#page-27-0) the Software from an OVA Image **22** [Registering](#page-33-0) a vCenter Extension File in VMware vCenter **28** [Registering](#page-34-0) a vCenter Extension File in VMware vCenter 6.5a **29** [Establishing](#page-35-0) the SVS Connection **30** Setting Virtual Machine Startup and Shutdown [Parameters](#page-37-0) **32** Adding VEM Hosts to the Cisco Nexus 1000V [Distributed](#page-38-0) Virtual Switch **33** [Installing](#page-42-0) the VEM Software Using VUM **37** [Installing](#page-42-1) the VEM Software Using the CLI **37** [Installing](#page-42-2) the VEM Software Locally on a VMware Host Using the CLI **37** [Installing](#page-44-0) the VEM Software on a Stateless ESXi Host **39** [Stateless](#page-44-1) ESXi Host **39** [Adding](#page-45-0) the Cisco Nexus 1000V to an ESXi Image Profile **40** [Installing](#page-49-0) the VEM Software on a Stateless ESXi Host Using esxcli **44** [Installing](#page-51-0) the VEM Software on a Stateless ESXi Host Using VUM **46** Configuring Layer 2 [Connectivity](#page-52-0) **47** [Installing](#page-53-0) a VSM on the Cisco Nexus Cloud Services Platform **48** Feature History for [Installing](#page-56-0) the Cisco Nexus 1000V **51**

### **CHAPTER 3 [Upgrading](#page-58-0) the Cisco Nexus 1000V 53**

[Information](#page-58-1) About the Software Upgrade **53** Mixed Mode [Upgrade](#page-58-2) Support **53** Upgrade [Software](#page-59-0) Sources **54** [Information](#page-59-1) about NetFlow Upgrade **54** [Prerequisites](#page-60-0) for the Upgrade **55** [Before](#page-60-1) You Begin **55** [Prerequisites](#page-61-0) for Upgrading VSMs **56** [Prerequisite](#page-62-0) to Upgrading a VSM to a 3-GB Hard Disk Drive **57**

[Upgrading](#page-62-1) Hard Disk Drive Space from 2 GB to 3 GB on a VSM as a VM **57** [Upgrading](#page-63-0) Hard Disk Drive Space from 2 GB to 3 GB on a VSM on a VSB **58** [Verifying](#page-65-0) that the VSM Has 3 GB of Hard Disk Drive Storage **60** Guidelines and [Limitations](#page-66-0) for Upgrading the Cisco Nexus 1000V **61** Upgrade [Procedures](#page-68-0) **63** Reserving the Memory and CPU on the Virtual [Supervisor](#page-70-0) Module Virtual Machine **65** Reserving the Memory and CPU for the Virtual [Supervisor](#page-71-0) Module in VSB on the Cloud Services [Platform](#page-71-0) **66** Reserving the Memory and CPU for the Virtual [Supervisor](#page-72-0) Module in VSB on the Cloud Services [Platform](#page-72-0) Using the CLI **67** VSM Upgrade [Procedures](#page-73-0) **68** [Software](#page-73-1) Images **68** [In-Service](#page-73-2) Software Upgrades on Systems with Dual VSMs **68** ISSU [Process](#page-73-3) for the Cisco Nexus 1000V **68** ISSU VSM [Switchover](#page-74-0) **69** ISSU [Command](#page-74-1) Attributes **69** Upgrading VSMs from Releases 4.2(1)SV2(1.1) and Later Releases to Release [5.2\(1\)SV3\(1.2\)](#page-75-0) and Later [Release](#page-75-0) **70** VEM Upgrade [Procedures](#page-77-0) **72** [Prerequisites](#page-77-1) for Upgrading VEMs **72** Upgrading Using a [Customized](#page-78-0) ISO with a VMware ESX Image and a Cisco Nexus 1000V VEM [Image](#page-78-0) **73** [Upgrading](#page-82-0) the vCenter Server **77** [Upgrading](#page-83-0) VEMs Using VUM **78** Upgrading the VEMs Using VMware Update Manager from Release [4.2\(1\)SV2\(1.1x\)](#page-84-0) and Later [Releases](#page-84-0) to the Current Release **79** [Accepting](#page-87-0) the VEM Upgrade **82** [Upgrading](#page-88-0) the VEM Software Using the vCLI **83** Upgrading the VEMs Manually from Release [4.2\(1\)SV2\(1.1x\)](#page-91-0) and Later Releases to the Current [Release](#page-91-0) **86** [Combined](#page-94-0) Upgrade of VMware vSphere and Cisco Nexus 1000V **89** Required Task After [Upgrade—Changing](#page-95-0) the VEM Feature Level **90** [Simplified](#page-97-0) Upgrade Process **92** [Migrating](#page-99-0) from Layer 2 to Layer 3 **94** Layer 3 [Advantages](#page-99-1) **94**

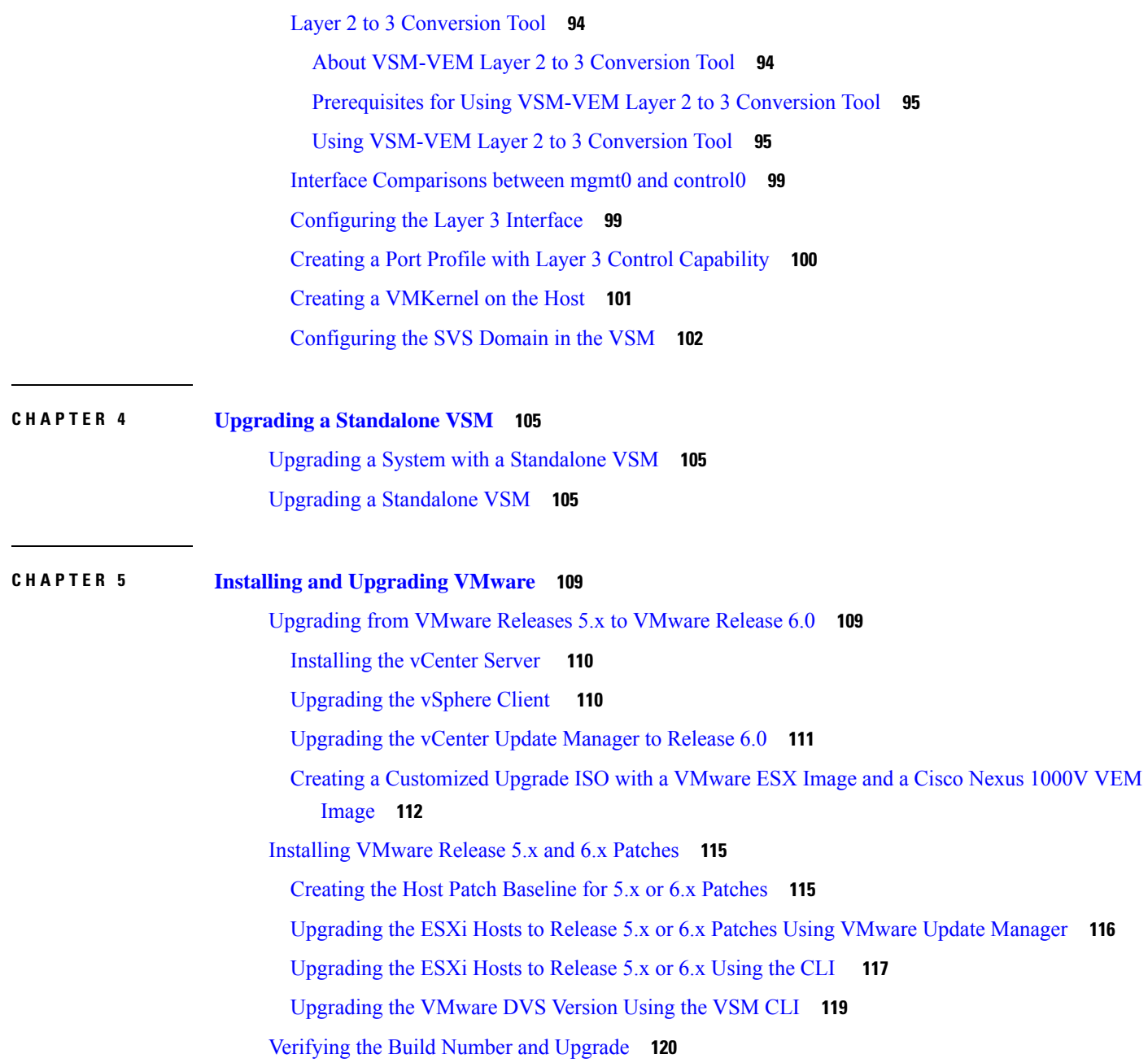

 $\mathbf I$ 

ı

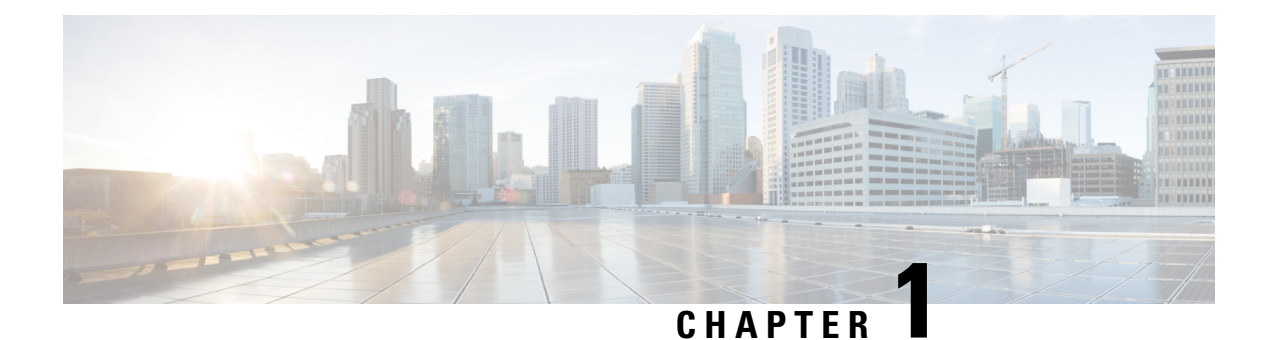

# <span id="page-6-0"></span>**Overview**

This chapter contains the following sections:

- [Information](#page-6-1) About Cisco Nexus 1000V, on page 1
- [Information](#page-9-0) About System Port Profiles and System VLANs, on page 4
- [Installation](#page-10-1) Overview, on page 5
- [Recommended](#page-11-0) Topologies, on page 6

# <span id="page-6-1"></span>**Information About Cisco Nexus 1000V**

The Cisco Nexus 1000V is a distributed virtual switch solution that is fully integrated within the VMware virtual infrastructure, including VMware vCenter, for the virtualization administrator. This solution offloads the configuration of the virtual switch and port groups to the network administrator to enforce a consistent data center network policy.

The Cisco Nexus 1000V is compatible with any upstream physical access layer switch that is compliant with the Ethernet standard, including the Catalyst 6500 series switch, Cisco Nexus switches, and switches from other network vendors. The Cisco Nexus 1000V is compatible with any server hardware that is listed in the VMware Hardware [Compatibility](http://www.vmware.com/resources/compatibility/search.php) List (HCL).

**Note** We recommend that you monitor and install the patch files for the VMware ESXi host software.

## <span id="page-6-2"></span>**Information About the Cisco Nexus 1000V Virtual Supervisor Module**

The VSM uses an external network fabric to communicate with the VEMs. The VSM runs the control plane protocols and configures the state of each VEM, but it never forwards packets. The physical NICs on the VEM server are the uplinks to the external fabric. VEMs switch traffic between the local virtual Ethernet ports that are connected to the VM vNICs but do not switch traffic to other VEMs. Instead, a source VEM switches packets to the uplinks that the external fabric delivers to the target VEM.

A single Cisco Nexus 1000V instance, including dual-redundant VSMs and managed VEMs, forms a switch domain. Each Cisco Nexus 1000V domain within a VMware vCenter Server must be distinguished by a unique integer called the domain identifier.

A single VSM can control up to 250 VEMs.

See the *Cisco Nexus 1000V Resource Availability Reference* for information about scale limits.

The Cisco Nexus 1000V architecture is shown in the following figure.

#### **Figure 1: Cisco Nexus 1000V Architecture**

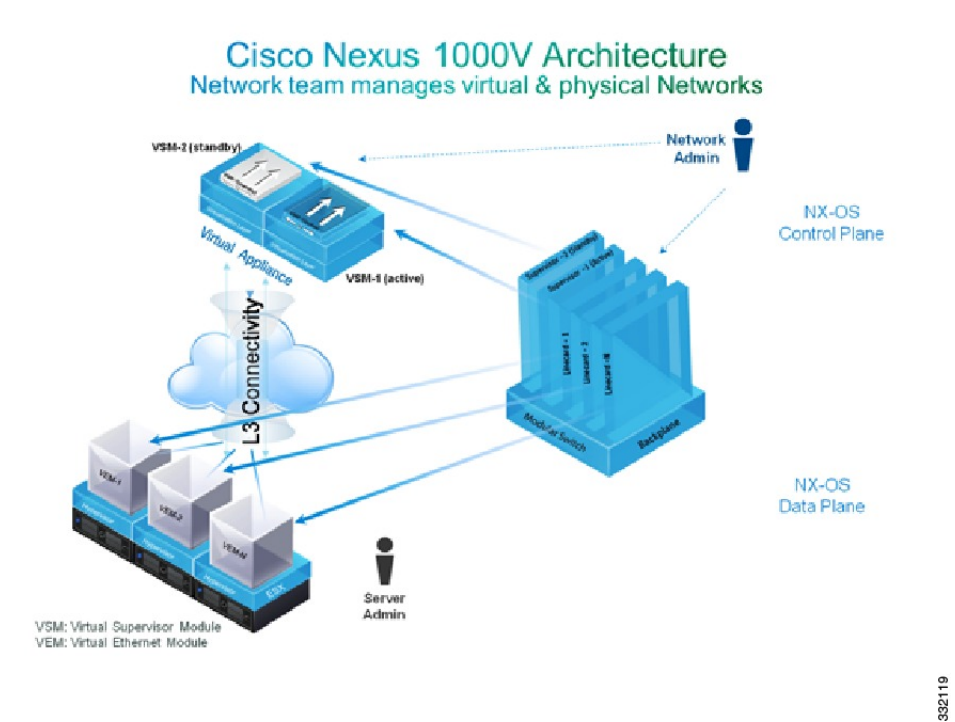

<span id="page-7-0"></span>**Information About the Virtual Ethernet Module**

Each hypervisor is embedded with one VEM that replaces the virtual switch by performing the following functions:

- Advanced networking and security
- Switching between directly attached VMs
- Uplinking to the rest of the network

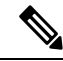

**Note** Only one version of the VEM can be installed on an ESX/ESXi host at any time.

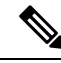

Cisco Nexus 1000V VEM does not support ESXi custom TCP/IP stack and control traffic through the custom TCP/IP stack. **Note**

In the Cisco Nexus 1000V, the traffic is switched between VMs locally at each VEM instance. Each VEM also interconnects the local VM with the rest of the network through the upstream access-layer network switch (blade, top-of-rack, end-of-row, and so forth). The VSM runs the control plane protocols and configures the state of each VEM accordingly, but it never forwards packets.

In the Cisco Nexus 1000V, the module slots are for the primary module 1 and secondary module 2. Either module can act as active or standby. The first server or host is automatically assigned to module 3. The network interface card (NIC) ports are 3/1 and 3/2 (vmnic0 and vmnic1 on the ESX/ESXi host). The ports to which the virtual NIC interfaces connect are virtual ports on the Cisco Nexus 1000V where they are assigned with a global number.

## <span id="page-8-0"></span>**Information About VSM-to-VEM Communication**

The VSM and the VEM can communicate over a Layer 2 network or a Layer 3 network. These configurations are referred to as Layer 2 or Layer 3 control modes.

## <span id="page-8-1"></span>**Layer 3 Control Mode**

Layer 3 control mode is the preferred method of communication between the VSM and the VEMs. In Layer 3 control mode, the VEMs can be in a different subnet than the VSM and from each other. Active and standby VSM control ports should be Layer 2 adjacent. These ports are used to communicate the HA protocol between the active and standby VSMs.

Each VEM needs a designated VMkernel NIC interface that is attached to the VEM that communicates with the VSM. This interface, which is called the Layer 3 Control vmknic, must have a system port profile applied to it (see System Port [Profiles,](#page-9-1) on page 4 and System [VLANs,](#page-10-0) on page 5), so the VEM can enable it before contacting the VSM.

For a sample topology diagram, see [Topology](#page-11-1) for Layer 3 Control Mode, on page 6.

For more information about Layer 3 control mode, see the "Configuring the Domain" chapter in the *Cisco Nexus 1000V System Management Configuration Guide*.

## <span id="page-8-2"></span>**Layer 2 Control Mode**

In Layer 2 control mode, the VSM and VEMs are in the same subnet. You can install the VSM and VEMs on different ESXi hosts or on the same ESXi host. This figure shows a VSM and VEM that are running on the same host in Layer 2 control mode.

For a sample topology diagram showing Layer 2 control mode, see [Topology](#page-11-2) for Layer 2 Control Mode, on [page](#page-11-2) 6.

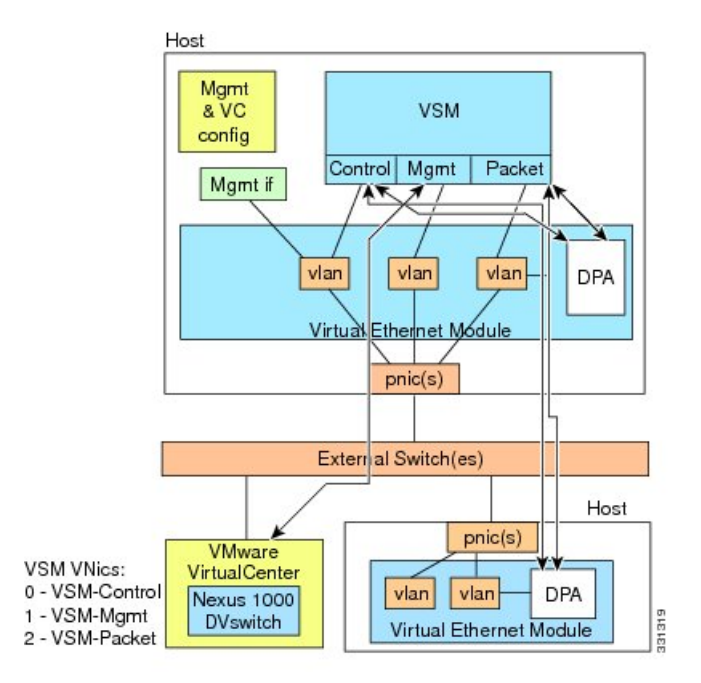

**Figure 2: VSM and VEM on the Same Host in Layer 2 Control Mode**

# <span id="page-9-1"></span><span id="page-9-0"></span>**Information About System Port Profiles and System VLANs**

## **System Port Profiles**

System port profiles can establish and protect ports and VLANs that need to be configured before the VEM contacts the VSM.

When a server administrator adds a host to a DVS, its VEM must be able to contact the VSM. Because the ports and VLANs used for this communication are not yet in place, the VSM sends a minimal configuration, including the system port profiles and system VLANs, to vCenter Server, which then propagates it to the VEM.

When configuring a system port profile, you assign VLANs and designate them as system VLANs. The port profile becomes a system port profile and is included in the Cisco Nexus 1000V opaque data. Interfaces that use the system port profile, which are members of one of the defined system VLANs, are automatically enabled and forward traffic when the VMware ESX starts even if the VEM does not have communication with the VSM. The critical host functions are enabled even if the VMware ESX host starts and cannot communicate with the VSM.

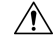

**Caution** VMkernel connectivity can be lost if you do not configure the relevant VLANs as system VLANs.

## <span id="page-10-0"></span>**System VLANs**

You must define a system VLAN in both the Ethernet and vEthernet port profiles to automatically enable a specific virtual interface to forward traffic outside the ESX host. If the system VLAN is configured only on the port profile for the virtual interface, the traffic is not forwarded outside the host. Conversely, if the system VLAN is configured only on the Ethernet port profile, the VMware VMkernel interface that needsthat VLAN is not enabled by default and does not forward traffic.

The following ports must use system VLANs:

- Control and packet VLANs in the uplinks that communicate with the VSM.
- The Management VLAN in the uplinks and port profiles (that is, the Ethernet and vEthernet ports) and VMware kernel NICs used for VMware vCenter Server connectivity, Secure Shell (SSH), or Telnet connections.
- The VLAN that is used for remote storage access (iSCSI or NFS).

 $\sqrt{N}$ 

You must use system VLANs sparingly and only as described in this section. Only 32 system port profiles are supported. **Caution**

After a system port profile has been applied to one or more ports, you can add more system VLANs, but you can only delete a system VLAN after you remove the port profile from service. This action prevents you from accidentally deleting a critical VLAN, such as a host management VLAN or a VSM storage VLAN.

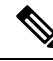

**Note** One VLAN can be a system VLAN on one port and a regular VLAN on another port in the same ESX host.

To delete a system VLAN, see the *Cisco Nexus 1000V Port Profile Configuration Guide*.

# <span id="page-10-2"></span><span id="page-10-1"></span>**Installation Overview**

## **Information About Installing the Cisco Nexus 1000V Manually**

When you install the Cisco Nexus 1000V manually, you download and install all of the necessary software. This installation method gives you the option of deploying Layer 2 or Layer 3 connectivity between the VSM and VEMs. Layer 3 connectivity is the preferred method. For an example of the Layer 3 installation topology, see [Topology](#page-11-1) for Layer 3 Control Mode, on page 6. If you want to use Layer 2 connectivity, see [Topology](#page-11-2) for Layer 2 [Control](#page-11-2) Mode, on page 6.

# <span id="page-11-0"></span>**Recommended Topologies**

## <span id="page-11-1"></span>**Topology for Layer 3 Control Mode**

Layer 3 control mode is the preferred method of communication between the VSM and VEMs. This figure shows an example of a Layer 3 control mode topology where redundant VSM VMs are installed. The software for the primary VSM is installed on ESXi 1, and the software for the secondary VSM is installed on ESXi 2.

#### **Figure 3: Layer 3 Control Mode Topology Diagram**

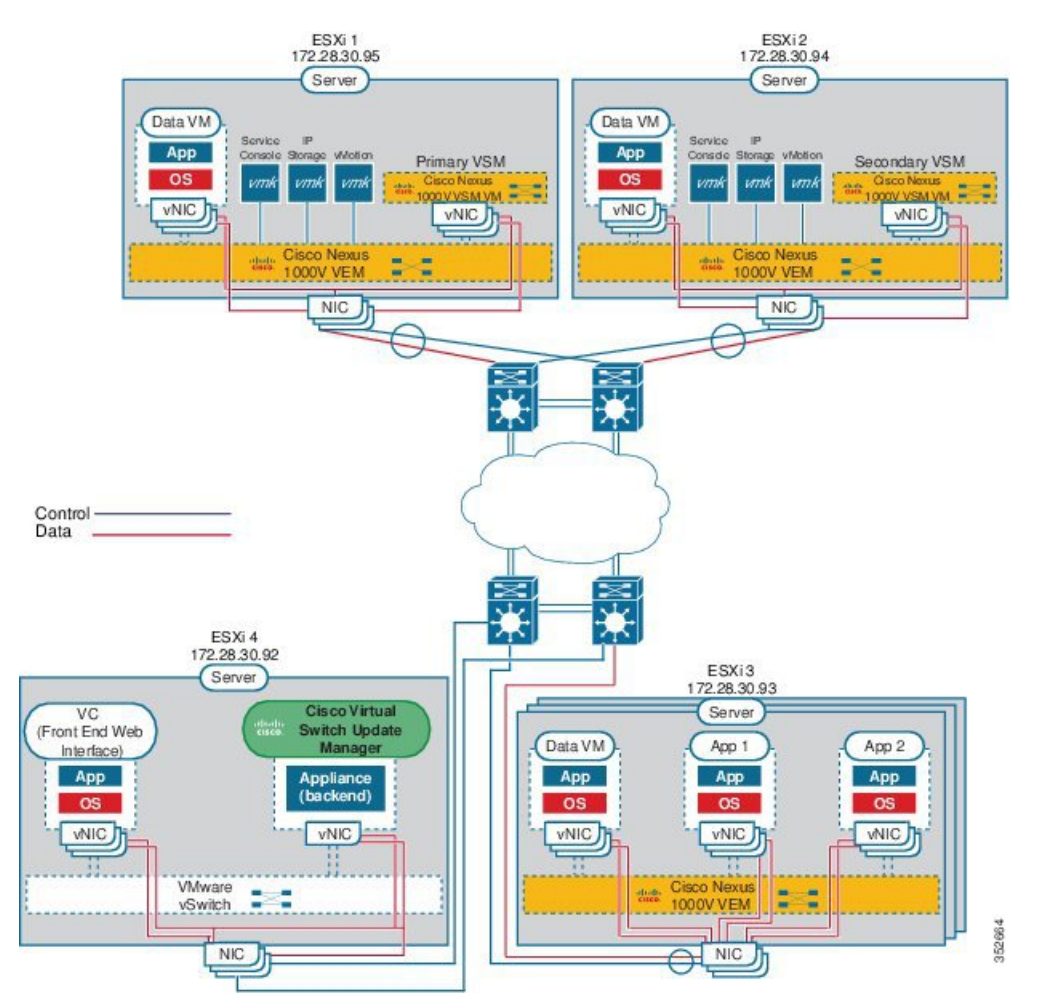

## <span id="page-11-2"></span>**Topology for Layer 2 Control Mode**

 $\mathscr{O}$ 

Layer 3 control mode is the preferred method for communications between the VSM and the VEMs. For a topology diagram, see [Topology](#page-11-1) for Layer 3 Control Mode, on page 6. **Note**

Ш

In Layer 2 control mode, the VSM and VEMs are in the same subnet. This figure shows an example of redundant VSM VMs, where the software for the primary VSM is installed on ESXi 1, and the software for the secondary VSM is installed on ESXi 2.

**Figure 4: Layer 2 Control Mode Topology Diagram**

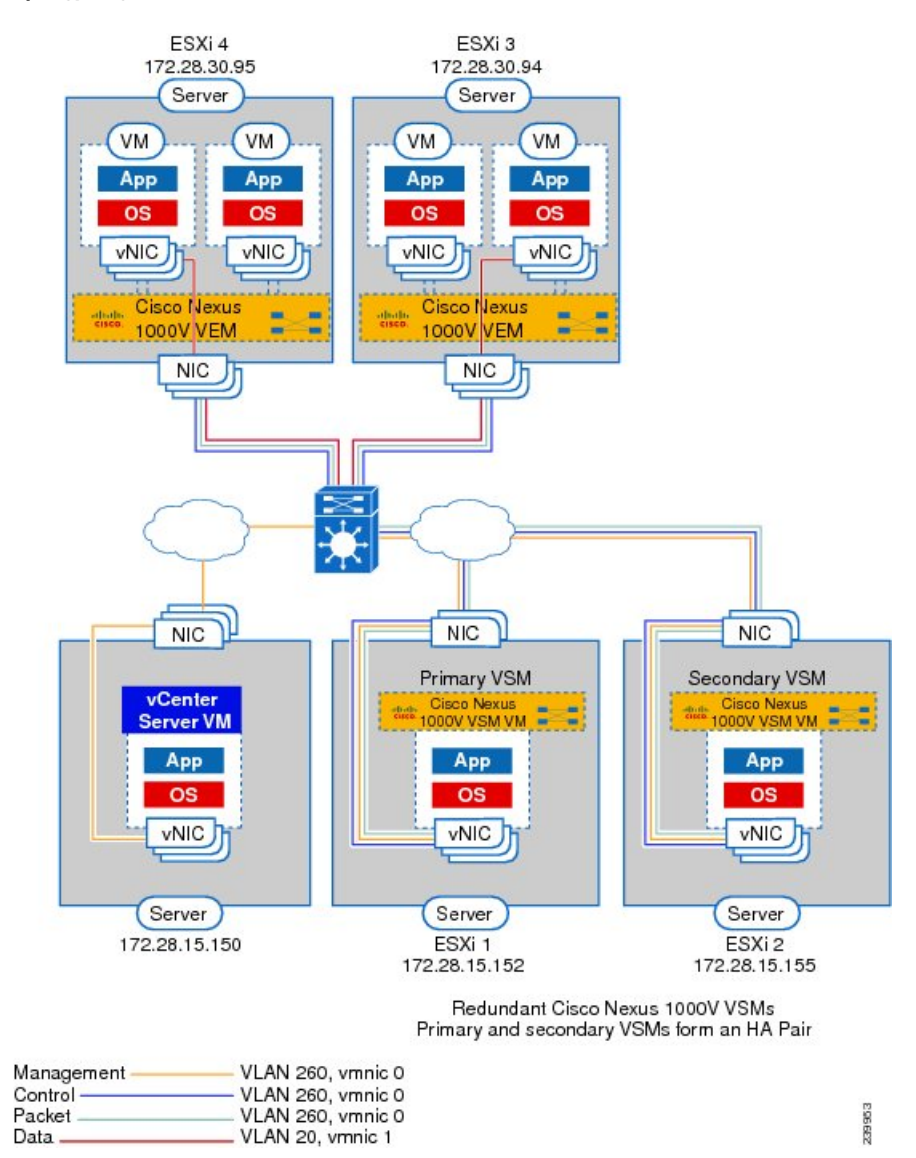

## <span id="page-12-0"></span>**Control and Management VLAN Topology Options**

You can deploy the control and management interfaces on separate VLANs or on the same VLAN. This figure shows the control and management interfaces on separate VLANs.

I

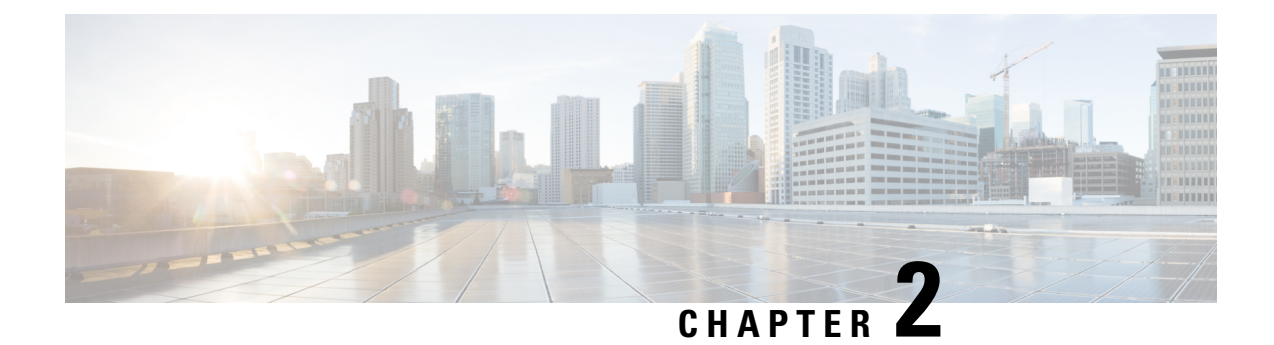

# <span id="page-14-0"></span>**Installing the Cisco Nexus 1000V Software**

This chapter contains the following sections:

- [Installation](#page-14-1) Workflow, on page 9
- Supported VMware vSphere ESXi [Hypervisor](#page-16-0) Versions, on page 11
- [Prerequisites](#page-17-0) for Installing the Cisco Nexus 1000V, on page 12
- Guidelines and [Limitations](#page-20-1) for Installing the Cisco Nexus 1000V, on page 15
- [Information](#page-22-0) Required for Installation, on page 17
- Verifying the Authenticity of the [Cisco-Signed](#page-22-1) Image (Optional), on page 17
- [Installing](#page-23-0) the Cisco Nexus 1000V Software Using ISO or OVA Files, on page 18

# <span id="page-14-2"></span><span id="page-14-1"></span>**Installation Workflow**

## **Steps to Install Cisco Nexus 1000V Manually**

You can install Cisco Nexus 1000V manually. Use these high-level steps and the workflow diagram in the section to guide you through the installation process.

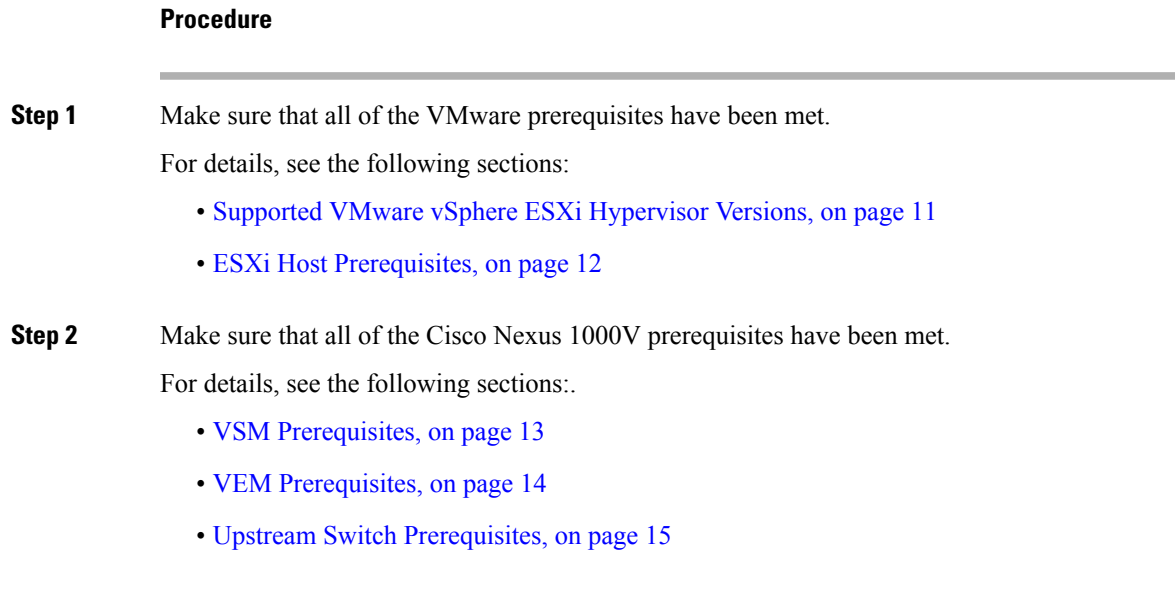

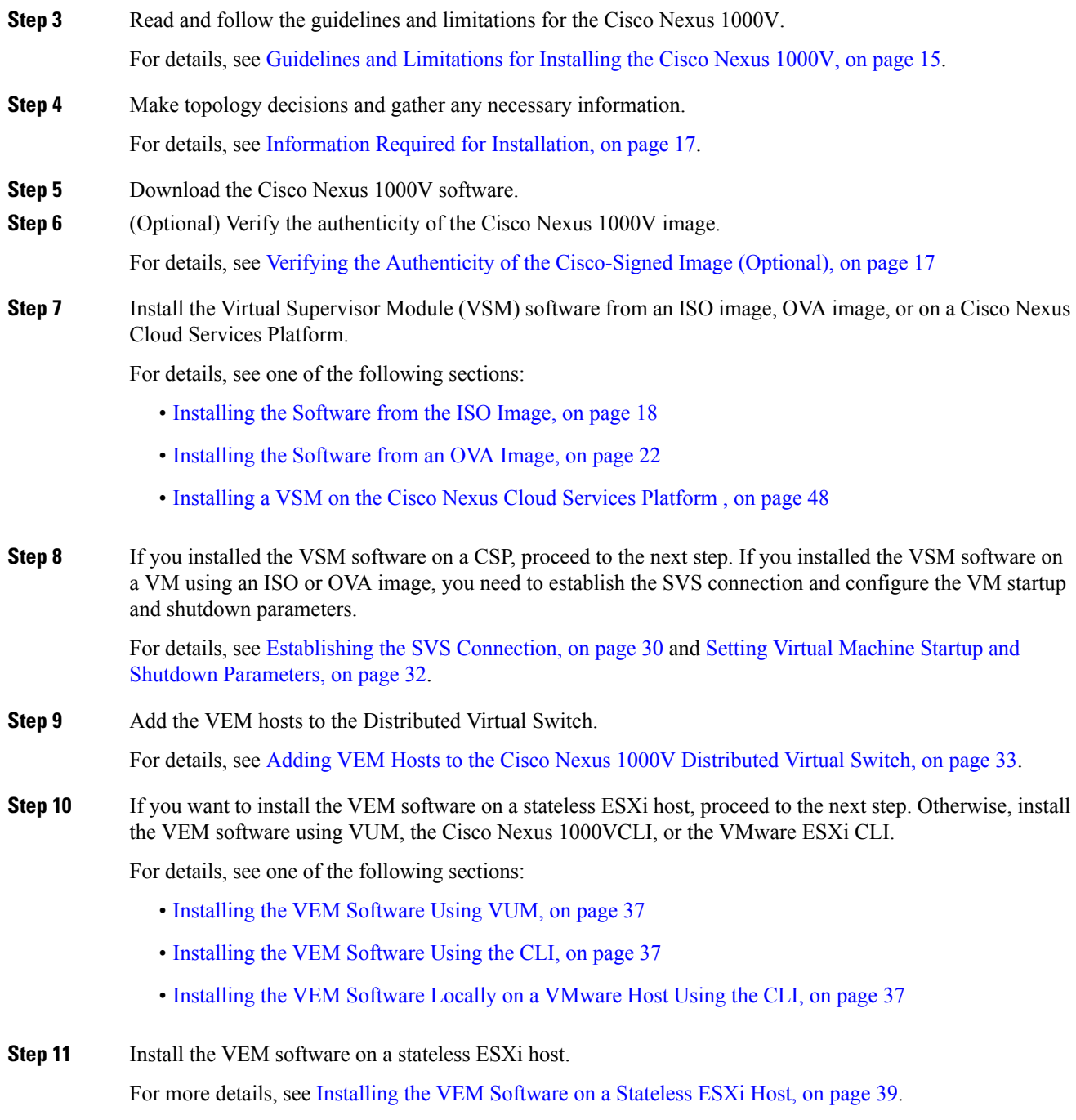

## <span id="page-15-0"></span>**Process Flowchart for Installing the Cisco Nexus 1000V Manually**

Use the procedures in this chapter and the following workflow as a guide to install the Cisco Nexus 1000V for VMware manually.

П

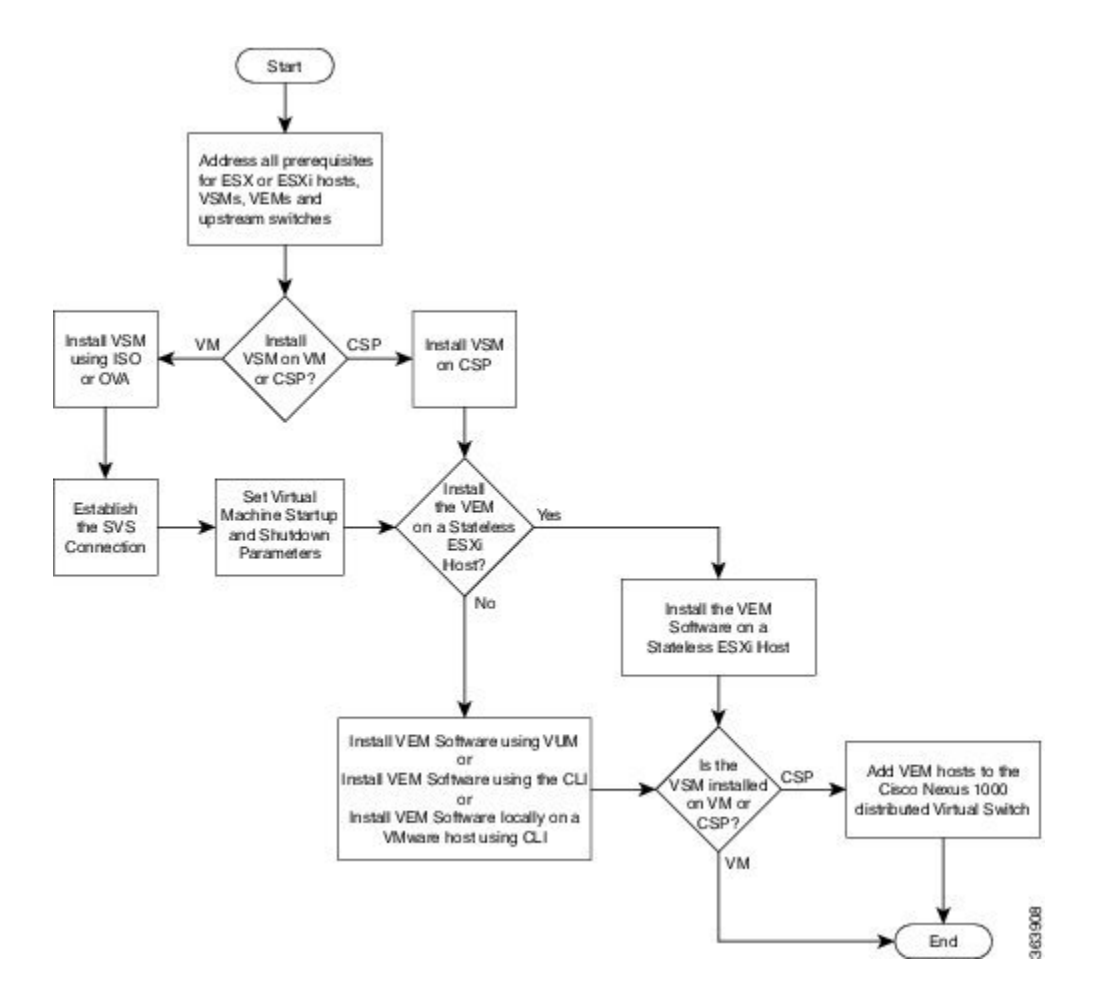

# <span id="page-16-0"></span>**Supported VMware vSphere ESXi Hypervisor Versions**

Cisco Nexus 1000V supports the following VMware vSphere ESXi Hypervisor versions:

- 6.5a
- 6.0
- 5.5

For information about installing or upgrading the VMware software, see Installing and [Upgrading](#page-114-2) VMware, on [page](#page-114-2) 109.

See the following table for detailed compatibility information.

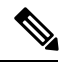

**Note**

Do not install VMware vSphere 5.5 Patch 2702864 with Cisco Nexus 1000V. The VMware vSphere 5.5 Patch 2702864 is not supported on Cisco Nexus 1000V.

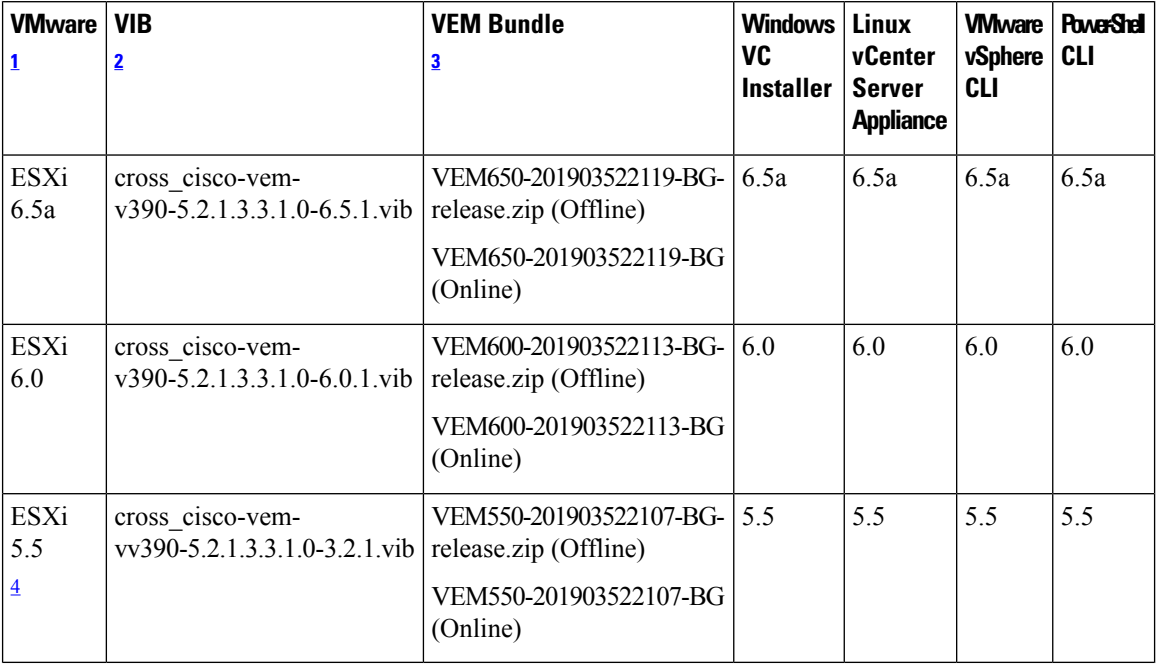

**Table 1: VMware vSphere ESXi Hypervisor Software Compatibility Versions**

<span id="page-17-5"></span><span id="page-17-4"></span><span id="page-17-3"></span><span id="page-17-2"></span><sup>1</sup> Includes patches and updates.

<sup>2</sup> VIB files are available at http://www.vmware.com/patch/download.

<sup>3</sup> VMware bundled software updates require placing the host in maintenance mode.

<sup>4</sup> Do not install the VMware vSphere 5.5 Patch 2702864. The VMware vSphere 5.5 Patch 2702864 is not supported on Cisco Nexus 1000V.

# <span id="page-17-1"></span><span id="page-17-0"></span>**Prerequisites for Installing the Cisco Nexus 1000V**

## **ESXi Host Prerequisites**

ESX or ESXi hosts have the following prerequisites:

- You have already installed and prepared vCenter Server for host management using the instructions from VMware.
- You should have VMware vSphere Client installed.
- You have already installed the VMware Enterprise Plus license on the hosts.
- All VEM hosts must be running ESXi 5.0 or later releases.
- You have two physical NICs on each host for redundancy. Deployment is also possible with one physical NIC.
- If you are using a set of switches, make sure that the interswitch trunk links carry all relevant VLANs, including control and packet VLANs. The uplink should be a trunk port that carries all VLANs that are configured on the host.
- You must configure control and management VLANs on the host to be used for the VSM VM.

Ш

- Make sure that the VM to be used for the VSM meets the minimum requirements listed in the following table.
- All the vmnics should have the same configuration upstream.

**Caution**

• VSM hardware version 11 is not supported. See table below for supported versions.

• The VSM VM might fail to boot if RAM and CPU are not properly allocated. This document includes procedures for allocating RAM and setting the CPU speed.

The VSM VM might fail to boot if RAM and CPU are not properly allocated. This document includes procedures for allocating RAM and setting the CPU speed.

This table lists the minimum requirements for hosting a VSM.

#### **Table 2: Minimum Requirements for <sup>a</sup> VM Hosting <sup>a</sup> VSM**

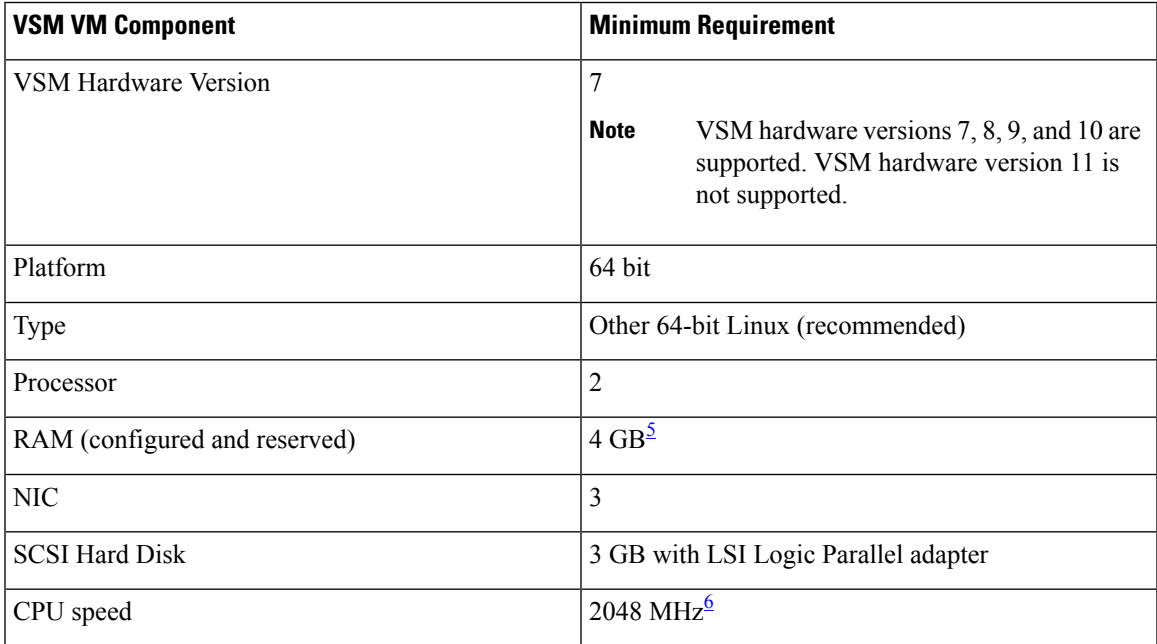

<span id="page-18-2"></span><span id="page-18-1"></span><sup>5</sup> If you are installing the VSM using an OVA file, the correct RAM setting is made automatically during the installation of this file. If you are using the CD ISO image, see [Installing](#page-23-2) the Software from the ISO [Image,](#page-23-2) on page 18 to reserve RAM and set the memory size.

<sup>6</sup> If you are installing the VSM using an OVA file, the correct CPU speed setting is made automatically during the installation. If you are using the CD ISO image, see [Installing](#page-23-2) the Software from the ISO [Image,](#page-23-2) on page 18 to reserve CPU and set the CPU reservation.

## <span id="page-18-0"></span>**VSM Prerequisites**

The Cisco Nexus 1000V VSM software has the following are prerequisites:

• You have the VSM IP address.

- You have installed the appropriate vCenter Server and VMware Update Manager (VUM) versions.
- If you are installing redundant VSMs, make sure that you first install and set up the software on the primary VSM before installing and setting up the software on the secondary VSM.
- If you are using the OVA file for installation, make sure that the CPU speed is 2048 MHz or greater. If the CPU speed is less than 2048 MHz, then use ISO image for installation.
- You have already identified the HA role for this VSM from the list in the following table.

#### **Table 3: HA Roles**

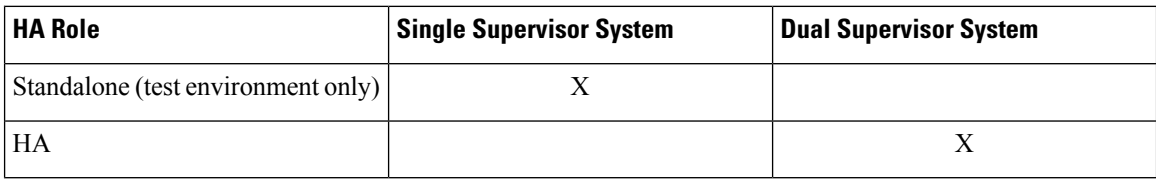

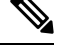

**Note** A standalone VSM is not supported in a production environment.

• You are familiar with the Cisco Nexus 1000V topology diagram that is shown in [Topology](#page-11-1) for Layer 3 [Control](#page-11-1) Mode, on page 6.

## <span id="page-19-0"></span>**VEM Prerequisites**

The Cisco Nexus 1000V VEM software has the following prerequisites:

If VMware vCenter Server is hosted on the same ESXi host as a Cisco Nexus 1000V VEM, a VUM-assisted upgrade on the host will fail. You should manually VMotion the vCenter Server VM to another host before you perform an upgrade. **Note**

- When you perform any VUM operation on hosts that are a part of a cluster, ensure that VMware fault tolerance (FT) and VMware distributed power management (DPM) features are disabled for the entire cluster. Otherwise, VUM cannot install the hosts in the cluster.
- If the hosts are in ESXistateless mode, enable thePXE booted ESXi hostsettings under **Home** > **Update Manager** > **Configuration** > **ESXi host/cluster**.
- You have a copy of your VMware documentation available for installing software on a host.
- You have already obtained a copy of the VEM software file.
- You have already downloaded the correct VEM software based on the current ESXi host patch level. For more information, see the *Cisco Nexus 1000V and VMware Compatibility Information*.
- For a VUM-based installation, you must deploy VUM and make sure that the VSM is connected to vCenter Server.

## <span id="page-20-0"></span>**Upstream Switch Prerequisites**

The upstream switch from the Cisco Nexus 1000V has the following prerequisites:

- If you are using a set of switches, make sure that the interswitch trunk links carry all relevant VLANs, including the control and packet VLANs. The uplink must be a trunk port that carries all the VLANs that are configured on the host.
- The following spanning tree prerequisites apply to the upstream switch from the Cisco Nexus 1000V on the ports that are connected to the VEM.
	- On upstream switches, the following configuration is mandatory:

On your Catalyst series switches with Cisco IOS software, enter the **spanning-tree portfast trunk** or **spanning-tree portfast edge trunk** command.

On your Cisco Nexus 5000 series switches with Cisco NX-OS software, enter the **spanning-tree port type edge trunk** command.

- On upstream switches we highly recommend that you enable Global BPDU Filtering and Global BPDU Guard globally.
- On upstream switches, where you cannot globally enable BPDU Filtering and BPDU Guard, we highly recommend that you enter the **spanning-tree bpdu filter** and **spanning-tree bpdu guard**commands.

For more information about spanning tree and its supporting commands, see the documentation for your upstream switch.

• Enter the following commands on the upstream switch:

```
show running interface interface number
interface GigabitEthernet interface number
description description of interface
switchport
switchport trunk encapsulation dot1q
switchport trunk native VLAN native VLAN
switchport trunk allowed vlan list of VLANs
switchport mode trunk
```

```
end
```
# <span id="page-20-1"></span>**Guidelines and Limitations for Installing the Cisco Nexus 1000V**

The Cisco Nexus 1000V software installation has the following configuration guidelines and limitations:

- Virtual machine hardware version 11 is not supported.
- Do not enable VMware fault tolerance (FT) for the VSM VM because it is not supported. Instead, Cisco NX-OS HA provides high availability for the VSM.
- The VSM VM supports VMware HA. However, we strongly recommend that you deploy redundant VSMs and configure Cisco NX-OS HA between them. Use the VMware recommendations for the VMware HA.
- Do not enable VM monitoring for the VSM VM because it is not supported, even if you enable the VMware HA on the underlying host. Cisco NX-OS redundancy is the preferred method.

• When you move a VSM from the VMware vSwitch to the Cisco Nexus 1000V DVS, the connectivity between the active and standby VSM might get temporarily lost. In that situation, both active and standby VSMs assume the active role.

The reboot of the VSM is based on the following conditions:

- **1.** The number of modules attached to the VSM
	- If more modules are attached on one of the VSMs and there is no virtual channel (VC) connectivity on both VSMs, the VSM that has the smaller number of modules is rebooted.
	- If modules are attached to both VSMs and one of the VSMs has VC connectivity, the VSM without connectivity is rebooted.
- **2.** VC connectivity

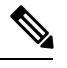

**Note** This option is invoked when the previous condition is not met.

• If both VSMs have the same number of modules, the software makes a selection that is based on the VC connectivity status.

For example, this action is taken if both VSMs have two modules attached or both VSMs have no modules attached.

**3.** Last configuration change

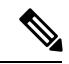

**Note** This condition is invoked when the previous two conditions are not met.

- If both VSMs have the same number of modules and no VC connectivity, the VSM with the latest configuration remains active and the other VSM is rebooted.
- **4.** Last active VSM
	- If the previous three conditions are not met, the VSM that became active most recently is rebooted.
- If the VSM is moved from the VMware vSwitch to the Cisco Nexus 1000V DVS, we recommend that you configure port security on the VSM vEthernet interfaces to secure control/packet MAC addresses.
- To improve redundancy, install primary and secondary VSM VMs on separate hosts that are connected to different upstream switches.
- The Cisco Nexus 1000V VSM always uses the following three network interfaces in the same order as specified below:
- **1.** Control Interface
- **2.** Management Interface
- **3.** Packet Interface
- There is no dependency on the VM hardware version, so the VM hardware version can be upgraded if required.
- We recommend that you deploy the VMware vCenter server and VSM in the same physical data center. If you choose to deploy the vCenter server and VSM in different physical data centers, be aware of the following guidelines and limitations:
	- The VSM HA pair must be located in the same site as their storage and the active vCenter Server.
	- Layer 3 control mode is preferred.
	- If you are using Link Aggregation Control Protocol (LACP) on the VEM, use LACP offload.
	- Quality of Service bandwidth guarantees for control traffic over the DCI link.
	- Limit the number of physical data centers to two.
	- A maximum latency of 10 ms is supported for VSM-VSM control traffic when deployed across datacenters.
	- A maximum latency of 100 ms is supported for VSM-VEM control traffic for both L2 and L3 mode of deployments.
	- Cisco Nexus 1000V Release 5.2(1)SV3(1.1) and later supports deployments where vCenter and VSM are in different data centers, provided the number of hosts does not exceed 35 and the link latency does not exceed 200 ms. In these types of deployments, we recommend that you do not edit port profiles when the VSM and the vCenter are disconnected.
- We recommend that you monitor and install all the relevant patch applications from VMware ESX host server.

# <span id="page-22-0"></span>**Information Required for Installation**

Before installing the software, make topology decisions and gather any necessary information, as follows:

- Decide whether to deploy the VSM as a VM on a vSphere host or cluster or on a CSP.
- Decide whether to deploy in Layer 2 or Layer 3 control mode (Layer 3 control mode is recommended).
- For Layer 2 control mode, determine the control or packet VLANs that will be used.
- For Layer 3 control mode, decide whether the management and Layer 3 control ports will be unified or separate. If they will be separate, determine the IP address of the Layer 3 control port for each ESXi host.
- Determine the domain ID.
- Determine the management, subnet, and gateway IP addresses for the VSM.
- Determine the administrative password for the VSM.

# <span id="page-22-1"></span>**Verifying the Authenticity of the Cisco-Signed Image (Optional)**

- openssl
- base64

Before you install the Nexus1000v.5.2.1.SV3.4.1a.zip image, you have the option to validate the authenticity of it. In the zip file, there is a signature.txt file that contains a SHA-512 signature and an executable script that can be used to verify the authenticity of the Nexus1000v.5.2.1.SV3.4.1a.zip image.

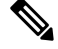

Verifying the authenticity of an image is optional. You can still install the image without validating its authenticity. **Note**

#### **Before you begin**

You need to be running a Linux machine with the following utilities installed:

#### **Procedure**

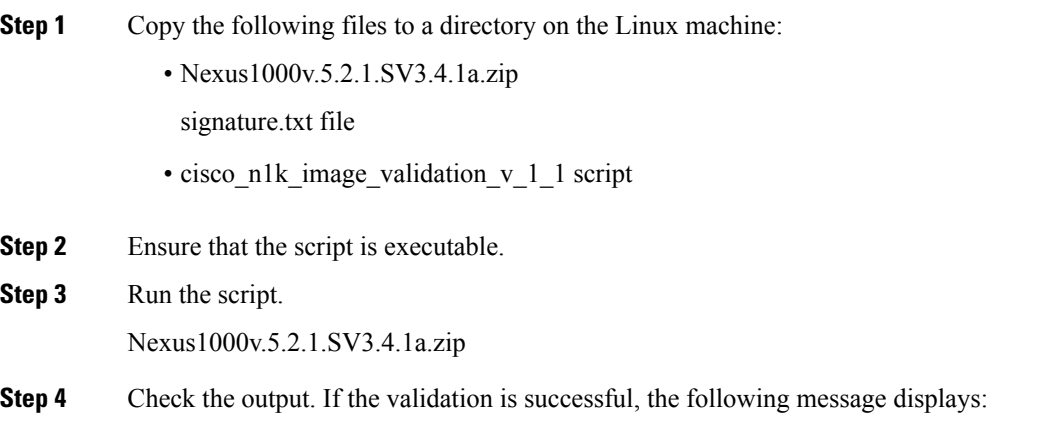

# <span id="page-23-1"></span><span id="page-23-0"></span>**Installing the Cisco Nexus 1000V Software Using ISO or OVA Files**

## <span id="page-23-2"></span>**Installing the VSM Software**

## **Installing the Software from the ISO Image**

#### **Before you begin**

- Know the location and image name of the ISO image you require for the installation.
- You have already read the [Prerequisites](#page-17-0) for Installing the Cisco Nexus 1000V, on page 12.
- You have already manually provisioned the VM to be used for the VSM. For more information, see the *VMware vSphere Virtual Machine Administration Guide*.
- The VSM VM requires the following and this procedure includes steps for updating these properties:
	- We recommend 4 Gigabit of RAM reserved and allocated.
	- We recommend 2048 MHz of CPU speed.

## **Procedure**

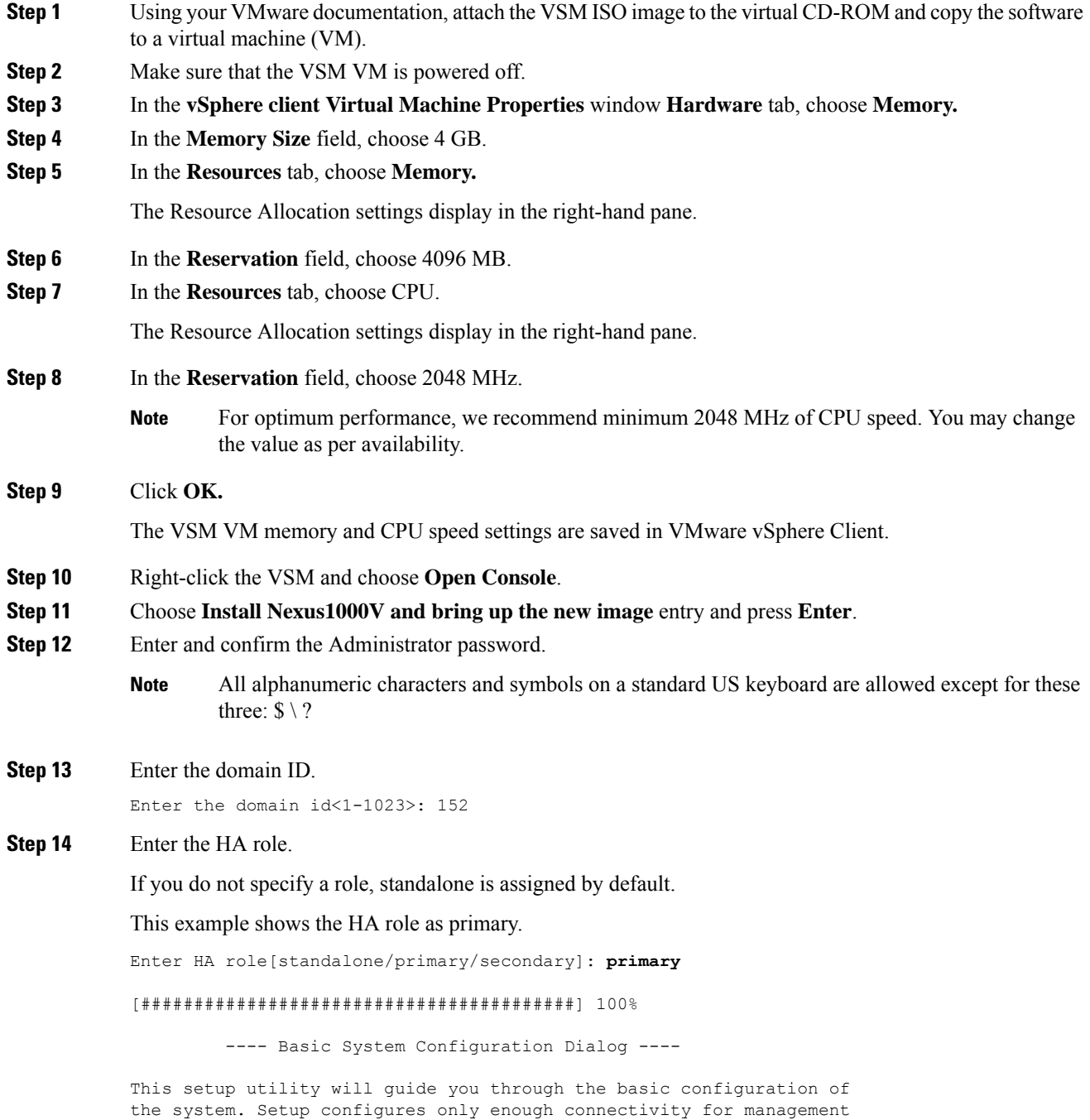

of the system. \*Note: setup is mainly used for configuring the system initially, when no configuration is present. So setup always assumes system defaults and not the current system configuration values. Press Enter at anytime to skip a dialog. Use ctrl-c at anytime to skip the remaining dialogs. Would you like to enter the basic configuration dialog (yes/no): **Step 15** Do one of the following: • If you are setting up the primary/active VSM, go to Step 18. • If you are setting up the secondary/standby VSM, then continue with the next step. **Step 16** If you have set up the VSM virtual machine (VM) to boot from the CD-ROM, and are installing the secondary VSM from the ISO image attached to your CD-ROM, remove the virtual CD-ROM now so that the VSM does not boot from the CD. This step is necessary if you have set up the VSM VM to boot from the CD-ROM before the hard drive. **Step 17** If you are setting up the secondary or standby VSM, do the following: a) Enter the HA role at the following prompt: Enter HA role[standalone/primary/secondary]: b) Enter **yes** at the following prompt about rebooting the VSM: Setting HA role to secondary will cause a system reboot. Are you sure (yes/no) ? : c) Enter the domain ID at the following prompt: Enter the domain id<1-1023>: The secondary VSM VM is rebooted and brought up in standby mode. The password on the secondary VSM issynchronized with the password on the active/primary VSM. Any configuration made on the active/primary VSM is now automatically synchronized with the standby. This example shows the system rebooting when the HA role is set to secondary. Enter HA role[standalone/primary/secondary]: **secondary** Setting HA role to secondary will cause a system reboot. Are you sure (yes/no) ? : **y** Enter the domain id<1-1023>: **1020** [########################################] 100% HA mode set to secondary. Rebooting now... You have completed this procedure for the secondary VSM. **Step 18** Enter **yes** to enter the basic configuration dialog. Would you like to enter the basic configuration dialog (yes/no): **yes Step 19** Enter **no** to create another Login account. Create another login account (yes/no) [n]: **no**

**Step 20** Enter **no** to configure a read-only SNMP community string.

Configure read-only SNMP community string (yes/no) [n]: **no**

- **Step 21** Enter **no** to configure a read-write SNMP community string. Configure read-write SNMP community string (yes/no) [n]: **no**
- **Step 22** Enter a name for the switch.

Enter the switch name: **n1000v**

**Step 23** Enter **yes** to configure out-of-band management and then enter the mgmt0 IPv4 address and subnet mask.

Continue with Out-of-band (mgmt0) management configuration? [yes/no] [y]: **yes** Mgmt0 IPv4 address: **172.28.15.152** Mgmt0 IPv4 netmask: **255.255.255.0**

**Step 24** Enter **yes** to configure the default gateway.

Configure the default-gateway: (yes/no) [y]: **yes** IPv4 address of the default gateway : **172.23.233.1**

**Step 25** Enter **no** to configure advanced IP options.

Configure Advanced IP options (yes/no)? [n]: **no**

**Step 26** Enter **yes** to enable the Telnet service.

Enable the telnet service? (yes/no) [y]: **yes**

**Step 27** Enter **yes** to enable the SSH service and then enter the key type and number of key bits.

Enable the ssh service? (yes/no) [y]: **yes** Type of ssh key you would like to generate (dsa/rsa) : **rsa** Number of key bits <768-2048> : **1024**

For more information, see the document, *Cisco Nexus 1000V Security Configuration Guide*.

**Step 28** Enter **yes** to enable the HTTP server.

Enable the http-server? (yes/no) [y]: **yes**

**Step 29** Enter **no** to configure the NTP server.

Configure NTP server? (yes/no) [n]: **no**

**Step 30** Enter **yes** to configure the SVS domain parameters and then enter the mode (L2 or L3), and the control and packet VLAN IDs.

> Configure svs domain parameters? (yes/no) [y]: **yes** Enter SVS Control mode (L2 / L3) [L3] : Press **Return**

**Step 31** Enter **yes** to configure the VEM feature level and then enter 0 or 1.

Vem feature level will be set to 5.2.1.SV3.4.1a, Do you want to reconfigure? (yes/no) [n] **yes** Current vem feature level is set to 5.2.1.SV3.4.1a You can change the feature level to: vem feature level is set to the highest value possible

The feature level is the least VEM release that the VSM can support. For example, if the feature level is set to the 5.2(1)SV3(4.1a) release, any VEMs with an earlier release are not attached to the VSM. **Note**

The system now summarizes the complete configuration and asks if you want to edit it.

```
The following configuration will be applied:
Switchname n1000v
interface Mgmt0
ip address 172.28.15.152 255.255.255.0
no shutdown
no telnet server enable
 ssh key rsa 1024 force
 ssh server enable
  feature http-server
  svs-domain
   no control vlan
   no packet vlan
    svs mode L3 interface mgmt0
```
#### **Step 32** Do one of the following:

- If you do not want to edit the configuration enter no and continue with the next step.
- If you want to edit the configuration, enter yes and return to Step 19 to revisit each command.

Would you like to edit the configuration? (yes/no) [n]:**no**

- **Step 33** Enter **yes** to use and save this configuration, answer **yes.**
	- If you do not save the configuration now, none of your changes will be part of the configuration the next time that the switch is rebooted. Enter **yes** to save the new configuration and to ensure that the kickstart and system images are also automatically configured. **Caution**

Use this configuration and save it? (yes/no) [y]: **yes** [########################################] 100%

The new configuration is saved into nonvolatile storage.

You can use the setup routine to update the configuration done in Step 18 through Step 33 at any time by entering the setup command in EXEC mode. Once setup begins, press **Enter** to skip a command. Press **Ctrl-C** to skip the remaining commands. **Note**

If you are installing redundant VSMs, make sure that you configure the software on the primary VSM before installing the software on the secondary VSM.

<span id="page-27-0"></span>**Step 34** Create the SVS connection manually or go to [Establishing](#page-35-0) the SVS Connection, on page 30.

## **Installing the Software from an OVA Image**

#### **Before you begin**

Before beginning this procedure, you must know or do the following:

- Know the location and image name of the OVA image you require for the installation.
- You have already read the [Prerequisites](#page-17-0) for Installing the Cisco Nexus 1000V, on page 12.
- You have a copy of the following Cisco Nexus 1000V software image files on your local drive, depending on the installation type you are using:
- For detailed information about using the Deploy OVF Template wizard, see the *vSphere Virtual Machine Administration Guide*.
- You have the following information available for creating a VM for the VSM and mapping the required port groups:
	- A name for the new VSM that is unique within the inventory folder and up to 80 characters.
	- The name of the host where the VSM will be installed in the inventory folder.
	- The name of the datastore in which the VM files will be stored.
	- The names of the network port groups used for the VM.
	- The Cisco Nexus 1000V VSM IP address.
- If you are using the OVA file for installation, make sure that you have the following information available for creating and saving an initial configuration file on the VSM:
	- VSM domain ID
	- Admin password
	- Management IP address, subnet mask, and gateway
- The VSM VM requires the CPU speed to be 2048 MHz or greater. If the CPU speed is less than 2048 MHz, then do not proceed with this procedure. Instead perform [Installing](#page-23-2) the Software from the ISO [Image,](#page-23-2) on page 18.

#### **Procedure**

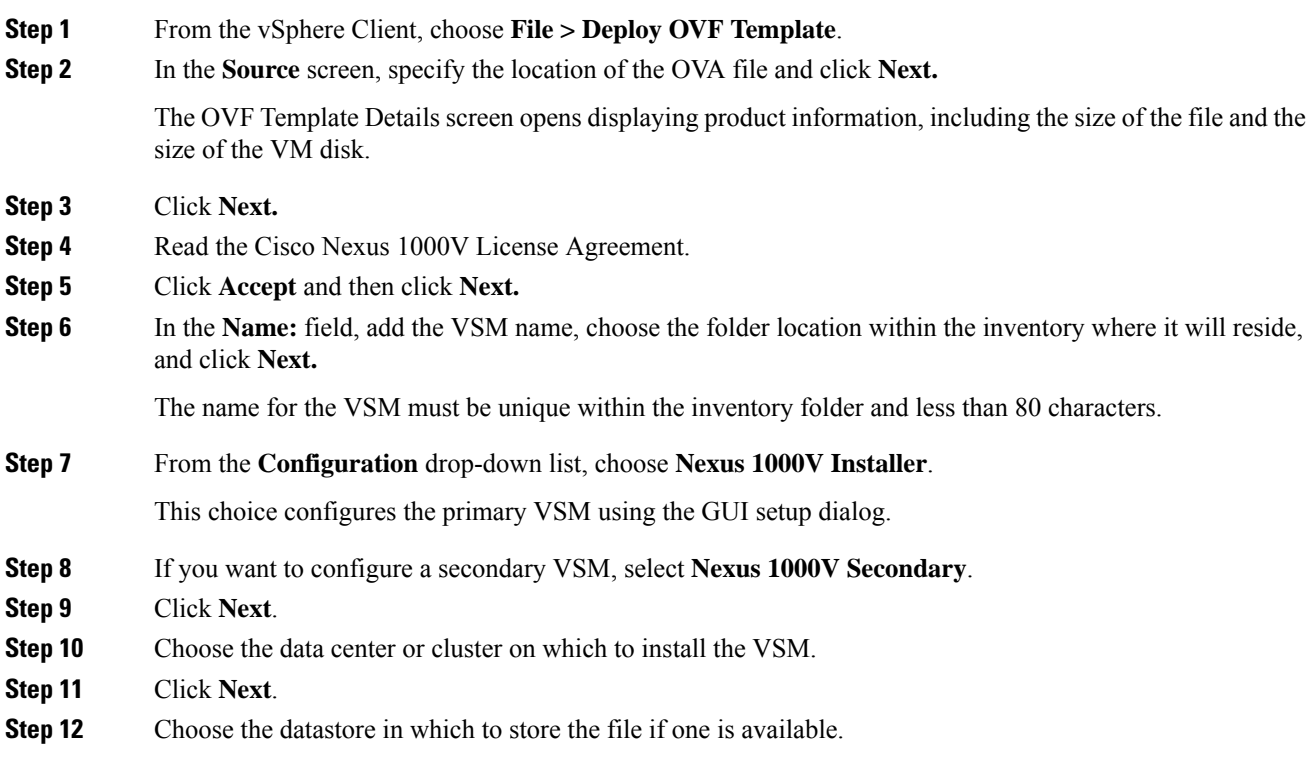

On this page, you choose from datastores already configured on the destination cluster or host. The virtual machine configuration file and virtual disk files are stored on the datastore. Choose a datastore large enough to accommodate the virtual machine and all of its virtual disk files.

#### **Step 13** Click **Next**.

**Step 14** Choose one of the following disk formats for storing virtual machine virtual disks, and click **Next.**

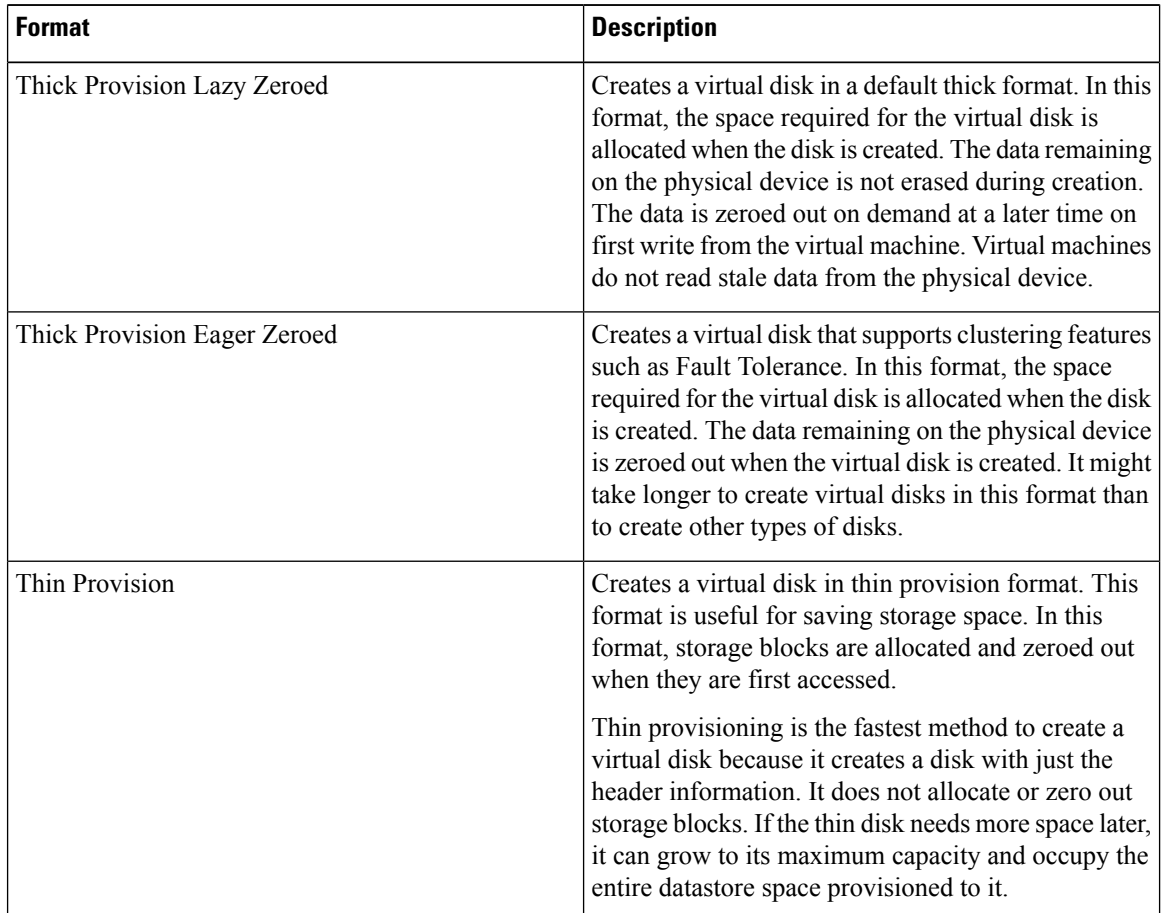

**Step 15** In the **Network Mapping** screen, choose the networks (the control, management, and packet port groups) that are present in your inventory.

- **Step 16** Click **Next**
- **Step 17** Do one of the following:
	- If you are installing software on a primary VSM, specify the following properties for your primary VSM:
		- VSM domain ID
		- Admin password
		- Management IP address
		- Management IP subnet mask
		- Management IP gateway
- If you are installing software on a secondary VSM, specify only the following properties for your secondary VSM (all other properties are acquired on synchronization with the primary VSM), and then click Next:
	- VSM domain ID (use the same domain ID entered for the primary).
	- Admin password (use the same password entered for the primary).
- **Step 18** Click **Next. Step 19** In the **Ready to Complete** screen, if the configuration is correct, click **Finish**. A status bar displays as the VM installation progresses.
- **Step 20** Click **Close.**

You have completed installing the Cisco Nexus 1000V software.

- **Step 21** Right-click the VSM and choose **Open Console**.
- **Step 22** Click the **green arrow** to power on the VSM.
- **Step 23** Enter the following commands at the VSM prompt.

switch# **configure terminal** switch(config)# **setup**

**Step 24** Enter the HA role.

If you do not specify a role, standalone is assigned by default.

This example shows the HA role as primary.

Enter HA role[standalone/primary/secondary]: **primary**

[#########################################] 100%

---- Basic System Configuration Dialog ----

This setup utility will guide you through the basic configuration of the system. Setup configures only enough connectivity for management of the system.

\*Note: setup is mainly used for configuring the system initially, when no configuration is present. So setup always assumes system defaults and not the current system configuration values.

Press Enter at anytime to skip a dialog. Use ctrl-c at anytime to skip the remaining dialogs.

Would you like to enter the basic configuration dialog (yes/no):

#### **Step 25** Do one of the following:

- If you are setting up the primary/active VSM, go to Step 18.
- If you are setting up the secondary/standby VSM, then continue with the next step.
- **Step 26** If you have set up the VSM virtual machine (VM) to boot from the CD-ROM, and are installing the secondary VSM from the ISO image attached to your CD-ROM, remove the virtual CD-ROM now so that the VSM does not boot from the CD.

This step is necessary if you have set up the VSM VM to boot from the CD-ROM before the hard drive.

**Step 27** If you are setting up the secondary or standby VSM, do the following:

a) Enter the HA role at the following prompt:

Enter HA role[standalone/primary/secondary]:

b) Enter **yes** at the following prompt about rebooting the VSM:

Setting HA role to secondary will cause a system reboot. Are you sure (yes/no) ? :

c) Enter the domain ID at the following prompt:

Enter the domain id<1-1023>:

The secondary VSM VM is rebooted and brought up in standby mode. The password on the secondary VSM issynchronized with the password on the active/primary VSM. Any configuration made on the active/primary VSM is now automatically synchronized with the standby.

This example shows the system rebooting when the HA role is set to secondary.

Enter HA role[standalone/primary/secondary]: **secondary** Setting HA role to secondary will cause a system reboot. Are you sure (yes/no) ? : **y** Enter the domain id<1-1023>: **1020** [########################################] 100% HA mode set to secondary. Rebooting now...

You have completed this procedure for the secondary VSM.

**Step 28** Enter **yes** to enter the basic configuration dialog.

Would you like to enter the basic configuration dialog (yes/no): **yes**

**Step 29** Enter **no** to create another Login account.

Create another login account (yes/no) [n]: **no**

**Step 30** Enter **no** to configure a read-only SNMP community string. Configure read-only SNMP community string (yes/no) [n]: **no**

**Step 31** Enter **no** to configure a read-write SNMP community string.

Configure read-write SNMP community string (yes/no) [n]: **no**

**Step 32** Enter a name for the switch.

Enter the switch name: **n1000v**

**Step 33** Enter **yes** to configure out-of-band management and then enter the mgmt0 IPv4 address and subnet mask.

Continue with Out-of-band (mgmt0) management configuration? [yes/no] [y]: **yes** Mgmt0 IPv4 address: **172.28.15.152** Mgmt0 IPv4 netmask: **255.255.255.0**

**Step 34** Enter **yes** to configure the default gateway.

Configure the default-gateway: (yes/no) [y]: **yes**

IPv4 address of the default gateway : **172.23.233.1**

**Step 35** Enter **no** to configure advanced IP options. Configure Advanced IP options (yes/no)? [n]: **no**

**Cisco Nexus 1000V Installation and Upgrade Guide, Release 5.2(1)SV3(4.1a)**

**Step 36** Enter **yes** to enable the Telnet service.

Enable the telnet service? (yes/no) [y]: **yes**

**Step 37** Enter **yes** to enable the SSH service and then enter the key type and number of key bits.

Enable the ssh service? (yes/no) [y]: **yes** Type of ssh key you would like to generate (dsa/rsa) : **rsa** Number of key bits <768-2048> : **1024**

For more information, see the document, *Cisco Nexus 1000V Security Configuration Guide*.

**Step 38** Enter **yes** to enable the HTTP server.

Enable the http-server? (yes/no) [y]: **yes**

**Step 39** Enter **no** to configure the NTP server.

Configure NTP server? (yes/no) [n]: **no**

**Step 40** Enter **yes** to configure the SVS domain parameters and then enter the mode (L2 or L3), and the control and packet VLAN IDs.

> Configure svs domain parameters? (yes/no) [y]: **yes** Enter SVS Control mode (L2 / L3) : **L2** Enter control vlan <1-3967, 4048-4093> : **100** Enter packet vlan <1-3967, 4048-4093> : **101**

**Step 41** Enter **yes** to configure the VEM feature level and then enter **0** or **1**.

```
Vem feature level will be set to 5.2.1.SV3.4.1a,
Do you want to reconfigure? (yes/no) [n] yes
         Current vem feature level is set to 5.2.1.SV3.4.1a
         You can change the feature level to:
                     vem feature level is set to the highest value possible
```
The system now summarizes the complete configuration and asks if you want to edit it.

```
The following configuration will be applied:
Switchname n1000v
interface Mgmt0
ip address 172.28.15.152 255.255.255.0
no shutdown
no telnet server enable
 ssh key rsa 1024 force
  ssh server enable
  feature http-server
  svs-domain
    svs mode L2
    control vlan 100
    packet vlan 101
    domain id 101
vlan 100
vlan 101
```
### **Step 42** Do one of the following:

- If you do not want to edit the configuration enter **no** and continue with the next step.
- If you want to edit the configuration, enter **yes** and return to Step 19 to revisit each command.

Would you like to edit the configuration? (yes/no) [n]:**no**

**Step 43** Enter **yes** to use and save this configuration.

If you do not save the configuration now, none of your changes will be part of the configuration the next time that the switch is rebooted. Enter yes to save the new configuration and to ensure that the kickstart and system images are also automatically configured. **Caution**

Use this configuration and save it? (yes/no) [y]: **yes** [########################################] 100%

The new configuration is saved into nonvolatile storage.

- You can use the setup routine to update the configuration done in Step 18 through Step 33 at any time by entering the **setup** command in EXEC mode. Once setup begins, press **Enter** to skip a command. Press **Ctrl-C** to skip the remaining commands. **Note**
- If you are installing redundant VSMs, make sure that you configure the software on the primary VSM before installing the software on the secondary VSM. **Note**
- **Step 44** Register the vCenter extension file in VMware vCenter. See Registering a vCenter Extension File in VMware [vCenter,](#page-33-0) on page 28 for more information.

**Step 45** Create the SVS connection manually or go to [Establishing](#page-35-0) the SVS Connection, on page 30.

## <span id="page-33-0"></span>**Registering a vCenter Extension File in VMware vCenter**

In VMware vCenter , the vCenter extension files are called plug-ins.

#### **Before you begin**

- You know the IP address of the active VSM.
- You have already downloaded a copy of the following file from the VSM home page.
	- cisco\_nexus1000v\_extension.xml

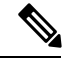

To go to your VSM home page, point your browser to the IPaddress of the active VSM. **Note**

#### **Procedure**

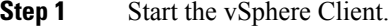

- **Step 2** From the Plug-Ins menu, choose **Manage Plug-Ins**. The Plug-In Manager dialog box opens.
- **Step 3** Right-click the white space within the dialog box, and choose **New Plug-In**from the popup menu. The Register Plug-In dialog box opens.
- **Step 4** Click **Browse** and choose the cisco\_nexus1000v\_extension.xml file that you downloaded from the VSM home page.
- **Step 5** Click **Register Plug-In**.
- **Step 6** In the Security Warning dialog box, click **Ignore** to continue using the certificate.

**Step 7** In the Register Plug-in dialog box, click OK. After the plug-in is registered on vCenter, a dialog box appears stating that it has successfully registered.

## <span id="page-34-0"></span>**Registering a vCenter Extension File in VMware vCenter 6.5a**

**Note** This procedure applies for VMware vCenter 6.5a.

## **Before you begin**

- You know the IP address of the active VSM.
- You have already downloaded a copy of the following file from the VSM home page.
	- cisco\_nexus1000v\_extension.xml

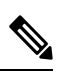

To go to your VSM home page, point your browser to the IPaddress of the active VSM. **Note**

### **Procedure**

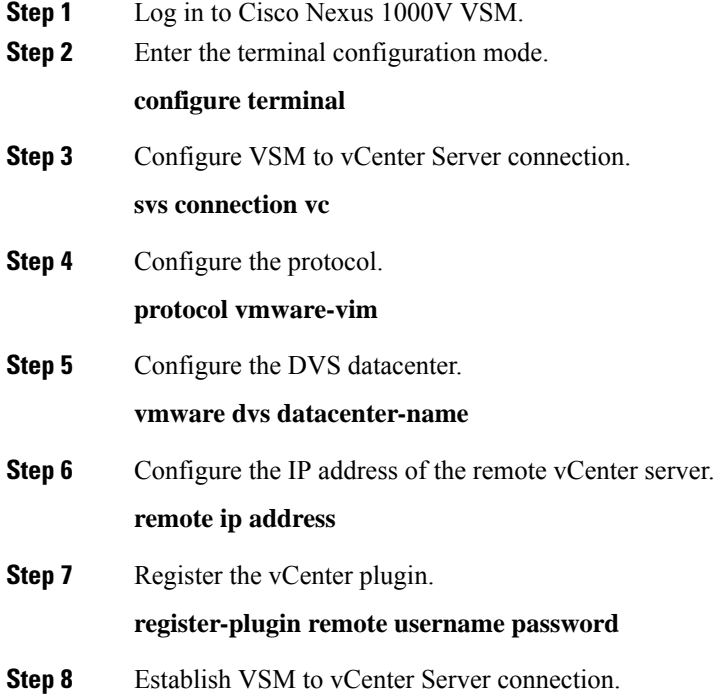

**connect**

The following example shows how to install VEM software locally on a VMware 6.5a host using the CLI.

```
vsm# conf t
Enter configuration commands, one per line. End with CNTL/Z.
vsm(config)# svs connection vc
vsm(config-svs-conn)# 2017 Mar 28 08:38:42 sv331-ip-171 vms[2751]: %VMS-5-CONN_CREATE:
Connection 'vc' created.
vsm(config-svs-conn)# protocol vmware-vim
vsm(config-svs-conn)# vmware dvs datacenter-name dc1
vsm(config-svs-conn)# remote ip address 10.197.135.64
vsm(config-svs-conn)# register-plugin remote username administrator@vsphere.local password
N1k@12345
vsm(config-svs-conn)# connect
```
## <span id="page-35-0"></span>**Establishing the SVS Connection**

#### **Procedure**

**Step 1** Open the vSphere Client.

**Step 2** Choose the primary VSM.
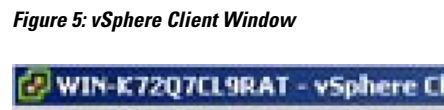

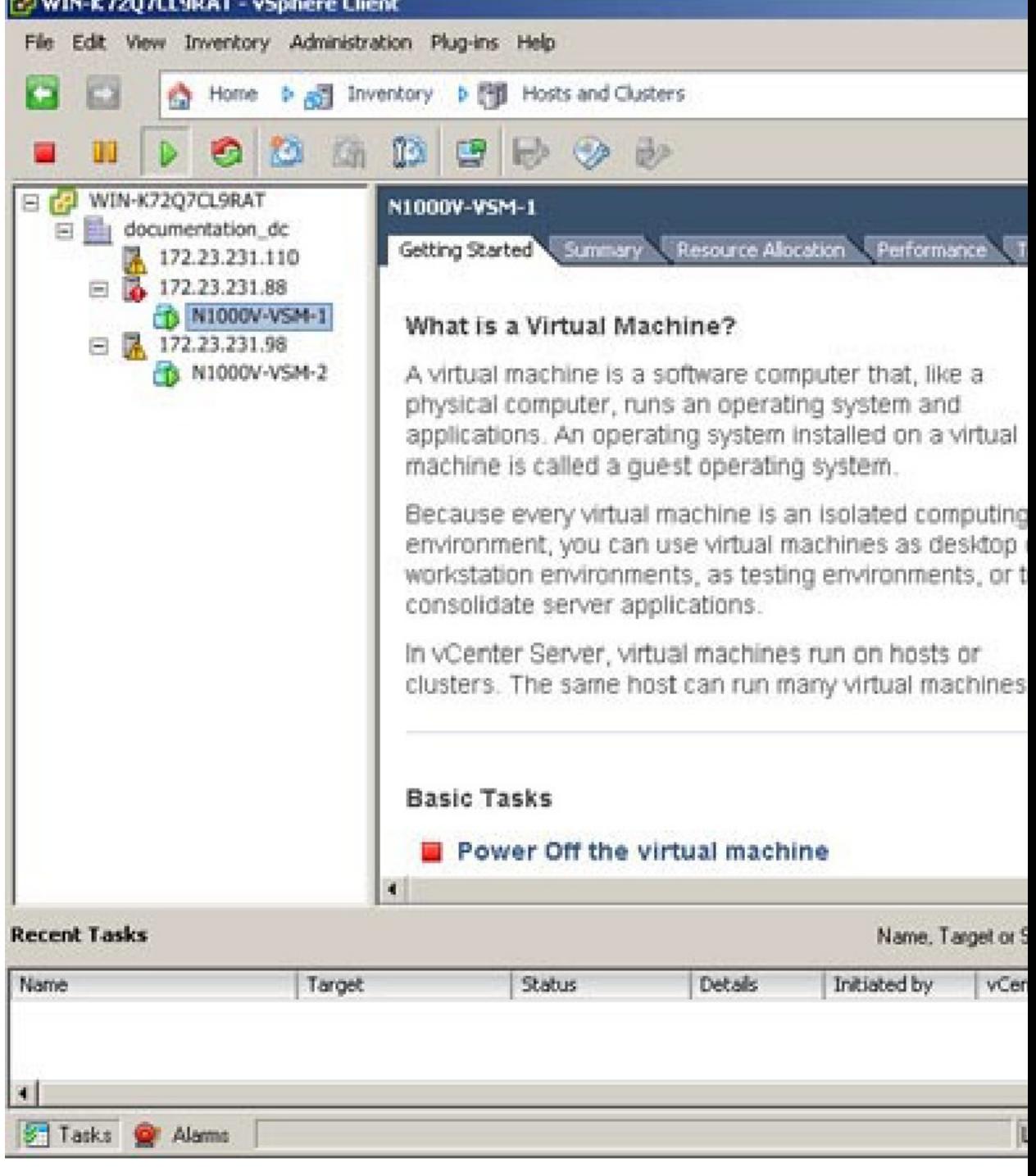

**Step 3** Choose the **Console** tab.

**Step 4** Enter the **show svs connections** command to confirm that there is not an SVS connection.

**Step 5** Open a command window.

### **Step 6** In the **VSM Console**, enter the following command:

```
sys connection <name of the connection>
 protocol vmware-vim
  remote ip address
<vc ip address> port 80
 transport type <ipv4/ipv6>
  vmware dvs datacenter-name <name>
 max-ports 50000
  vmware dvs-version <4.0.0/5.0.0/5.5.0/6.0.0>
  connect
```
### **Step 7** In the **vSphere Console** window, enter the **show svs connections** command.

The operational status is Connected.

The VMware vCenter, version 6.5, requires the DVS UUID field to be populated before establishing a connection after the DVShas been created and UUID has been allocated. When you run**no connect** and **connect** commands under **svs connection**to re-establish the connection, you need to make sure that you have already configured UUID using the **vmware dvs uuid <> datacenter-name <>** command. **Note**

You have completed establishing the SVS connection.

## **Setting Virtual Machine Startup and Shutdown Parameters**

### **Before you begin**

- You have the following information:
	- Number of seconds for the default startup delay
	- Number of seconds for the default shutdown delay

### **Procedure**

- **Step 1** In the **vSphere Client** window, choose a host and click the **Configuration** tab.
- **Step 2** In the **Configuration** pane, choose **Virtual Machine Startup/Shutdown**.
- **Step 3** In the **Virtual Machine Startup and Shutdown** pane, click the **Properties** link.
- **Step 4** In the **System Settings** dialog box, do the following:
	- a) Check the **Allow virtual machines to start and stop automatically with the system** check box.
		- b) In the System Settings pane, do the following:
			- Enter the number of seconds in the **Default Startup Delay seconds** field.
			- Enter the number of seconds in the **Default Shutdown Delay seconds** field.
		- c) In the **Startup Order** pane, do the following:
			- Choose the VM.
- Click the **Move Up** button until the VM is under Automatic Startup.
- d) Click **OK**.
- e) Repeat Step 2 through Step 4 for the other VM.

Startup and shutdown settings are complete.

## **Adding VEM Hosts to the Cisco Nexus 1000V Distributed Virtual Switch**

### **Before you begin**

- You have the following information:
	- Physical adapters
	- Uplink port groups

### **Procedure**

**Step 1** In the **vSphere Client** window, choose **Hosts and Clusters > Networking**.

**Figure 6: vSphere Client WIndow**

| File Edit View Inventory Administration Plug-ins Help<br>۰<br>E3<br><b>D</b> [9] Hosts and Clusters<br>Home <b>b</b> ell Inventory<br>Q<br>Search<br>Ctrl+Shift+F<br>î4<br>G I<br>$\circ$ $\circ$<br>O<br>GD.<br>Hosts and Clusters<br>Ctrl+Shift+H<br>WIN-K72Q7CL9RAT<br><b>Nexus</b><br>$\oplus$<br><b>Wis and Templates</b><br>Ctrl+Shift+V<br>B documentation_dc<br>Gettin<br>B<br>2 172.23.231.110<br>Datastores and Datastore Clusters Ctrl+Shift+D |                   |
|----------------------------------------------------------------------------------------------------|-------------------|
|                                                                                                    |                   |
|                                                                                                    | Tasl              |
|                                                                                                    |                   |
|                                                                                                    |                   |
|                                                                                                    |                   |
|                                                                                                    |                   |
| a series come<br>4 172.23.231.88<br>오<br>Ctrl+Shift+N<br>Networking<br>172.23.231.98<br>e r                                                                                                    |                   |
| 12<br><b>Virtual Supervisor Module</b><br>G)<br>Nexus1000V-1<br>ā<br><b>Virtual Ethernet Module</b><br>248<br>Nexus1000V-2                                                                                                    |                   |
| $S_{\rm H}$<br>Ηм<br>Mod                                                                                                    |                   |
| $4.2(1)$ SU1(5.1)<br>0.0                                                                                                    |                   |
| ż<br>$4.2(1)$ SV1 $(5.1)$<br>0.8                                                                                                    |                   |
| ā<br>4.2(1)SU1(5.1)<br>UMware ESXi 5.0.0                                                                                                    |                   |
| MAC-Address(es)<br>Mod                                                                                                    |                   |
| 88-19-87-6c-5a-a8 to 88-19-87-6c-62-a<br>Þ.<br>00-19-07-6c-5a-a8 to 00-19-07-6c-62-a<br>â<br>02-00-0c-00-03-00 to 02-00-0c-00-03-0                                                                                                    |                   |
| $Server-IP$<br>Mod<br>Server-UUID                                                                                                    |                   |
| 172.23.231.146<br>ΝA                                                                                                    |                   |
| $\left  \cdot \right $                                                                                                    |                   |
| <b>Recent Tasks</b><br>Name, Target or Status o                                                                                                    |                   |
| Name<br>Details<br>Initiated by vCente<br>Target<br>Status                                                                                                    |                   |
| Administrator<br>Install<br>172.23.231.88<br>o<br>Completed                                                                                                    | V<br>æ            |
| Administrator<br>Install<br>172.23.231.110<br>Completed<br>p.<br>- 8<br>a.<br>4.8.8.81.6<br>ALC:<br>cm.                                                                                                    | W<br>a<br>戶<br>48 |
| 8 Tasks @ Alarms                                                                                                    | Licens            |

**Step 2** In the **vSphere Client Hosts** window, choose the DVS and click the **Hosts** tab.

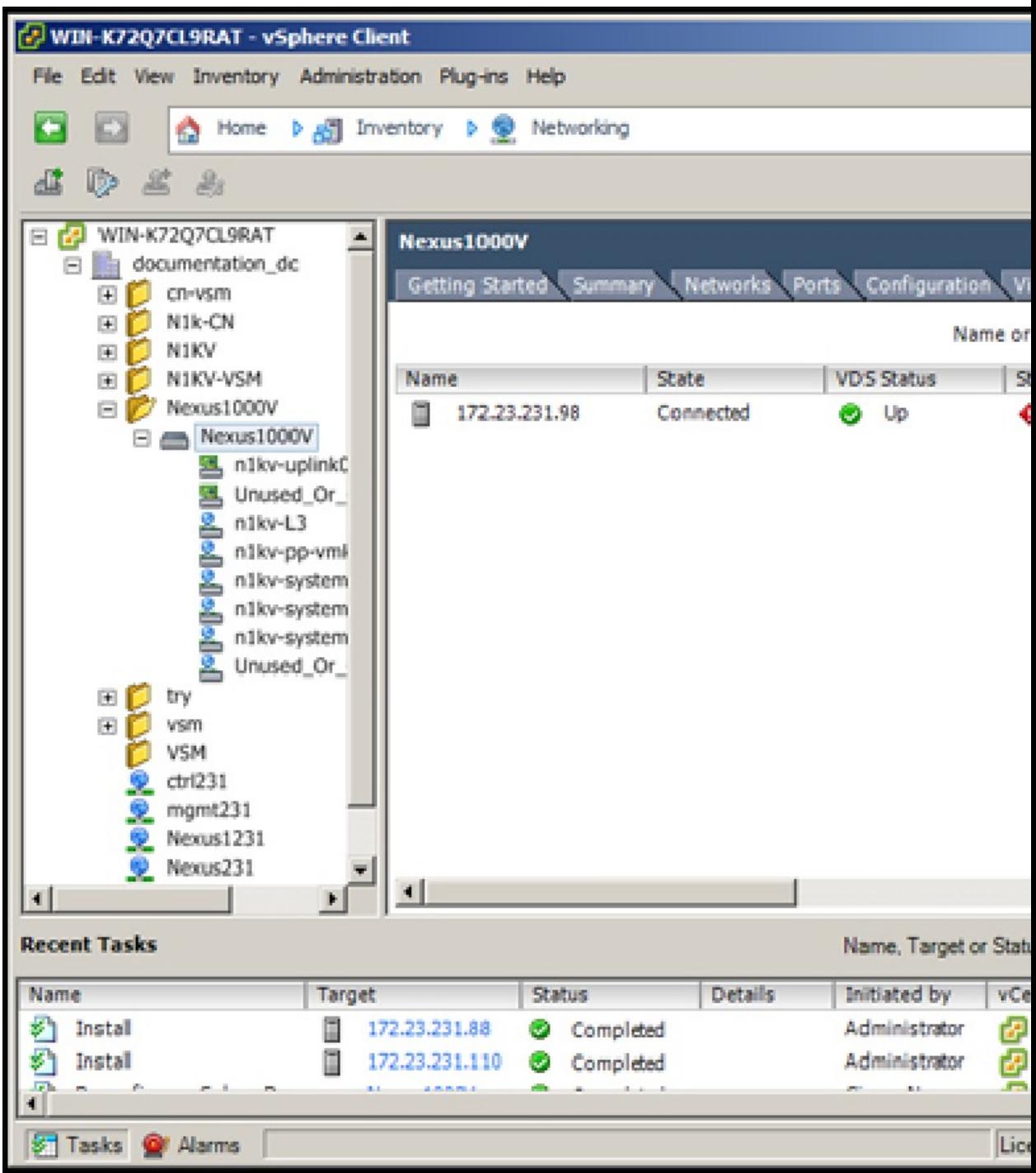

**Figure 7: vSphere Client Hosts Window**

**Step 3** In the **Add Hosts to DVS** window, right-click the DVS and from the drop-down list, choose **Add Host**.

#### **Figure 8: Add Hosts to DVS**

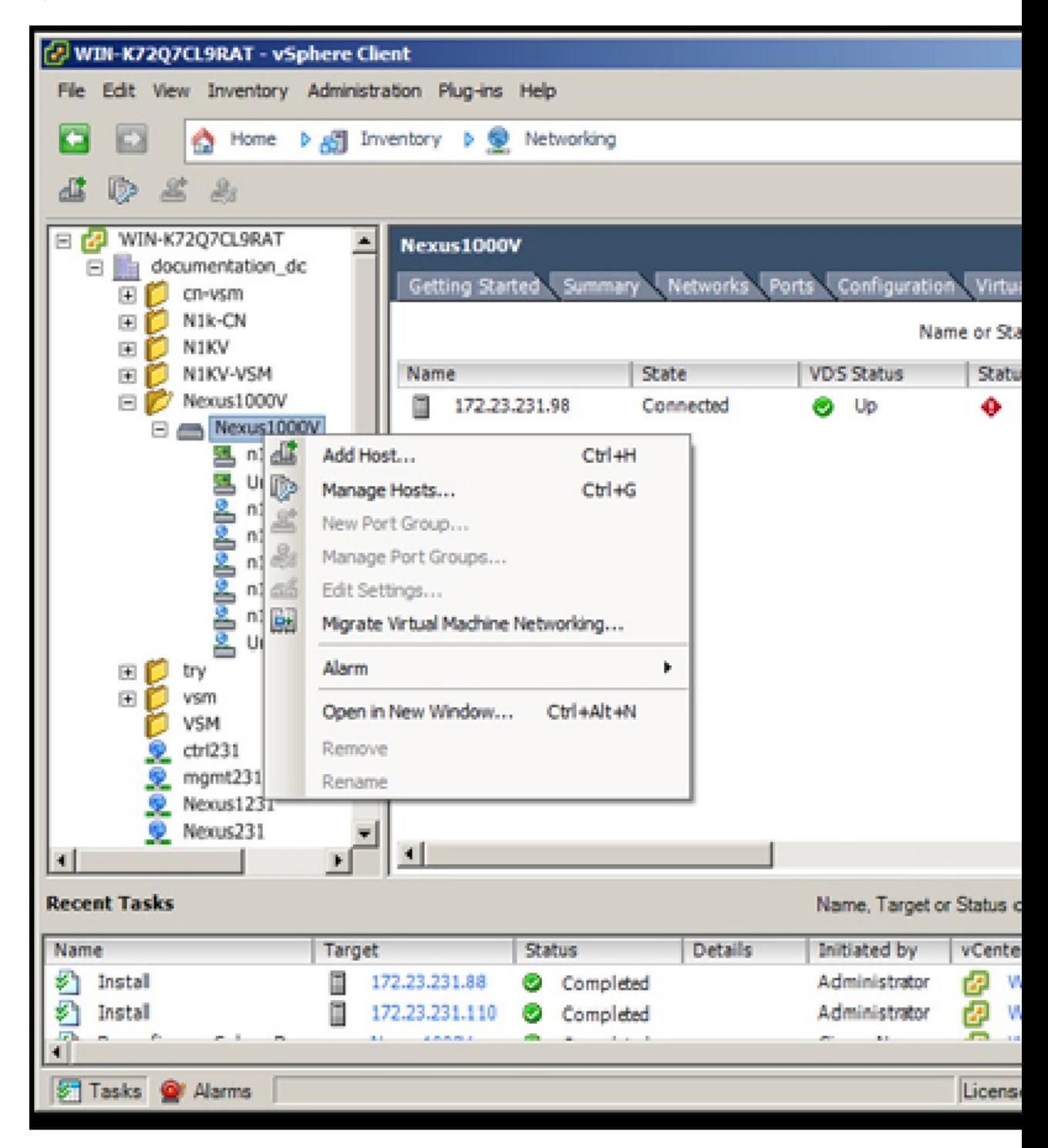

**Step 4** In the **Select Hosts and Physical Adapters** screen, choose the hosts and the uplink port groups, and click **Next.**

**Step 5** In the **Network Connectivity** screen, do the following tasks:

For Layer 3 communication, you must migrate or create a new Layer 3 vmkernel interface. Migrate your management vmkernel interface into the Layer 3 capable port-profile. Do not use multiple vmkernel interfaces on the same subnet. **Note** a) Highlight the vmkernel interface that you want to migrate, and choose the destination port group that you created for management traffic earlier. b) Click **Next**. **Step 6** In the **Virtual Machine Networking** screen, click **Next**. **Step 7** In the **Ready to Complete** screen, click **Finish**. **Step 8** In the **vSphere Client Hosts** window, confirm that the hosts are in the Connected state.

The host connection process is complete.

## **Installing the VEM Software Using VUM**

VMware Update Manager (VUM) automatically selects the correct VEM software to be installed on the host when the host is added to the DVS.

When the Nexus 1000V is configured with svs mode 13 control0 and the VMKNics are configured on a different subnet than the control0, the modules may flap as the ARP reachability will fail between these subnets. This happens for the networks where proxy ARP is not configured. If the proxy ARP not enabled in the setup, configure the network specific route to VMK network to route via the control0 interface in the default VRF. **Note**

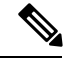

Make sure that you read the VEM [Prerequisites,](#page-19-0) on page 14 to ensure that the VUM operation proceeds without failure. **Note**

## **Installing the VEM Software Using the CLI**

Based on the version of VMware ESX/ESXi software that is running on the server, there are different installation paths.

## **Installing the VEM Software Locally on a VMware Host Using the CLI**

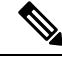

**Note** This procedure applies for VMware 5.0 host and later ESXi versions.

### **Procedure**

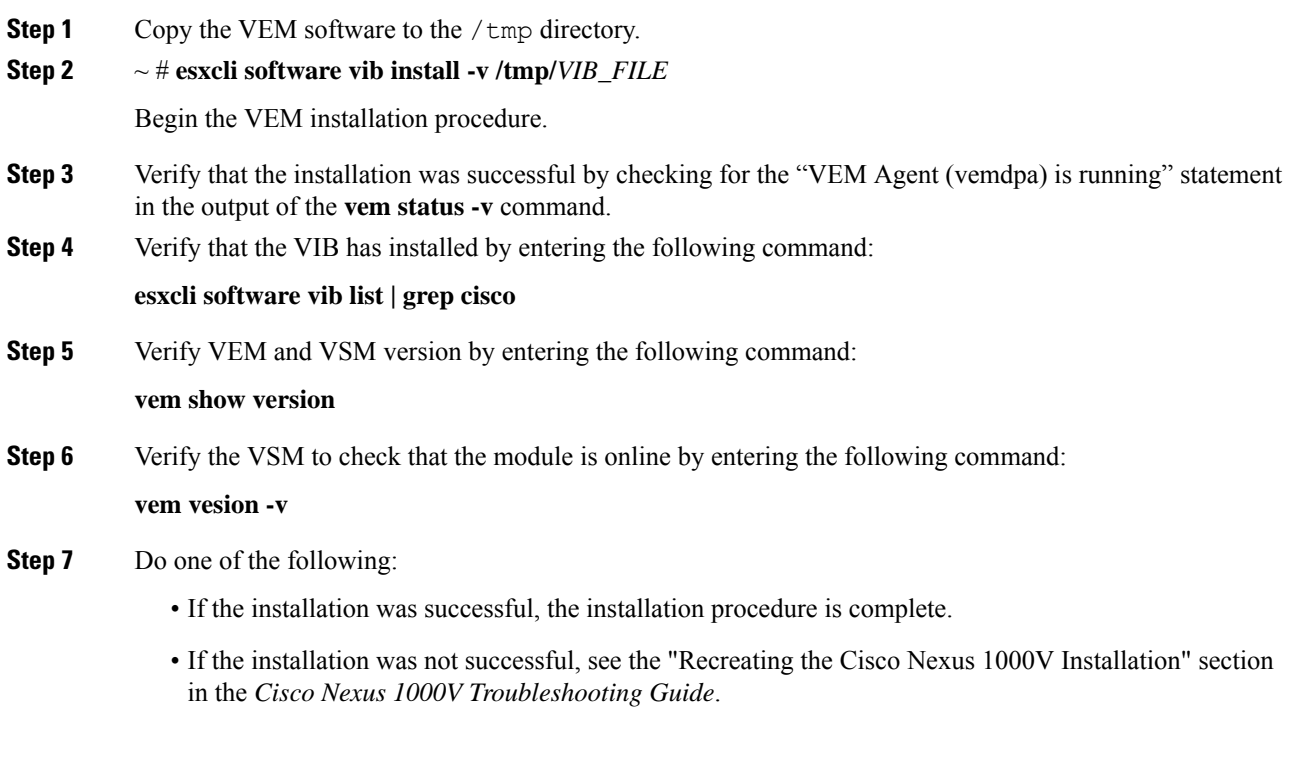

The following example shows how to install VEM software locally on a VMware 6.5 host using the CLI.

```
~ # esxcli software vib install -v /Cisco_bootbank_cisco-vem-v390-5.2.1.3.1.4.0-6.5.1.vib
esxcli software vib install -v /Cisco bootbank cisco-vem-v390
-esx_5.2.1.3.1.4.0-6.5.1.vib
Installation Result
  Message: Operation finished successfully.
  Reboot Required: false
  VIBs Installed: Cisco bootbank cisco-vem-v390-esx 5.2.1.3.1.4.0-6.5.1
  VIBs Removed:
  VIBs Skipped:
~ # vem status -v
[root@localhost:~] vem status -v
Package vssnet-esxesx2016-release
Version 5.2.1.3.1.4.0-6.5.1
Build 1
Date Fri Feb 24 23:22:23 PST 2017
VEM modules are loaded
Switch Name Mum Ports Used Ports Configured Ports MTU Uplinks<br>vSwitch0 2432 4 128 1500 vmnic0
vSwitch0 2432 4 128 1500 vmnic0
VEM Agent (vemdpa) is running
\sim #
```
Ш

```
~ # esxcli software vib list | grep cisco
cisco-vem-v390-esx 5.2.1.3.1.4.0-6.5.1 Cisco PartnerSupported
 2017-03-01
\sim #
~ # vemcmd show version
vemcmd show version
VEM Version: 5.2.1.3.1.4.0-6.5.1
VSM Version: 5.2(1)SV3(1.4)
System Version: VMware ESXi 6.5.0 Releasebuild-4887370
ESX Version Update Level: 0
\sim #
```
### **Installing the VEM Software on a Stateless ESXi Host**

The following list outlines the VEM installation process on a stateless ESXi host.

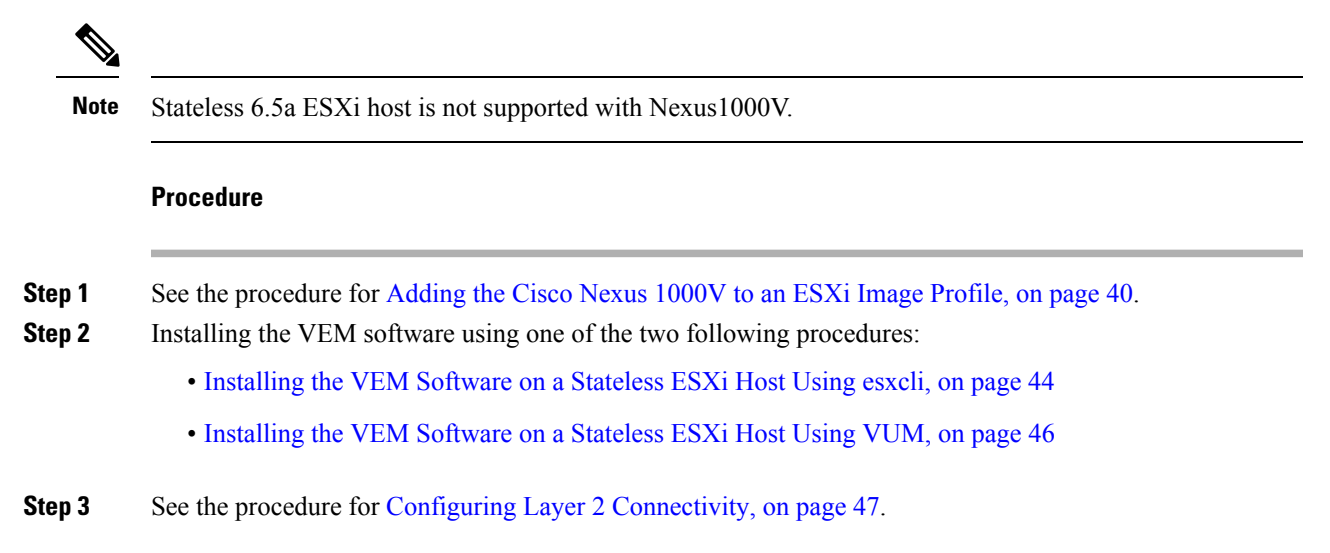

### **Stateless ESXi Host**

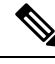

For stateless ESXi, the VLAN that you use for the Preboot Execution Environment (gPXE) and Management must be a native VLAN in the Cisco Nexus 1000V management uplink. It must also be a system VLAN on the management VMkernel NIC and on the uplink. **Note**

VMware vSphere 5.5 introduces the VMware Auto Deploy, which provides the infrastructure for loading the ESXi image directly into the host's memory. The software image of a stateless ESXi is loaded from the Auto Deploy Server after every boot. In this context, the image with which the host boots is identified as the image profile.

An image profile is a collection of vSphere Installation Bundles (VIBs) required for the host to operate. The image profile includes base VIBs from VMware and additional VIBs from partners.

On a stateless host, you can install or upgrade the VEM software using either the VUM or CLI.

In addition, you should bundle the new or modified VEM in the image profile from which the stateless host boots. If it is not bundled in the image profile, the VEM does not persist across reboots of the stateless host.

For more information about the VMware Auto Deploy Infrastructure and stateless boot process, see the "Installing ESXi using VMware Auto Deploy" chapter of the *vSphere Installation and Setup, vSphere 5.5* document.

### <span id="page-45-0"></span>**Adding the Cisco Nexus 1000V to an ESXi Image Profile**

### **Before you begin**

- Install and set up the VMware Auto Deploy Server. See the *vSphere Installation and Setup* document.
- Install the VMware PowerCLI on a Windows platform. This step is required for bundling the VEM into the image profile. For more information, see the *vSphere PowerCLI Installation Guide*.
- On the same Windows platform where VMware PowerCLI is installed, do the following:
	- Download the image profile offline bundle, which is a ZIP file, to a local file path.
	- Download the VEM offline bundle, which is a ZIP file, to a local file path.

### **Procedure**

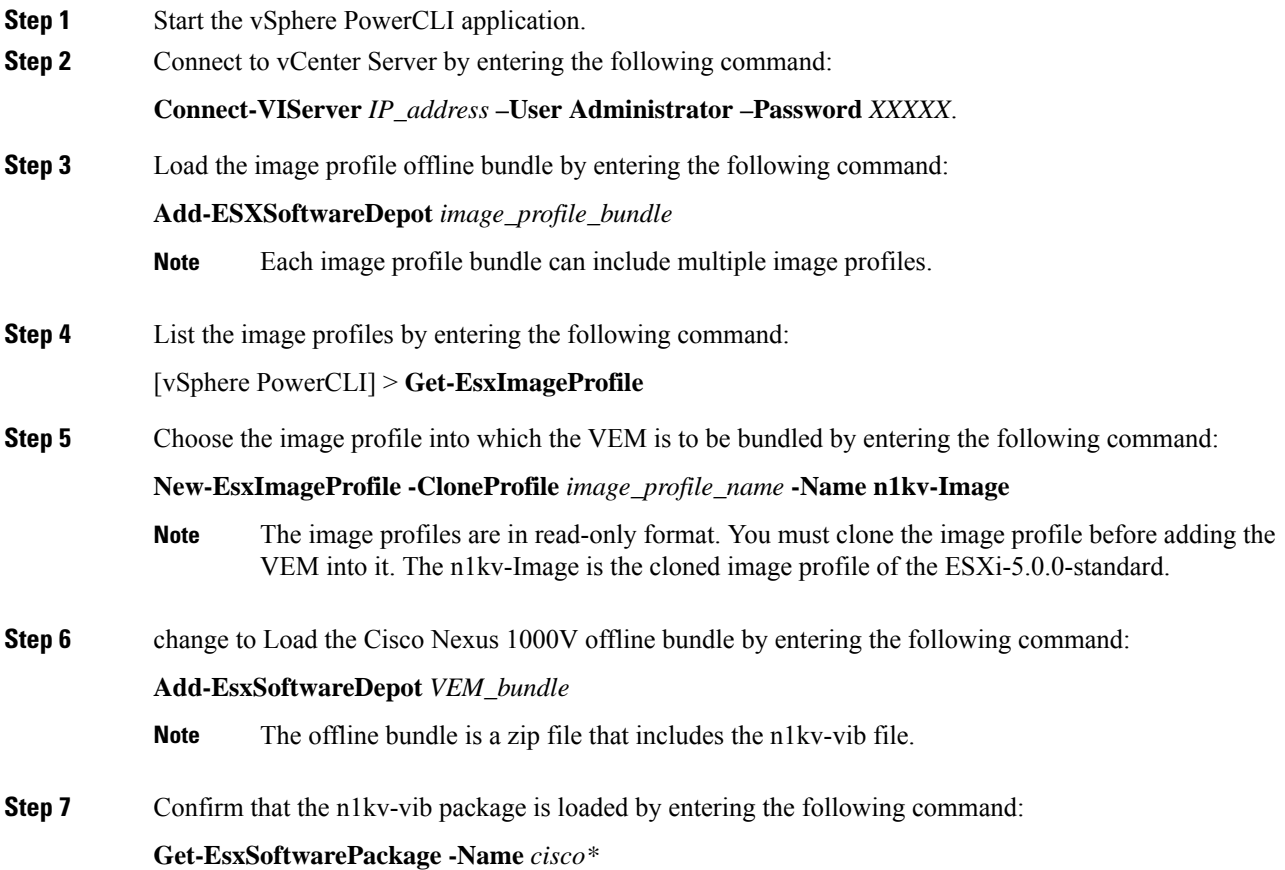

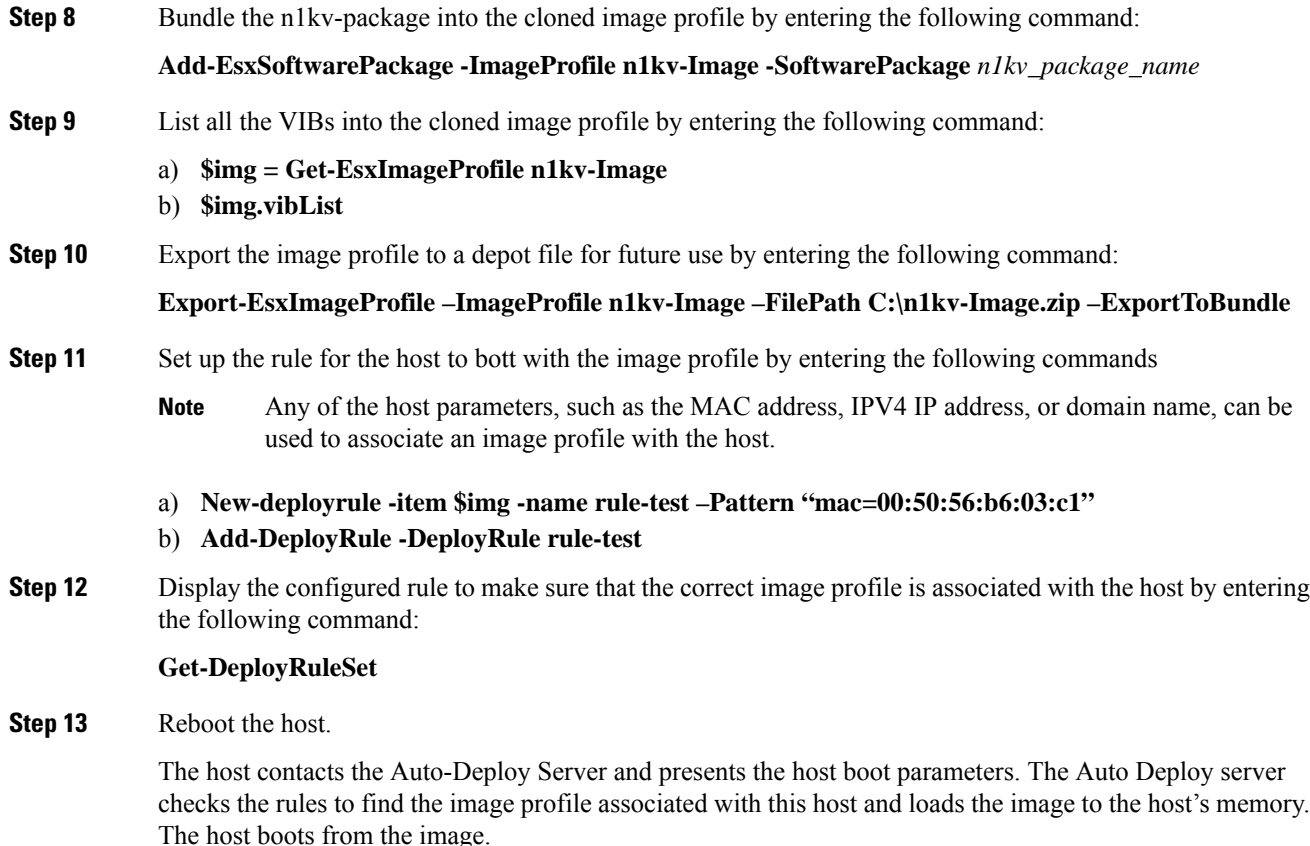

### **Example**

This example shows how to add the Cisco Nexus 1000V to an ESXi image profile:

**Note**

The examples in the procedure may contain Cisco Nexus 1000V versions and filenames that are not relevant to your release. Refer to the *Cisco Nexus 1000V and VMware Compatibility Information* for your specific versions and filenames.

```
vSphere PowerCLI> Set-ExecutionPolicy unrestricted
```

```
Execution Policy Change
The execution policy helps protect you from scripts that you do not trust.
Changing the execution policy might expose you to the security risks described
in the about Execution Policies help topic. Do you want to change the execution
policy?
[Y] Yes [N] No [S] Suspend [?] Help (default is "Y"): Y
vSphere PowerCLI> Connect-VIServer 10.105.231.40 -User administrator -Password 'xxxxxxxx'
```
Working with multiple default servers?

Select [Y] if you want to work with more than one default servers. In this case, every time when you connect to a different server using Connect-VIServer,

the new server connection is stored in an array variable together with the previously connected servers. When you run a cmdlet and the target servers cannot be determined from the specified parameters, the cmdlet runs against all servers stored in the array variable.

Select [N] if you want to work with a single default server. In this case, when you run a cmdlet and the target servers cannot be determined from the specified parameters, the cmdlet runs against the last connected server.

WARNING: WORKING WITH MULTIPLE DEFAULT SERVERS WILL BE ENABLED BY DEFAULT IN A FUTURE RELEASE. You can explicitly set your own preference at any time by using the DefaultServerMode parameter of Set-PowerCLIConfiguration.

[Y] Yes [N] No [S] Suspend [?] Help (default is "Y"): **Y**

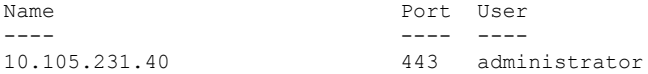

#### vSphere PowerCLI> **Add-EsxSoftwareDepot 'C:\Documents and Settings\Administrator\Desktop\upgrade\229\VEM650-201703390111-BG-release.zip'**

Depot Url -------- zip:C:\Documents and Settings\Administrator\Desktop\upgrade\229\VMware-ESXi-...

vSphere PowerCLI> **Get-EsxImageProfile**

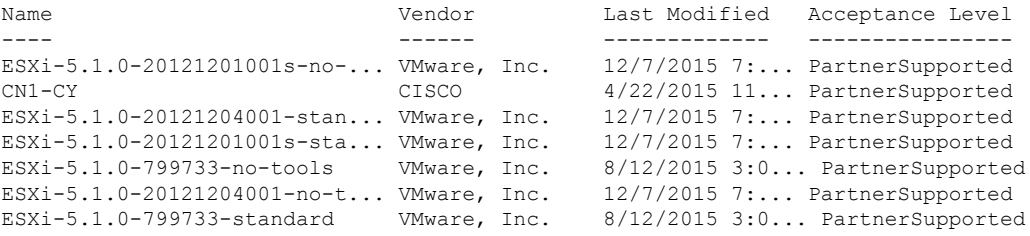

vSphere PowerCLI> **New-EsxImageProfile -CloneProfile ESXi-5.1.0-799733-standard -Name FINAL**

cmdlet New-EsxImageProfile at command pipeline position 1 Supply values for the following parameters: (Type !? for Help.) Vendor: CISCO

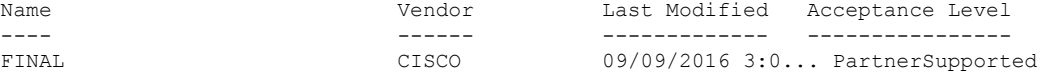

vSphere PowerCLI> **Add-EsxSoftwareDepot 'C:\Documents and Settings\Administrator\Desktop\upgrade\229\VEM650-201703390111-BG-release.zip** Depot Url -------- zip:C:\Documents and Settings\Administrator\Desktop\upgrade\229\cisco-vem-v1...

vSphere PowerCLI> **Get-EsxSoftwarePackage cisco\***

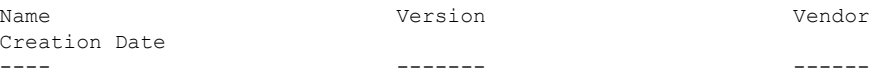

```
------------
cisco-vem-v390-esx 5.2.1.3.3.1.0-6.5.1 Cisco PartnerSupported
2017-03-01
\sim \, \#
```
vSphere PowerCLI> **Add-EsxSoftwarePackage -SoftwarePackage cisco-vem-v300-esx -ImageProfile FINAL**

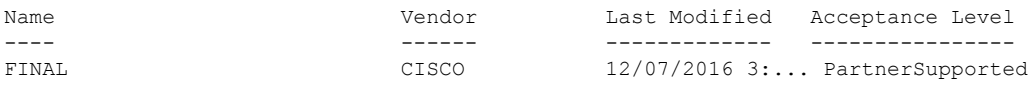

### vSphere PowerCLI> **\$img = Get-EsxImageProfile FINAL**

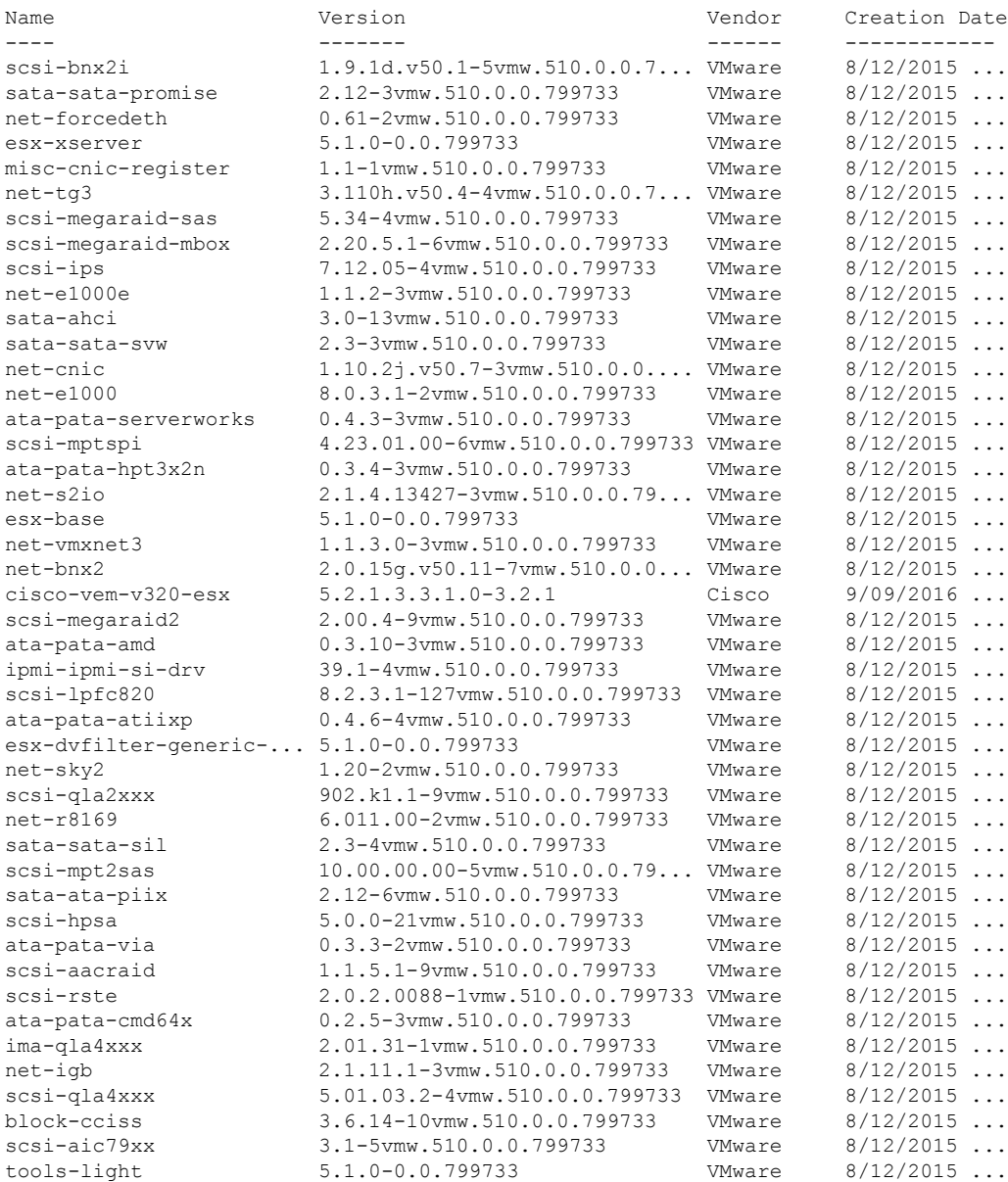

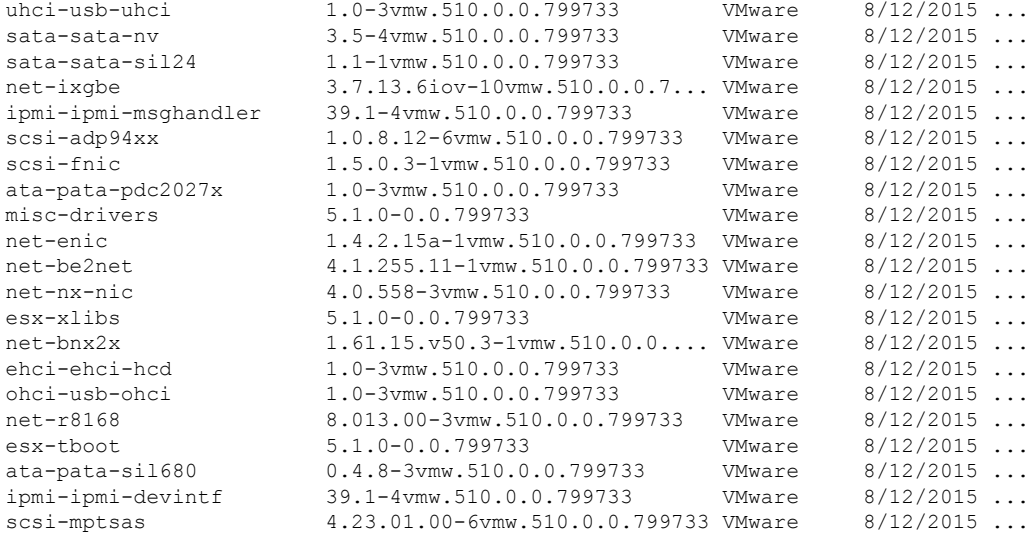

```
vSphere PowerCLI> Export-EsxImageProfile -ImageProfile FINAL -FilePath 'C:\Documents and
Settings\Administrator\Desktop\FINAL.zip' -ExportToBundle
vSphere PowerCLI> New-deployrule -item $img -name rule-test –Pattern "mac=00:50:16:26:13:c2"
vSphere PowerCLI] > Add-DeployRule -DeployRule rule-test
[vSphere PowerCLI] > Get-DeployRuleSet
Name : rule-test
PatternList : {mac=00:50:16:26:13:c2}
ItemList : {FINAL}
```
### <span id="page-49-0"></span>**Installing the VEM Software on a Stateless ESXi Host Using esxcli**

### **Before you begin**

• When you enter the **esxcli software vib install** command on an ESXi 5.0.0 host, note that the following message appears:

Message: WARNING: Only live system was updated, the change is not persistent.

### **Procedure**

**Step 1** Display the VMware version and build number by entering the following commands:

- **vmware -v**
- **vmware -l**
- **Step 2** Log in to the ESXi stateless host.
- **Step 3** Copy the offline bundle to the host by entering the the following command:

**esxcli software vib install -d** *file\_path/offline\_bundle*

**Note** If the host is an ESXi 5.0.0 stateful host, the "Message: Operation finished successfully" line appears.

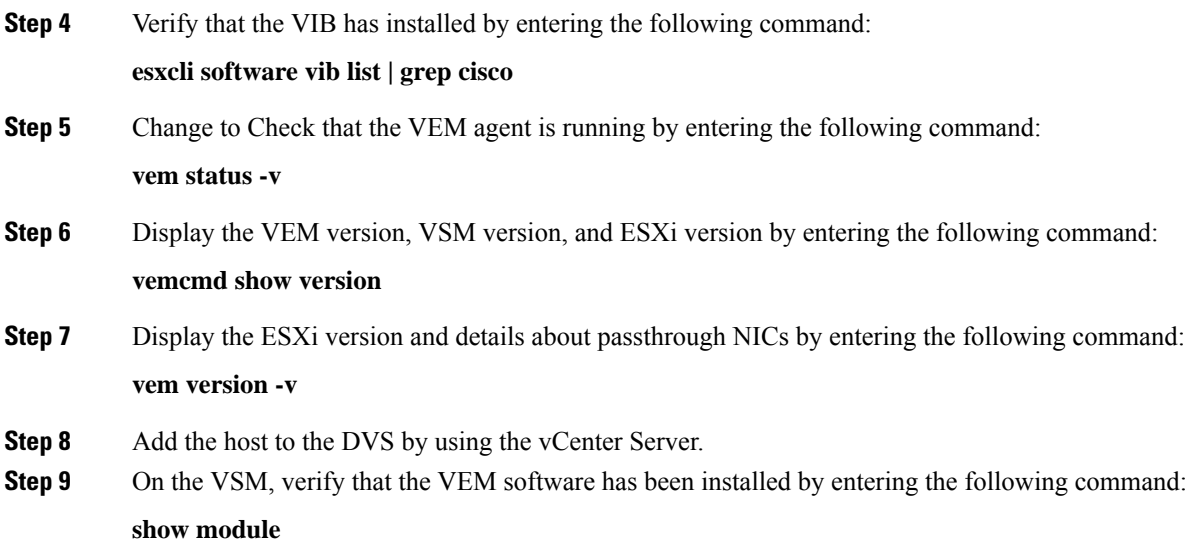

#### **Example**

This example shows how to install VEM software on a stateless host using esxcli.

 $\mathscr{P}$ 

The examples in the procedure may contain Cisco Nexus 1000V versions and filenames that are not relevant to your release. Refer to the *Cisco Nexus 1000V and VMware Compatibility Information* for your specific versions and filenames. **Note**

```
~ # vmware -v
VMware ESXi 6.5.0 build-4887370
~\sim~ #
~ # vmware -l
VMware ESXi 6.5.0 GA
~ # esxcli software vib install –d
/vmfs/volumes/newnfs/MN-VEM/VEM550-201703390101-BG-release.zip
Message: Operation finished successfully.
  Reboot Required: false
  VIBs Installed: Cisco bootbank cisco-vem-v390-esx 5.2.1.3.1.4.0-6.5.1
  VIBs Removed:
  VIBs Skipped:
~ # esxcli software vib list | grep cisco
cisco-vem-v390-esx 5.2.1.3.1.4.0-6.5.1 Cisco PartnerSupported
 2017-03-01
vem status -v
vem status -v
Package vssnet-esxesx2016-release
Version 5.2.1.3.1.4.0-6.5.1
Build 1
Date Fri Feb 24 23:22:23 PST 2017
VEM modules are loaded
```
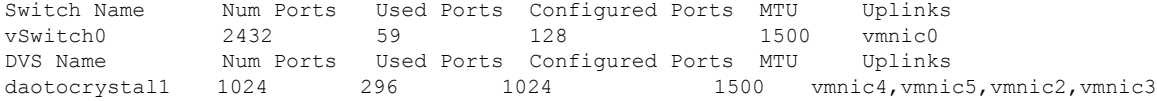

VEM Agent (vemdpa) is running

### ~ # **vemcmd show version**

```
vemcmd show version
VEM Version: 5.2.1.3.1.4.0-6.5.1
VSM Version:
System Version: VMware ESXi 6.5.0 Releasebuild-4887370
ESX Version Update Level: 0
```

```
~(config)# show module
```
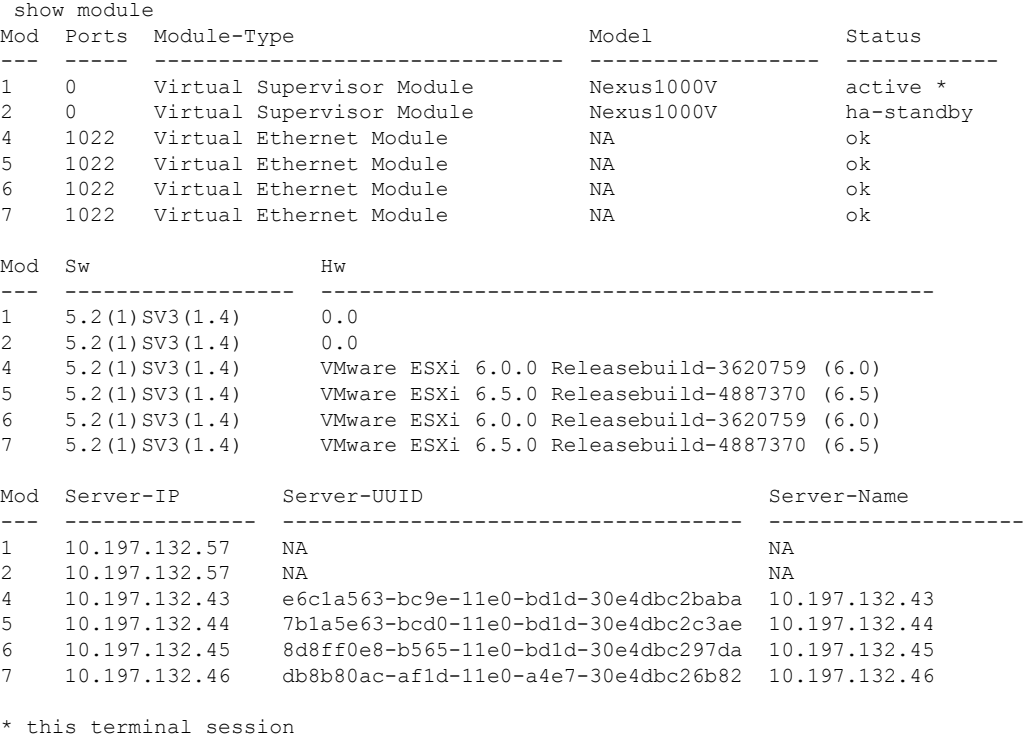

 $\sim$ #

### <span id="page-51-0"></span>**Installing the VEM Software on a Stateless ESXi Host Using VUM**

### **Before you begin**

• Make sure that the VUM patch repository has the VEM software downloaded.

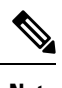

**Note** Stateless 6.5a ESXi host is not supported with Cisco Nexus1000V.

### **Procedure**

- **Step 1** In vCenter Server, choose **Home > Update Manager > Configuration > ESX host/Cluster** settings. The ESX Host/Cluster Settings window opens.
- **Step 2** Check the **PXE Booted ESXi Host Settings** check box.

**Figure 9: ESX Host/Cluster Settings Window**

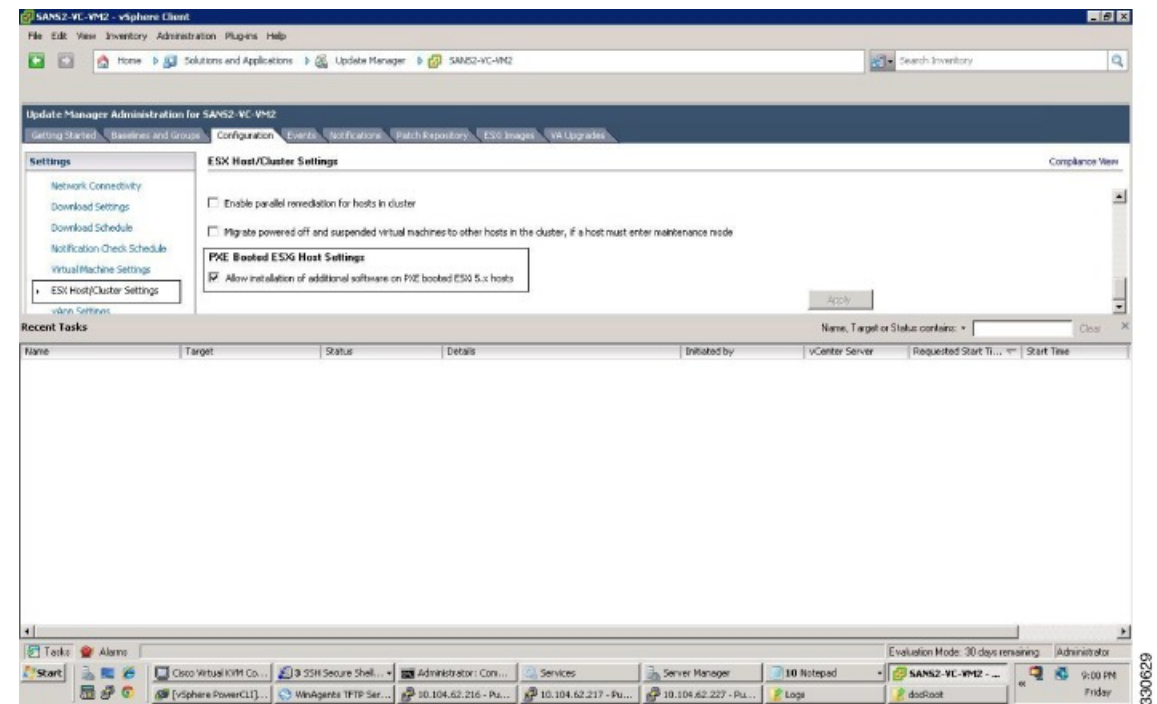

<span id="page-52-0"></span>**Step 3** Add the host to the DVS by using vCenter Server.

### **Configuring Layer 2 Connectivity**

**Note** Layer 3 connectivity is the preferred method.

You can configure a different VMware vSwitch port group for each VSM network adapter.

### **Procedure**

- **Step 1** In the **Configure Networking** screen click **L2: Configure port groups for L2**.
- **Step 2** In the **Configure Networking** screen, do the following:
	- From the **Port Group** drop-down list, choose your port groups.

• (Optional) In the **VLAN ID** field, enter the VLAN ID.

**Note** The VLAN ID is only needed if you choose to create a new port group.

• Click **Next**. The Configure Networking screen opens.

**Figure 10: Configure Networking Screen**

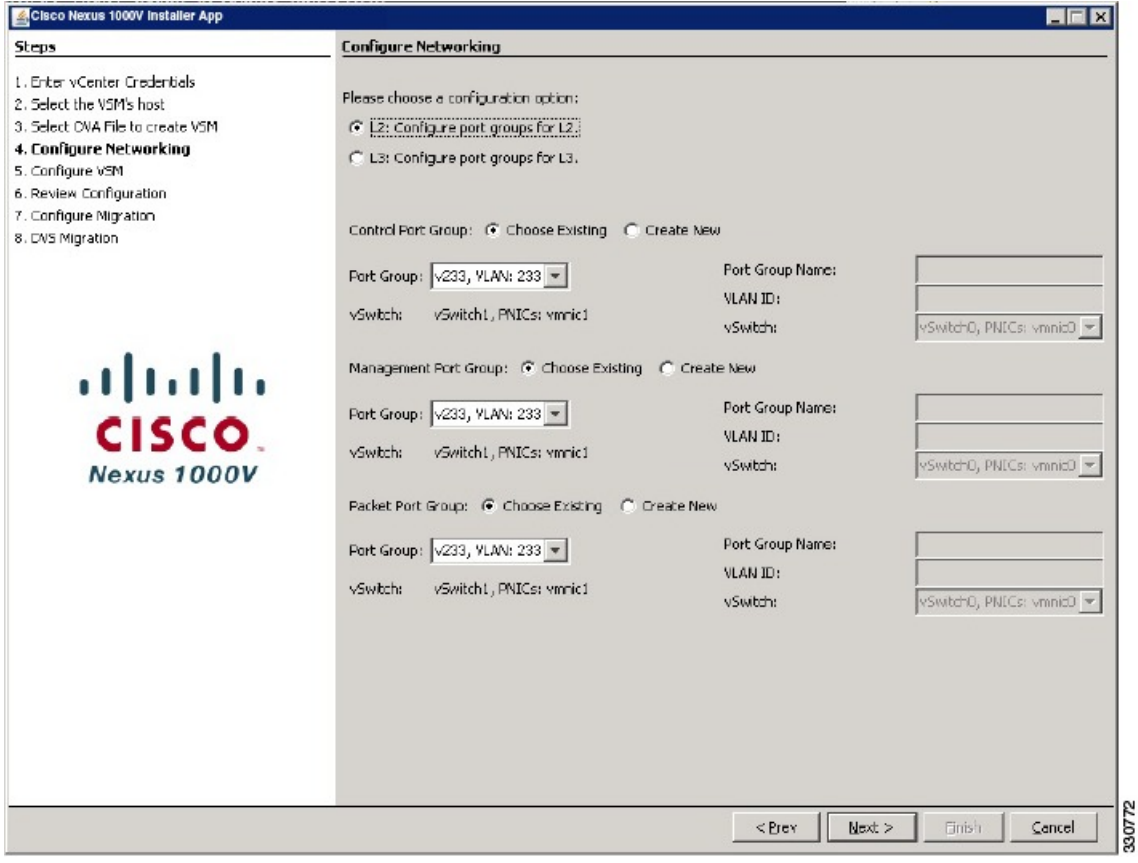

**Step 3** If desired, return to your Standard or Custom installation to enter the remaining Layer 2 configuration information.

## **Installing a VSM on the Cisco Nexus Cloud Services Platform**

You can install the VSM on the Cisco Nexus Cloud Services Platform and move from Layer 2 to Layer 3 connectivity.

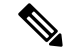

VEMs do not register to the VSM before a vmkernel interface (vmk) is migrated to a Layer 3 control-capable port profile. You must migrate a vmk to the Layer 3 port profile after migrating host vmnics to Ethernet port profiles. **Note**

The example may contain Cisco Nexus 1000V versions and filenames that are not relevant to your release. Refer to the *Cisco Nexus 1000V and VMware Compatibility Information* for your specific versions and filenames.

### **Before you begin**

Copy the OVA file to the bootflash:repository/ of the Cisco Nexus Cloud Services Platform.

### **Procedure**

```
Step 1 Create a virtual service blade.
```
switch(config)# **show virtual-service-blade summary**

--------------------------------------------------------------------------------- Name HA-Role HA-Status Status Location

```
---------------------------------------------------------------------------------
```

```
switch(config)# virtual-service-blade vsm-1
switch(config-vsb-config)# virtual-service-blade-type new 1000v-dk9.5.2.1.SV3.1.4.iso
switch(config-vsb-config)# show virtual-service-blade summary
```
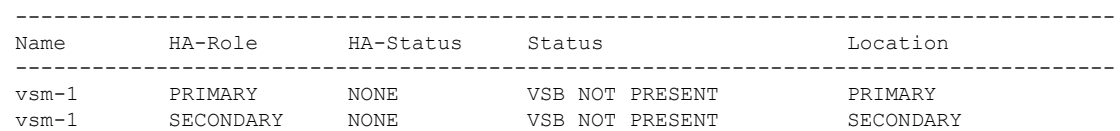

switch(config-vsb-config)#

**Step 2** Configure the control, packet, and management interface VLANs for static and flexible topologies.

```
switch(config-vsb-config)# interface management vlan 100
switch(config-vsb-config)# interface control vlan 101
switch(config-vsb-config)# interface packet vlan 101
```
### **Step 3** Configure the Cisco Nexus 1000V on the Cisco Nexus 1010.

```
switch(config-vsb-config)# enable
Enter vsb image: [1000v-dk9.5.2.1.SV3.1.4.iso]
Enter domain id[1-1023]: 127
Enter SVS Control mode (L2 / L3): [L3] L2
Management IP version [V4/V6]: [V4]
Enter Management IP address: 192.0.2.79
Enter Management subnet mask: 255.255.255.0
IPv4 address of the default gateway: 192.0.2.1
Enter HostName: n1000v
Enter the password for 'admin': ********
Note: VSB installation is in progress, please use show virtual-service-blade commands to
check the installation status.
switch(config-vsb-config)#
```
### **Step 4** Display the primary and secondary VSM status.

switch(config-vsb-config)# **show virtual-service-blade summary**

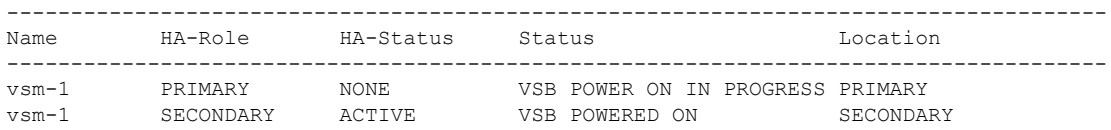

### **Step 5** Log in to the VSM.

```
switch(config)# virtual-service-blade vsm-1
switch(config-vsb-config)# login virtual-service-blade vsm-1
Telnet escape character is '^\'.
Trying 192.0.2.18...
Connected to 192.0.2.18.
Escape character is '^\'.
Nexus 1000v Switch
```

```
n1000v login: admin
Password:
Cisco Nexus operating System (NX-OS) Software
TAC support: http://www/cisco.com/tac
Copyright (c) 2002-2016, Cisco Systems, Inc. All rights reserved.
The copyrights to certain works contained in this software are
owned by other third parties and used and distributed under
license. Certain components of this software are licensed under
the GNU General Public License (GPL) version 2.0 or the GNU
Lesser General Public License (LGPL) Version 2.1. A copy of each
such license is available at
http://www.opensource.org/licenses/gpl-2.0.php and
http://www.opensource.org/licenses/lgpl-2.1.php
switch#
```
#### **Step 6** Change svs mode from Layer 2 to Layer 3 in the Cisco Nexus 1000V.

**Note** The configuration in the highlighted code is optional.

```
switch(config)# svs-domain
switch(config-svs-domain)# no control vlan
Warning: Config saved but not pushed to vCenter Server due to inactive connection!
switch(config-svs-domain)# no packet vlan
Warning: Config saved but not pushed to vCenter Server due to inactive connection!
switch(config-svs-domain)# svs mode L3 interface mgmt0
Warning: Config saved but not pushed to vCenter Server due to inactive connection!
switch(config-svs-domain)# show svs domain
switch(config-svs-domain)# show svs domain
SVS domain config
Domain id: 101
Control vlan: NA
Packet vlan: NA
L2/L3 Control mode: L3
L3 control interface: mgmt0
Status: Config push to VC successful.
switch(config-svs-domain)#
```
## **Feature History for Installing the Cisco Nexus 1000V**

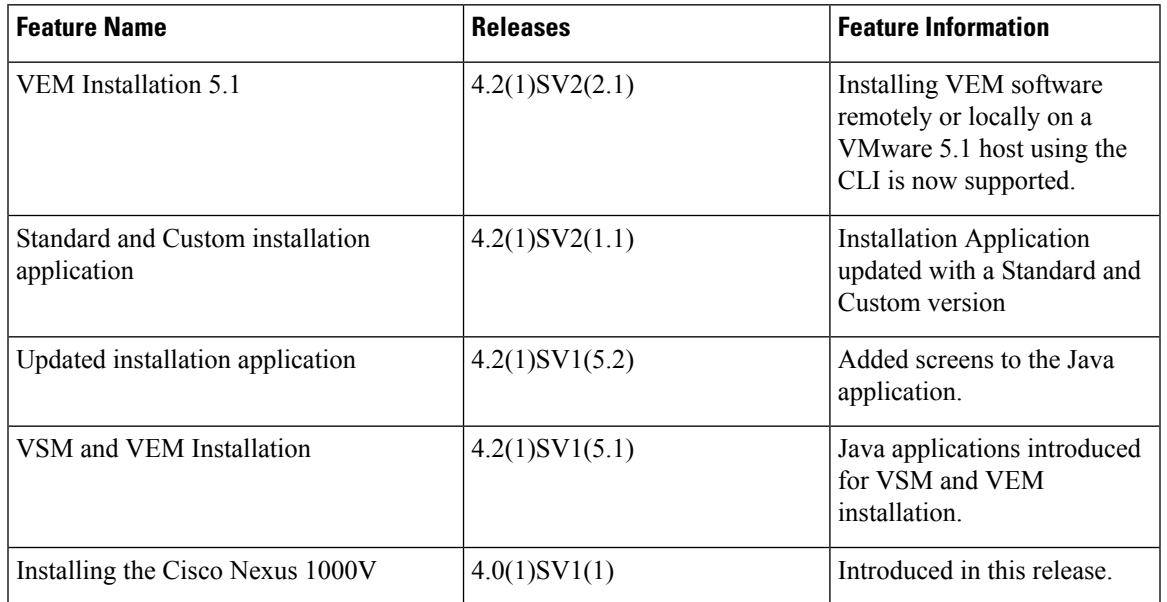

The following table lists the release history for installing the Cisco Nexus 1000V.

L

i.

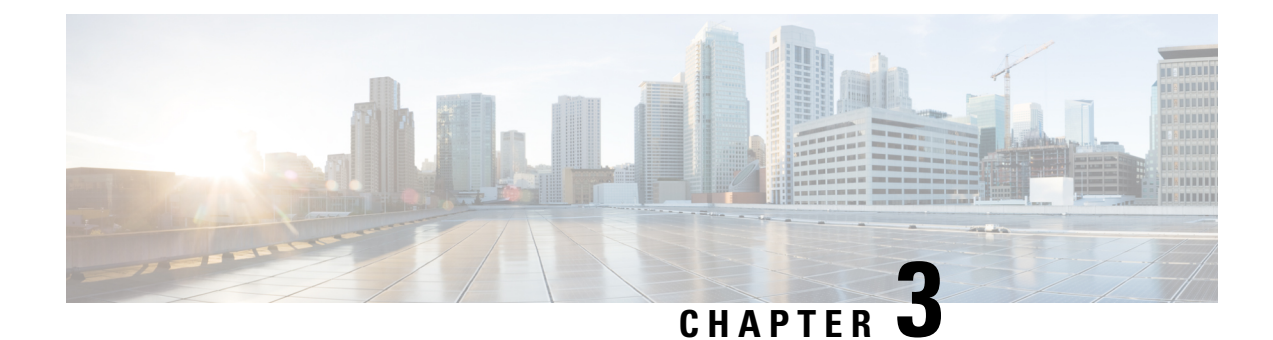

# **Upgrading the Cisco Nexus 1000V**

This chapter contains the following sections:

- [Information](#page-58-0) About the Software Upgrade, on page 53
- [Prerequisites](#page-60-0) for the Upgrade, on page 55
- [Prerequisite](#page-62-0) to Upgrading a VSM to a 3-GB Hard Disk Drive, on page 57
- Guidelines and [Limitations](#page-66-0) for Upgrading the Cisco Nexus 1000V, on page 61
- Upgrade [Procedures,](#page-68-0) on page 63
- Reserving the Memory and CPU on the Virtual [Supervisor](#page-70-0) Module Virtual Machine, on page 65
- Reserving the Memory and CPU for the Virtual [Supervisor](#page-71-0) Module in VSB on the Cloud Services [Platform,](#page-71-0) on page 66
- VSM Upgrade [Procedures,](#page-73-0) on page 68
- VEM Upgrade [Procedures,](#page-77-0) on page 72
- [Simplified](#page-97-0) Upgrade Process, on page 92
- [Migrating](#page-99-0) from Layer 2 to Layer 3, on page 94

## <span id="page-58-0"></span>**Information About the Software Upgrade**

## **Mixed Mode Upgrade Support**

Starting with Cisco Nexus 1000V, Release 5.2(1)SV3(1.15), Cisco Nexus 1000V deployment supports configuration where the VSM version can be same or higher than the VEM version. With the mixed mode upgrade functionality, you can now upgrade the VSM without upgrading the VEM and reduce the overall overheads involved in Cisco Nexus 1000V upgrade. For example, you can upgrade only the VSM to release 5.2(1)SV3(1.15) from a previous release and skip the VEM upgrade. The following table lists the releases that support mixed mode upgrade.

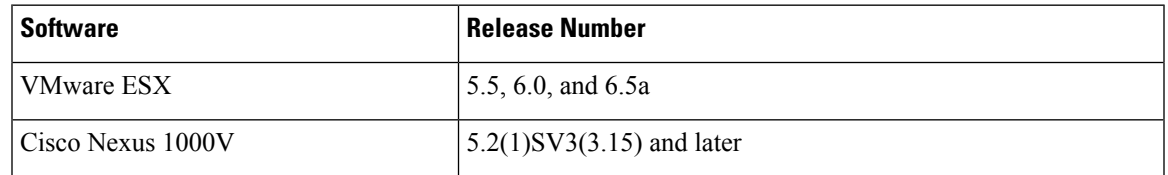

#### **Table 4: Mixed Mode Support Matrix**

## **Upgrade Software Sources**

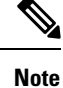

An [interactive](http://www.cisco.com/web/techdoc/n1kv/upgrade/utility/n1kvmatrix.html) upgrade tool has been provided to assist you in determining the correct upgrade steps based on your current environment and the one to which you want to upgrade.

You can obtain your upgrade-related software from the following sources listed in this table:

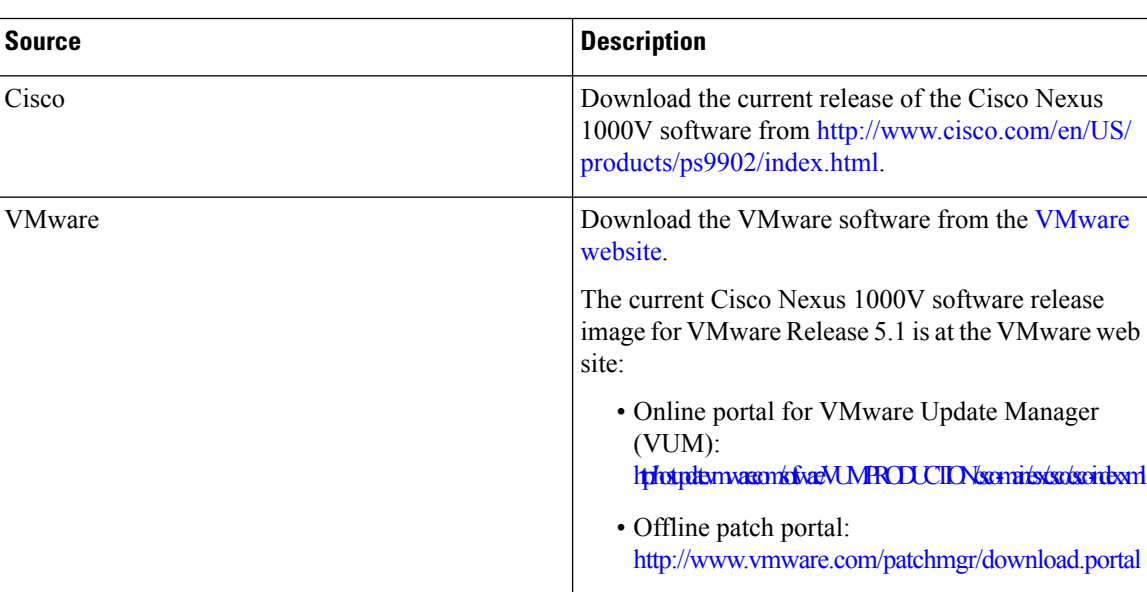

#### **Table 5: Obtaining the Upgrade Software**

For information about your software and platform compatibility, see the *Cisco Nexus 1000V and VMware Compatibility Information* document.

## **Information about NetFlow Upgrade**

With Distributed NetFlow, the switch sends NetFlow export packets directly from the VEMs to the collectors.

During the upgrade process, the switch migrates from the old centralized model to the new distributed model. As part of this migration, unsupported commands are removed and/or converted as part of the VSM upgrade. The new and changed commands are available as soon as all of the VEMs are upgraded and the feature level is updated. Additionally, the following new requirements are imposed on the network reachability:

- The collectors must be Layer 3 reachable from at least one vmknic on each VEM host.
- Strict Reverse Path Forwarding (RPF) might need to be disabled on the routers between the VEM hosts and the collectors.

These are the removed, converted, and new commands:

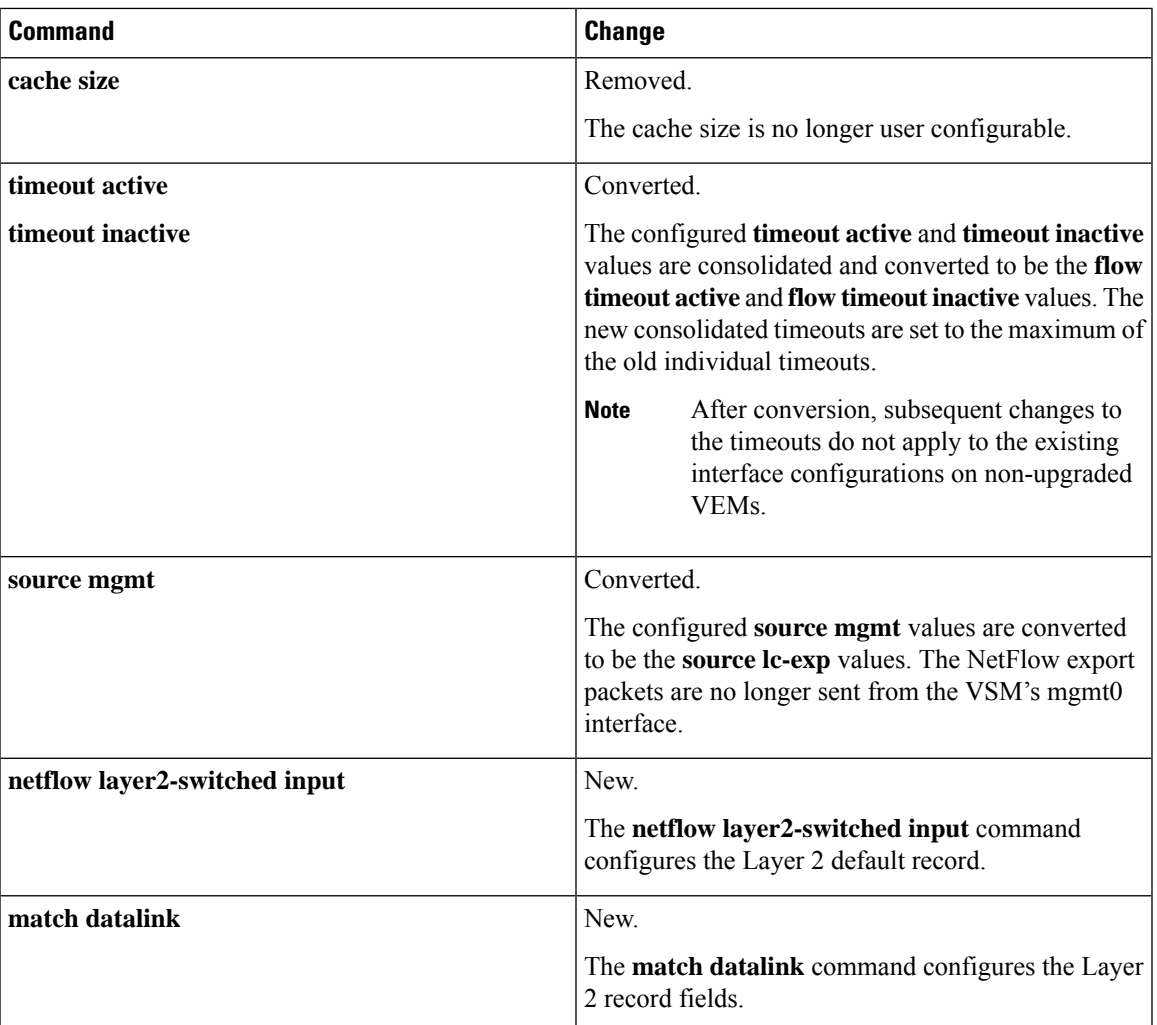

## <span id="page-60-0"></span>**Prerequisites for the Upgrade**

## **Before You Begin**

Review the following information before you begin an upgrade:

- Virtual machine hardware version 11 is not supported.
- The Virtual Service Domain (VSD) feature is no longer supported and must be removed before upgrading to Release 5.2(1)SV3(1.4).
- The Upgrade Application cannot be used for the direct upgrade of the Virtual Supervisor Module(VSMs) from Releases 4.2(1)SV1(4), 4.2(1)SV1(5.1), 4.2(1)SV1(5.2), 5.2(1)SV3(1.2), and 5.2(1)SV3(1.3) to the current release.
- A pair of VSMs in a high availability (HA) pair is required in order to support a nondisruptive upgrade.
- A system with a single VSM can only be upgraded in a disruptive manner.
- The network and server administrators must coordinate the upgrade procedure with each other.
- The upgrade process is irrevocable. After the software is upgraded, you can downgrade by removing the current installation and reinstalling the software. For more information, see the "Recreating the Installation" section of the *Cisco Nexus 1000V Troubleshooting Guide*.
- A combined upgrade of ESX and the Virtual Ethernet Module (VEM) in a single maintenance mode is supported in this release. A combined upgrade requires at least vCenter 5.0 Update 1 whether you upgrade manually or are using the VMware Update Manager.
- You can manually upgrade the ESX and VEM in one maintenance mode as follows:
- **1.** Place the host in maintenance mode.
- **2.** Upgrade ESX to 5.0 or 5.1 as needed.
- **3.** Install the VEM vSphere Installation Bundle (VIB) while the host is still in maintenance mode.
- **4.** Remove the host from maintenance mode.
- The steps for the manual combined upgrade procedure do not apply for VMware Update Manager (VUM)-based upgrades.
- You can abort the upgrade procedure by pressing **Ctrl-C**.

### **Prerequisites for Upgrading VSMs**

Upgrading VSMs has the following prerequisites:

- Before upgrading the VSM, ensure that the ESXi hosts is upgraded to release 5.5 or later.
- Close any active configuration sessions before upgrading the Cisco Nexus 1000V software.
- Save all changes in the running configuration to the startup configuration.
- Save a backup copy of the running configuration in external storage.
- Perform a VSM backup. For more information, see the "Configuring VSM Backup and Recovery" chapter in the *Cisco Nexus 1000V System Management Configuration Guide*.
- Use the VSM management IP address to log into VSM and perform management tasks.

### Œ

**Important**

If you connect to a VSM using the VSA serial port or the connect host from the Cisco Integrated Management Control (CIMC), do not initiate commands that are CPU intensive, such as copying image from the TFTP server to bootflash or generating a lot of screen output or updates. Use the VSA serial connections, including CIMC, only for operations such as debugging or basic configuration of the VSA.

# <span id="page-62-0"></span>**Prerequisite to Upgrading a VSM to a 3-GB Hard Disk Drive**

Cisco Nexus 1000V for VMware Release 5.2(1)SV3(1.x) and higher requires a minimum of 3-GB of hard disk drive (HDD) space. If you are upgrading from a previous release to Release  $5.2(1)SV3(1.x)$  and you have a 2-GB HDD, you must upgrade to a 3-GB HDD.

## **Upgrading Hard Disk Drive Space from 2 GB to 3 GB on a VSM as a VM**

We recommend that you upgrade the HDD space from 2 GB to 3 GB on a VSM VM before upgrading VSM to Release  $5.2(1)$ SV3 $(1.1)$  or later.

### **Before you begin**

Make sure that the Cisco Nexus 1000V VSMs are running Release  $4.2(1)SV2(1.1)$  or  $4.2(1)SV2(2.1)$ .

Make sure that the existing Cisco Nexus 1000V VSMs are an HA pair with 2 GB HDD.

### **Procedure**

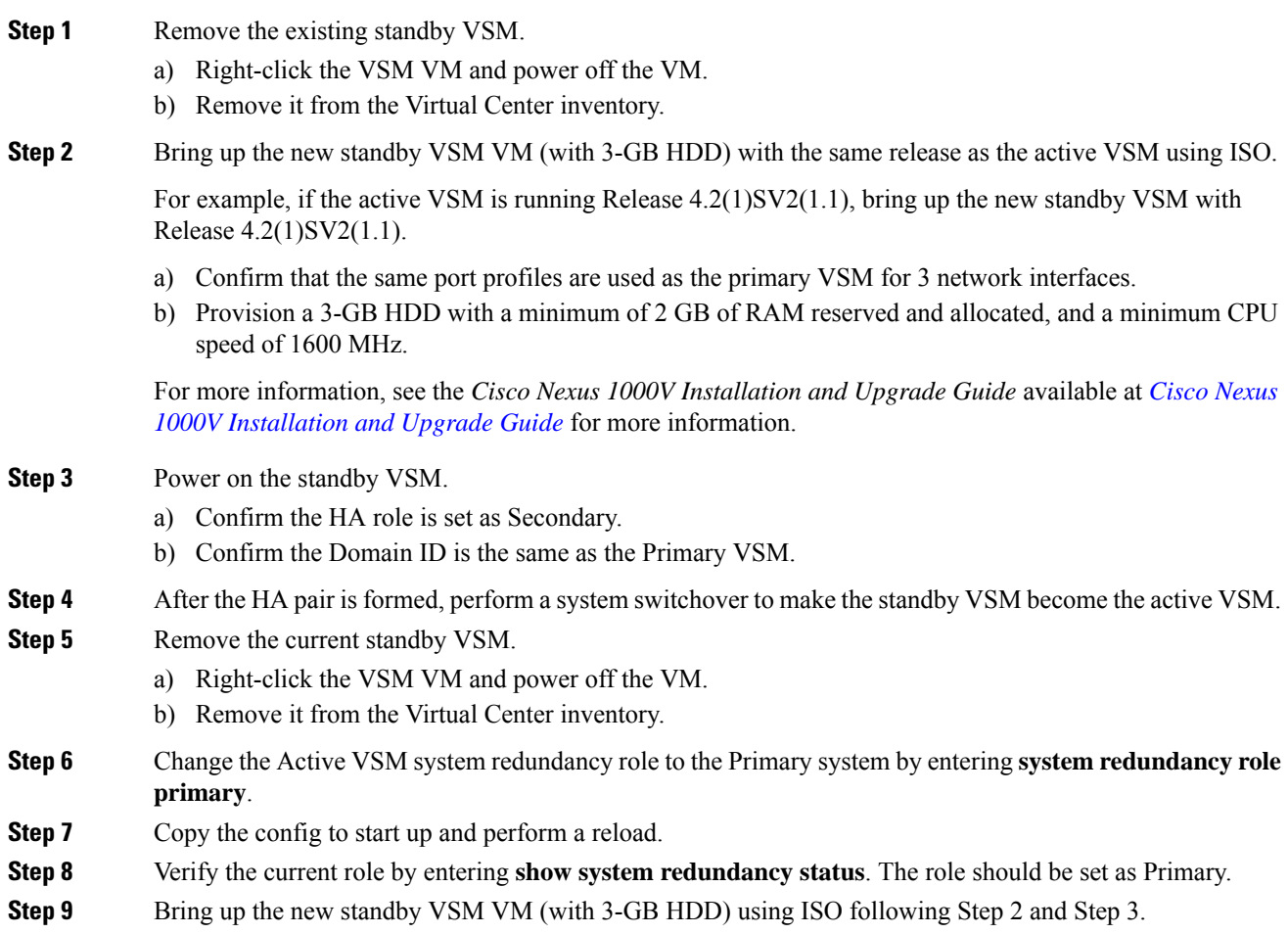

**Step 10** After the HA pair is formed, verify it by entering **show system internal flash**. It should reflect the VSM with 3-GB HDD.

### **What to do next**

Perform an in-service software upgrade (ISSU) to Release 5.2(1)SV3(1.1) or later.

### **Upgrading Hard Disk Drive Space from 2 GB to 3 GB on a VSM on a VSB**

We recommend that you upgrade the VSM that is deployed on a CSP from a 2-GB HDD to a 3-GB HDD.

### **Procedure**

**Step 1** Identify the standby VSM by entering the **show virtual-service-blade summary** command.

```
N1110# show virtual-service-blade summary
```
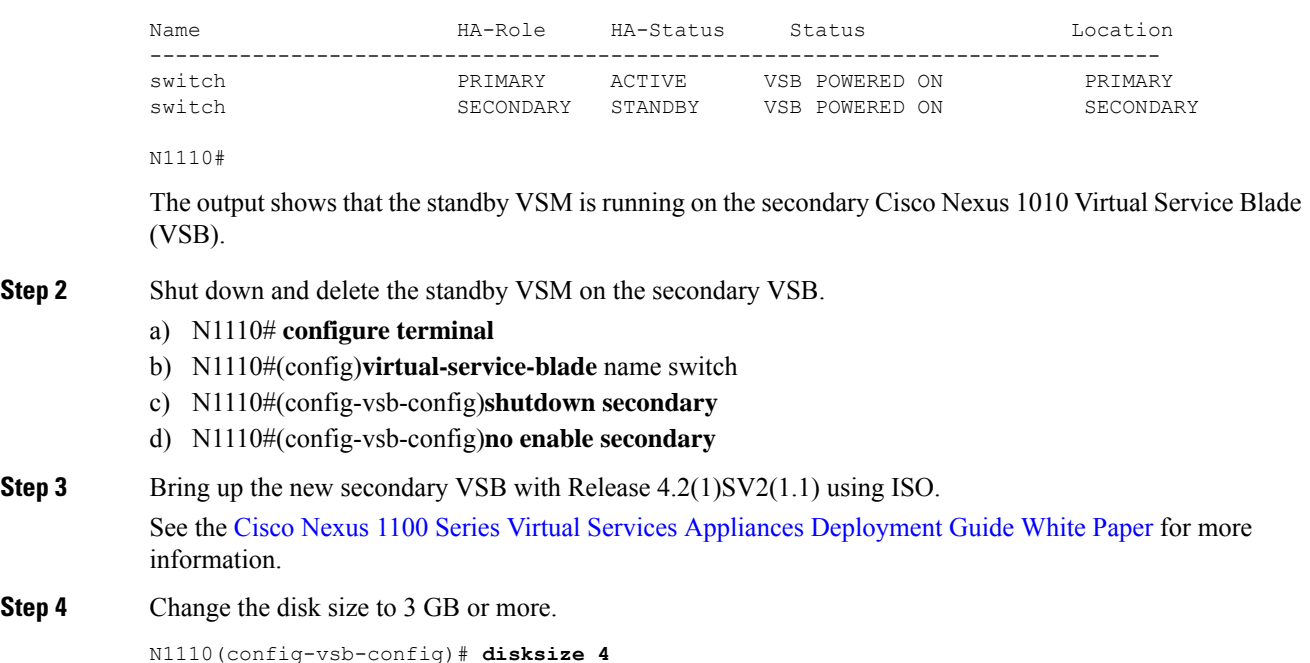

```
Step 5 Enable the standby VSM on the secondary VSB.
            See the Cisco Nexus 1100 Series Virtual Services Appliances Deployment Guide White Paper for more
            information.
```
N1110# sh virtual-service-blade summary

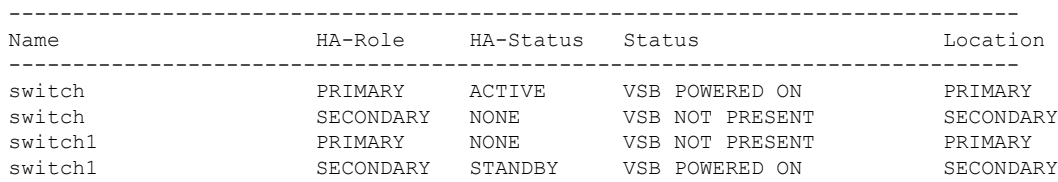

#### N1110#

**Step 6** Perform a system switchover to make the active VSM on the primary VSB become the standby VSM. To do this, enter the **system switchover** command on the active VSM.

> N1110# **system switchover** N1110(config-vsb-config)# **show virtual-service-blade summary**

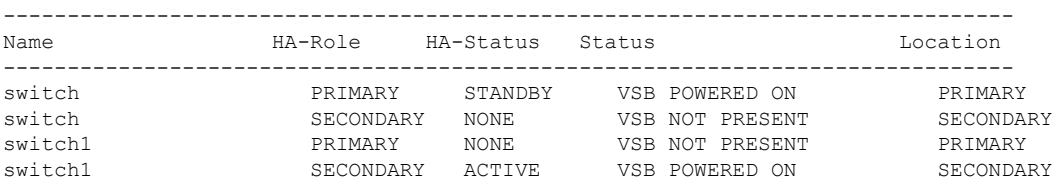

N1110(config-vsb-config#

**Step 7** After the HA pair is formed, shut down and delete the standby VSM on the primary VSB.

```
N1110(config)# virtual-service-blade switch
N1110(config-vsb-config)# shutdown primary
N1110(config-vsb-config)# no enable primary
```
N1110(config-vsb-config)# **show virtual-service-blade summary**

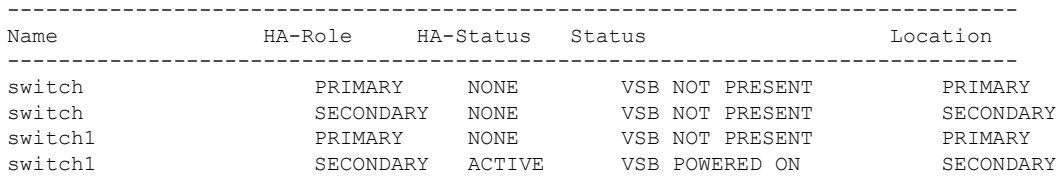

N1110(config-vsb-config)#

**Step 8** Bring up the new VSB with Release 4.2(2)SV2(1.1) using ISO.

See the Cisco Nexus 1100 Series Virtual Services Appliances [Deployment](http://www.cisco.com/c/en/us/products/switches/nexus-1000v-switch-vmware-vsphere/white-paper-listing.html) Guide White Paper for more information.

**Step 9** Enable the primary VSM.

See the Cisco Nexus 1100 Series Virtual Services Appliances [Deployment](http://www.cisco.com/c/en/us/products/switches/nexus-1000v-switch-vmware-vsphere/white-paper-listing.html) Guide White Paper for more information.

N1110(config)# **show virtual-service-blade summary**

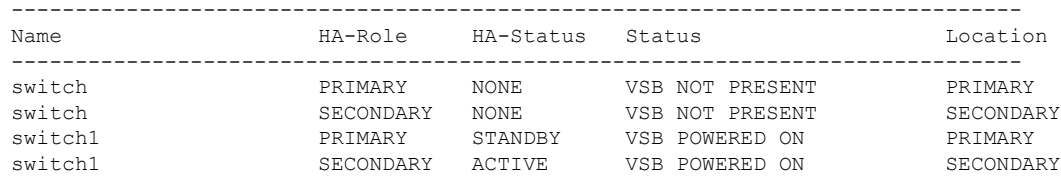

N1110(config-vsb-config)#

**Step 10** Verify that the HDD size has changed. The following example shows that the HDD size is 4 GB.

N1110(config)# **show system internal flash**

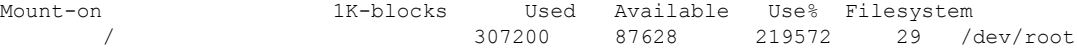

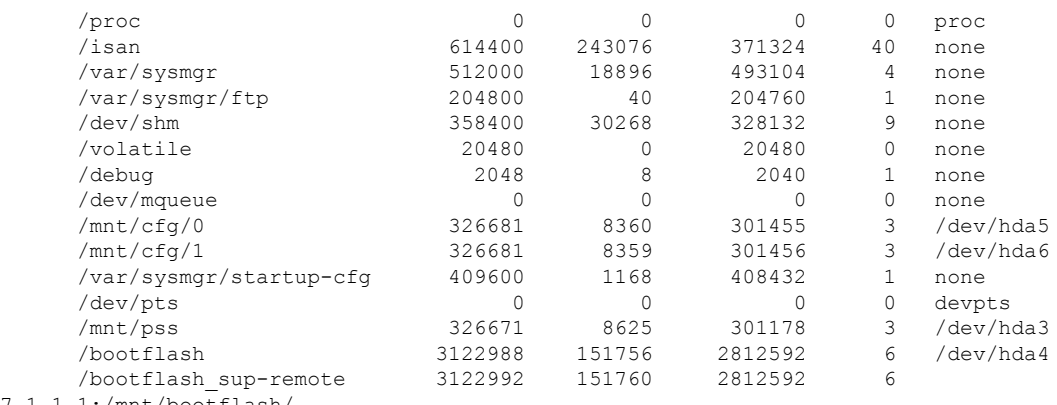

### 127.1.1.1:/mnt/bootflash/

### **What to do next**

Perform an in-service software upgrade (ISSU) to Release 5.2(1)SV3(1.1) or later.

## **Verifying that the VSM Has 3 GB of Hard Disk Drive Storage**

You can display the system internal flash to verify that have at least 3 GB of HDD space.

### **Procedure**

### **Step 1** Display the system internal flash.

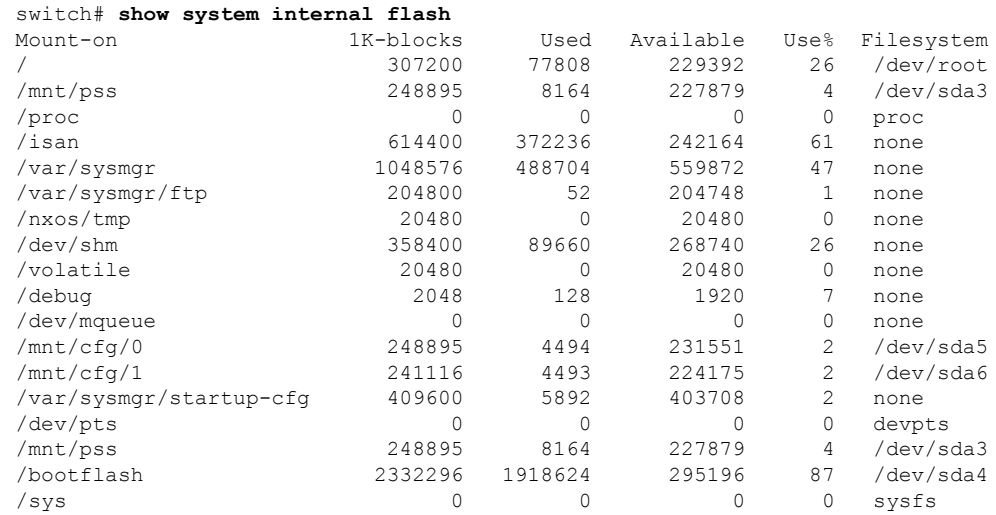

Note 1 GB of hard disk space is equal to 1073741.824 1K-blocks.

**Step 2** Make sure that the sum total of the number of blocks allocated to the /mnt/cfg/0, /mnt/cfg/1, /mnt/pss, and /bootflash partitions is approximately 3 GB.

## <span id="page-66-0"></span>**GuidelinesandLimitationsforUpgradingtheCiscoNexus1000V**

Before attempting to migrate to any software image version, follow these guidelines:

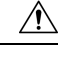

During the upgrade process, the Cisco Nexus 1000V does not support any new additions such as modules, virtual NICs (vNICs), or VM NICs and does not support any configuration changes. VM NIC and vNIC port-profile changes might render VM NICs and vNICs in an unusable state. **Caution**

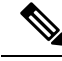

**Note** The minimum vSphere version required is 5.5.

- - You are upgrading the Cisco Nexus 1000V software to the current release.
	- Scheduling—Schedule the upgrade when your network is stable and steady. Ensure that everyone who has access to the switch or the network is not configuring the switch or the network during this time. You cannot configure a switch during an upgrade.
	- Hardware—Avoid power interruptions to the hosts that run the VSM VMs during any installation procedure.
	- Connectivity to remote servers do the following:
		- Copy the kickstart and system images from the remote server to the Cisco Nexus 1000V.
		- Ensure that the switch has a route to the remote server. The switch and the remote server must be in the same subnetwork if you do not have a router to route traffic between subnets.
	- Software images— Do the following:
		- Make sure that the system and kickstart images are the same version.
		- Retrieve the images in one of two ways:
			- Locally—Images are locally available on the upgrade CD-ROM/ISO image.
			- Remotely—Images are in a remote location and you specify the destination using the remote server parameters and the filename to be used locally.
	- Commands to use—Do the following:
		- Verify connectivity to the remote server by using the **ping** command.
		- If you are using Layer 3 mode for VSM-to-VEM connectivity, verify the IP address on the Layer 3 control interface using the **show interface** {**control0** | **mgmt0**} command. If the IP address is missing, re-apply the IP address configuration on the corresponding Layer 3 control interface.
		- Use the **install all** command to upgrade your software. This command upgrades the VSMs.
- Do not enter another **install all** command while running the installation. You can run commands other than configuration commands.
- During the VSM upgrade, if you try to add a new VEM or any of the VEMs are detached due to uplink flaps, the VEM attachment is queued until the upgrade completes.
- If VEMs get removed after the VSM upgrade, use the **system switchover** command to perform a system switchover after the HA pair is established.

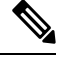

If the ESX hosts are not compatible with the software image that you install on the VSM, a traffic disruption occurs in those modules, depending on your configuration. The **install all** command output identifies these scenarios. The hosts must be at the right version before the upgrade. **Note**

Before upgrading the VEMs, note these guidelines and limitations.

**Note** It is your responsibility to monitor and install all the relevant patches on VMware ESX hosts.

- The VEM software can be upgraded manually using the CLI or upgraded automatically using VUM.
- During the VEM upgrade process, VEMs reattach to the VSM.
- Connectivity to the VSM can be lost during a VEM upgrade when the interfaces of a VSM VM connect to its own Distributed Virtual Switch (DVS).
- If you are upgrading a VEM using a Cisco Nexus 1000V bundle, follow the instructions in your VMware documentation. For more details about VMware bundled software, see the *Cisco Nexus 1000V and VMware Compatibility Information* document.

 $\wedge$ 

Do not enter the **vemlog**, **vemcmd**, or **vempkt** commands during the VEM upgrade process because these commands impact the upgrade. **Caution**

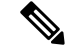

For ESXi 5.1 update 2 and later, the minimum versions are as follows: **Note**

- VMware vCenter Server 5.1, 799731
- VMware Update Manager 5.1, 782803

For ESXi 5.5 update 1 and later, the minimum versions are as follows:

- VMware vCenter Server 5.0.0, 455964
- VMware Update Manager 5.0.0 432001

If you plan to do a combined upgrade of ESX and VEM, the minimum vCenter Server/VUM version required is 623373/639867.

This procedure is different from the upgrade to Release 4.2(1)SV1(4). In this procedure, you upgrade the VSMs first by using the **install all** command and then you upgrade the VEMs.

• You can upgrade the hosts in the DVS a few at a time across multiple maintenance windows. The only exception is if you are upgrading the VEM alone using VUM with the ESX version unchanged.

## <span id="page-68-0"></span>**Upgrade Procedures**

The following table lists the upgrade steps.

Ensure that you have changed the VSM mode to advanced, before upgrading VSM. VSG services are not available in the essential mode. **Note**

**Table 6: Upgrade Paths from Cisco Nexus 1000V Releases**

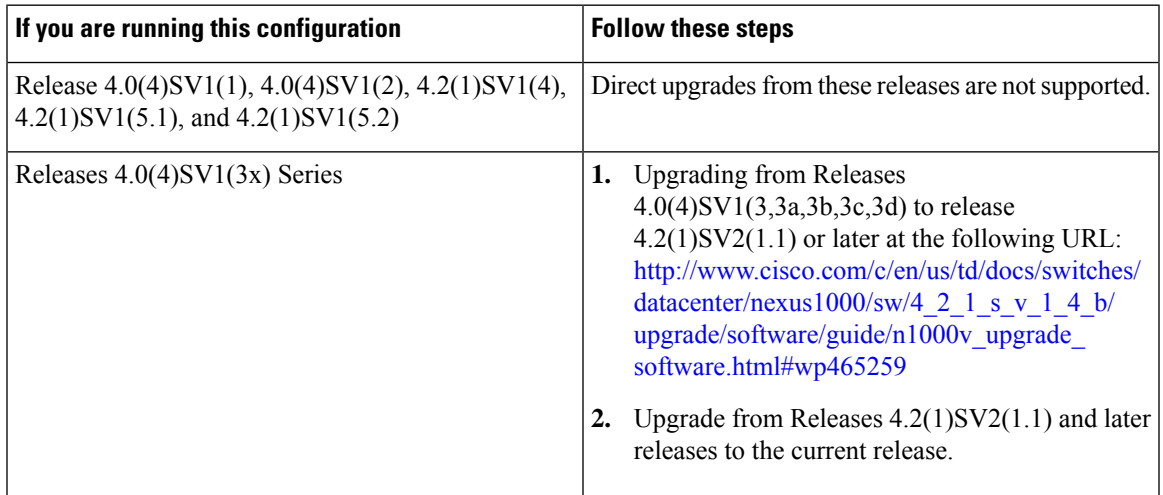

I

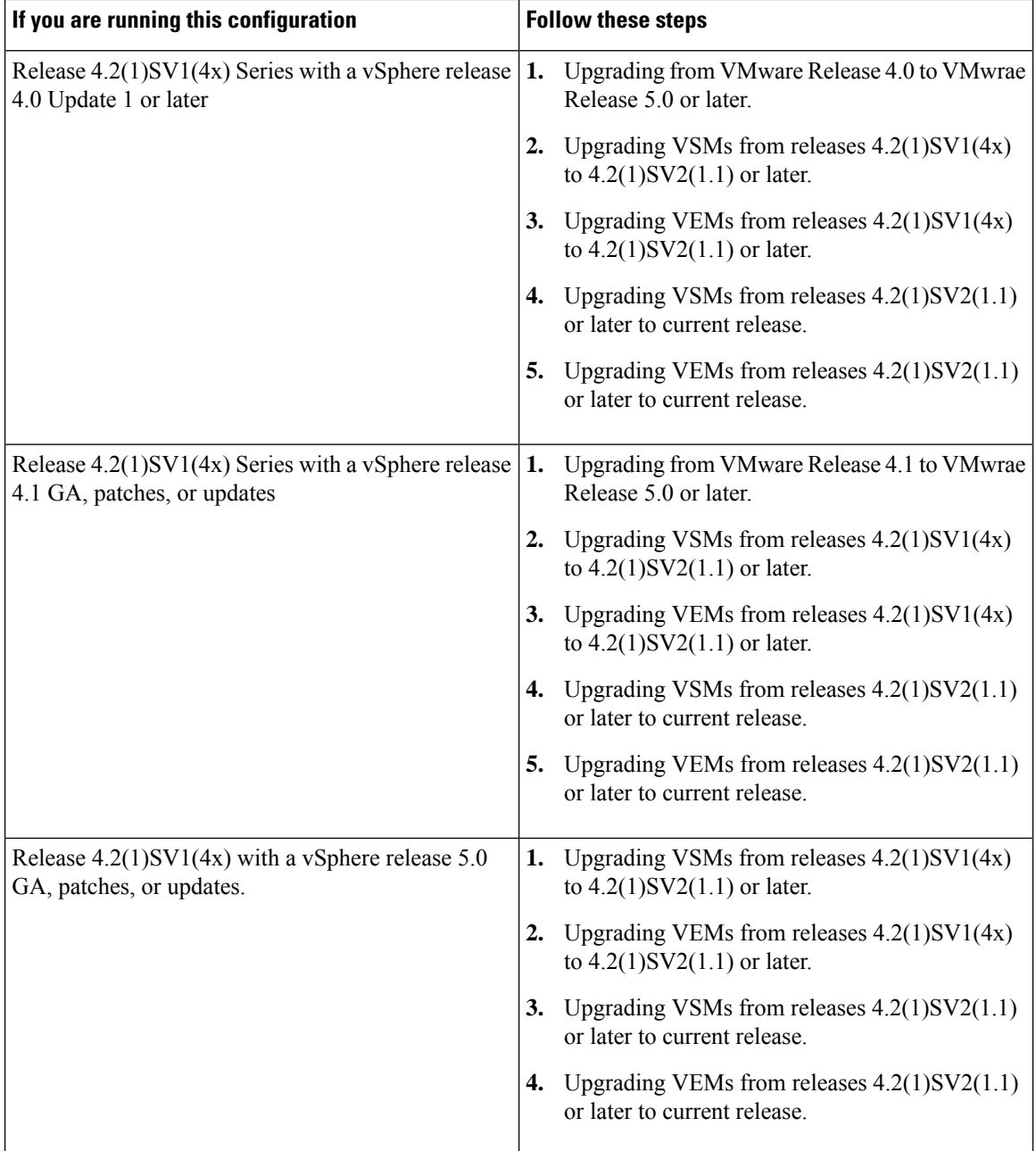

The following table lists the upgrade steps when upgrading from Release 4.2(1)SV1(5x) and later releases to the current release.

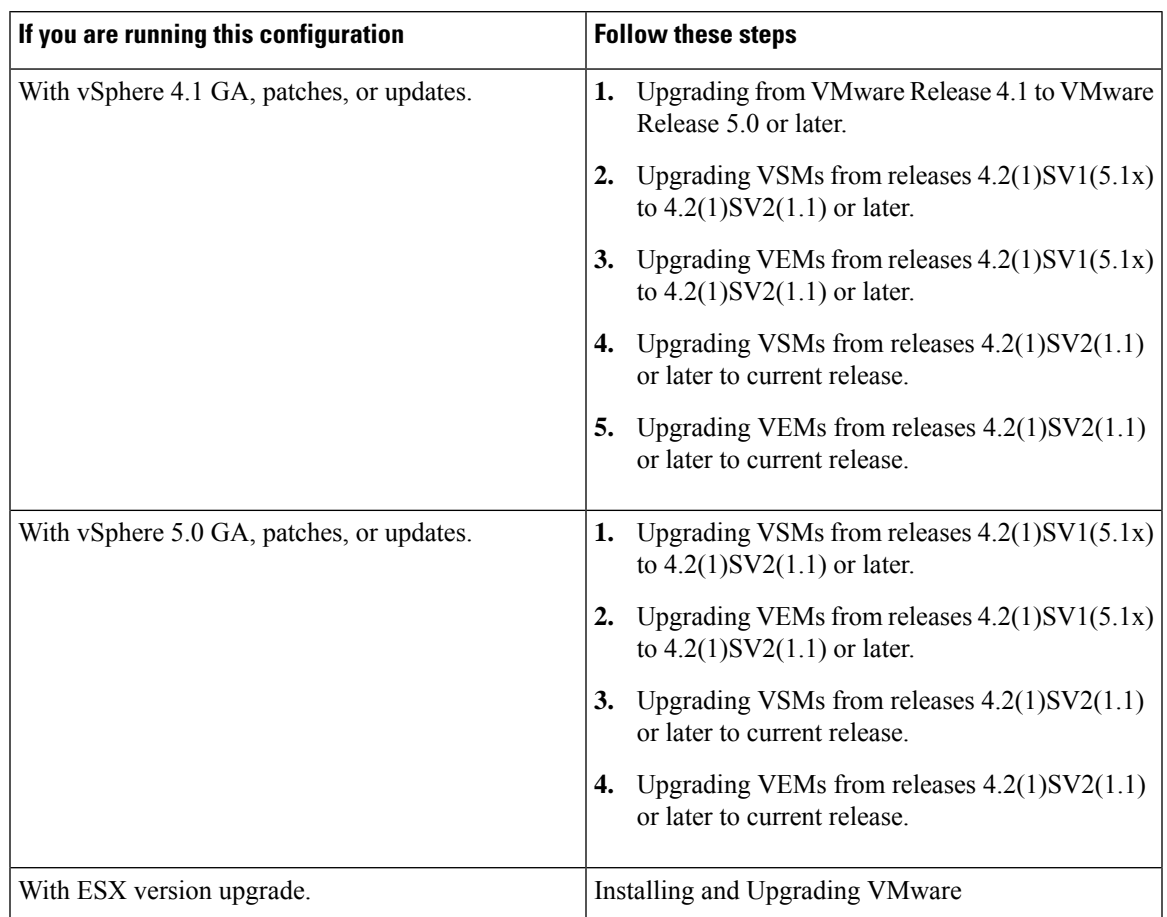

**Table 7: Upgrade Paths from Releases 4.2(1)SV1(5x) and Later Releases**

# <span id="page-70-0"></span>**Reserving the Memory and CPU on the Virtual Supervisor Module Virtual Machine**

From the current release of Cisco Nexus 1000V software, the VSM requires 4-GB RAM and two 2048-MHz vCPUs reservation to accommodate the new scalability limits.

When you install the Cisco Nexus 1000V software VSM through the OVA files for the first time, the RAM and CPU reservations are automatically reflected. **Note**

To upgrade to the current release of Cisco Nexus 1000V software and update the CPU and RAM reservations, use the following procedure:

### **Procedure**

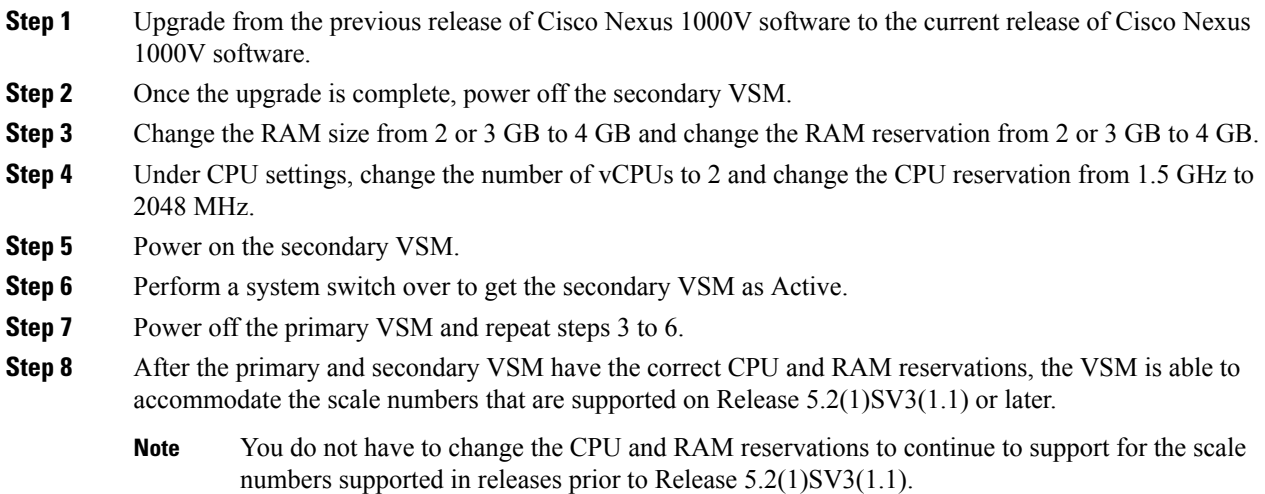

# <span id="page-71-0"></span>**Reserving the Memory and CPU for the Virtual Supervisor Module in VSB on the Cloud Services Platform**

To change the memory reservations in the VSM VSB, use the following procedure:

### **Before you begin**

From the current release of Cisco Nexus 1000V software, the VSM requires 4-GB RAM and two vCPUs to accommodate the new scalability limits.

### **Procedure**

- **Step 1** Login to the Cloud Services Platform command prompt.
- **Step 2** Enter the VSM configuration mode.
- **Step 3** Change the RAM size to 4 GB and change the vCPU number to 2.
	- With Cisco Nexus Cloud Services Platform Release 4.2(1)SP1(6.1) and later, the virtual service blades can remain powered on when you change the RAM size. In Cisco Nexus Cloud Services Platform releases earlier than 4.2(1)SP1(6.1), the primary/secondary virtual service blades must be powered off before you can change the RAM size. **Note**
- **Step 4** Copy the running configuration to the startup configuration.
- **Step 5** Reboot the secondary VSM VSB by using the **shut** and **no shut** commands.
- **Step 6** Check if the secondary VSM has 4-GB RAM and two vCPUs.
**Step 7** Perform a system switch over from the primary VSM to make the secondary VSM as active with 4-GB RAM and two vCPUs.

The primary VSM reboots and is in the standby state with 4-GB RAM and two vCPUs.

# **Reserving the Memory and CPU for the Virtual Supervisor Module in VSB on the Cloud Services Platform Using the CLI**

To change the memory reservations in the VSM VSB using the CLI, use the following procedure:

### **Before you begin**

From the current release of Cisco Nexus 1000V software, VSM requires 4 GB RAM to accommodate the new scalability limits.

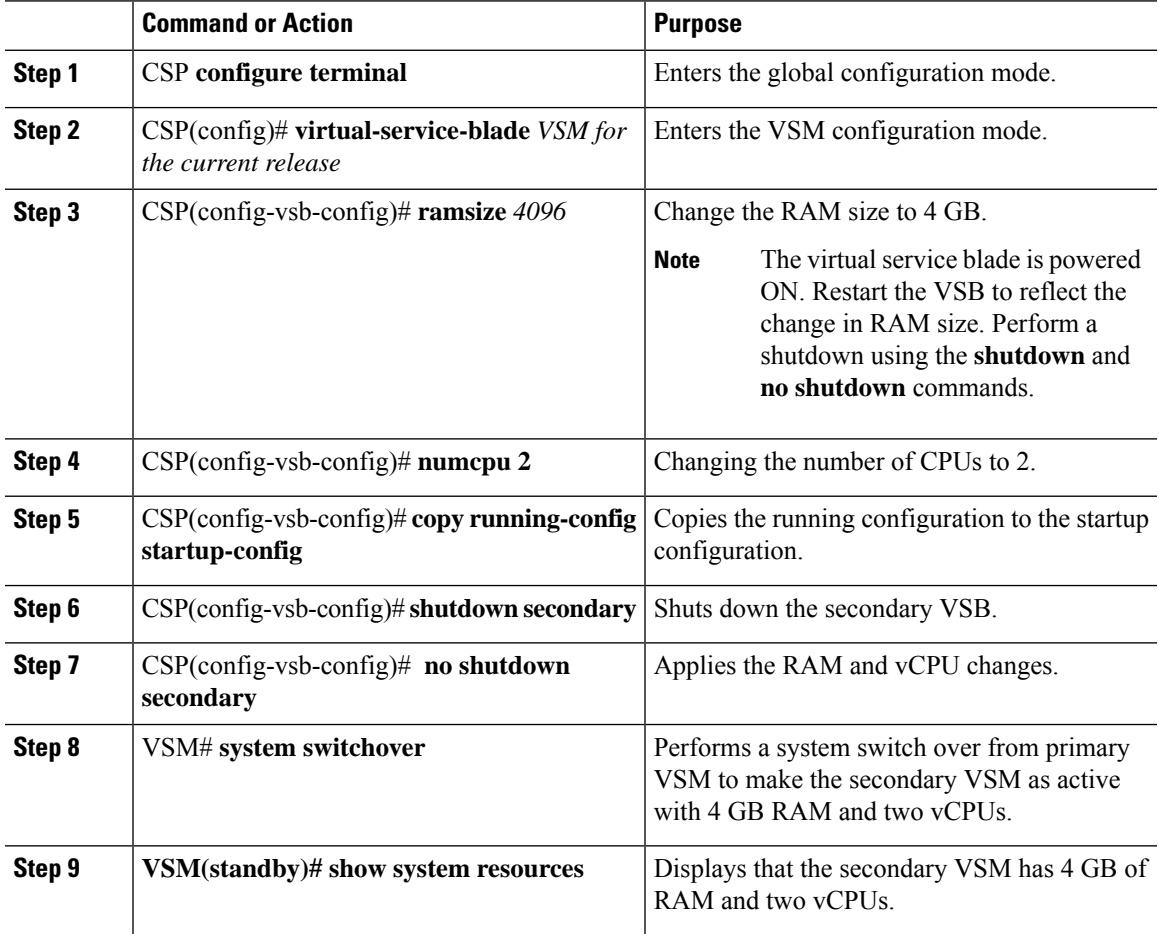

# **VSM Upgrade Procedures**

## **Software Images**

The software image install procedure is dependent on the following factors:

- Software images—The kickstart and system image files reside in directories or folders that you can access from the Cisco Nexus 1000V software prompt.
- Image version—Each image file has a version.
- Disk—The bootflash: resides on the VSM.
- ISO file—If a local ISO file is passed to the **install all** command, the kickstart and system images are extracted from the ISO file.

# **In-Service Software Upgrades on Systems with Dual VSMs**

The Cisco Nexus 1000V software supports in-service software upgrades (ISSUs) for systems with dual VSMs. An ISSU can update the software images on your switch without disrupting data traffic. Only control traffic is disrupted. If an ISSU causes a disruption of data traffic, the Cisco Nexus 1000V software warns you before proceeding so that you can stop the upgrade and reschedule it to a time that minimizes the impact on your network.

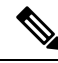

On systems with dual VSMs, you should have access to the console of both VSMs to maintain connectivity when the switchover occurs during upgrades. If you are performing the upgrade over Secure Shell (SSH) or Telnet, the connection will drop when the system switchover occurs, and you must reestablish the connection. **Note**

An ISSU updates the following images:

- Kickstart image
- System image
- VEM images

All of the following processes are initiated automatically by the upgrade process after the network administrator enters the **install all** command.

## **ISSU Process for the Cisco Nexus 1000V**

The following figure shows the ISSU process.

#### **Figure 11: ISSU Process**

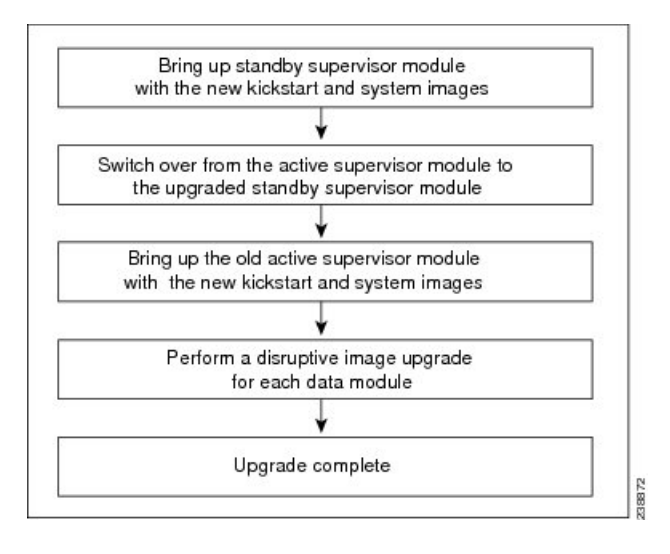

# **ISSU VSM Switchover**

The following figure provides an example of the VSM status before and after an ISSU switchover. **Figure 12: Example of an ISSU VSM Switchover**

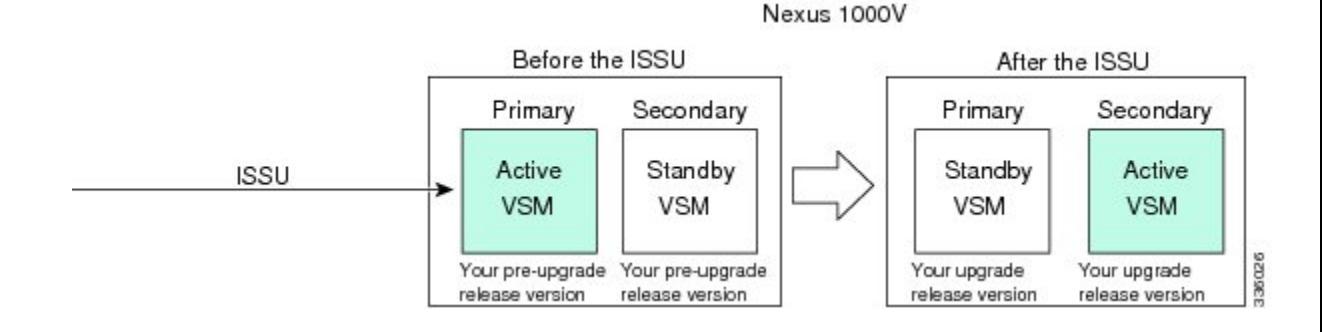

# **ISSU Command Attributes**

#### **Support**

The **install all** command supports an in-service software upgrade (ISSU) on dual VSMsin an HA environment and performs the following actions:

- Determines whether the upgrade is disruptive and asks if you want to continue.
- Copies the kickstart and system images to the standby VSM. Alternatively, if a local ISO file is passed to the **install all** command instead, the kickstart and system images are extracted from the file.
- Sets the kickstart and system boot variables.
- Reloads the standby VSM with the new Cisco Nexus 1000V software.
- Causes the active VSM to reload when the switchover occurs.

#### **Benefits**

The **install all** command provides the following benefits:

- You can upgrade the VSM by using the **install all** command.
- You can receive descriptive information on the intended changes to your system before you continue with the installation.
- You have the option to cancel the command. Once the effects of the command are presented, you can continue or cancel when you see this question (the default is no):

Do you want to continue (y/n) [n]: **y**

- You can upgrade the VSM using the least disruptive procedure.
- You can see the progress of this command on the console, Telnet, and SSH screens:
	- After a switchover process, you can see the progress from both the VSMs.
	- Before a switchover process, you can see the progress only from the active VSM.
- The **install all** command automatically checks the image integrity, which includes the running kickstart and system images.
- The **install all** command performs a platform validity check to verify that a wrong image is not used.
- The Ctrl-C escape sequence gracefully ends the **install all** command. The command sequence completes the update step in progress and returns to the switch prompt. (Other upgrade steps cannot be ended by using Ctrl-C.)
- After running the **install all** command, if any step in the sequence fails, the command completes the step in progress and ends.

# **Upgrading VSMs from Releases 4.2(1)SV2(1.1) and Later Releases to Release 5.2(1)SV3(1.2) and Later Release**

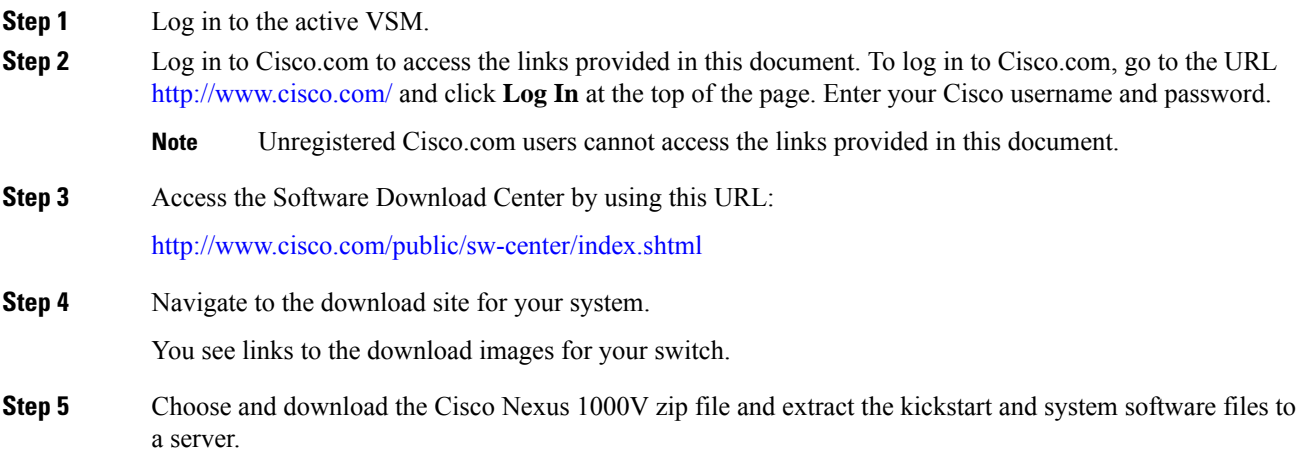

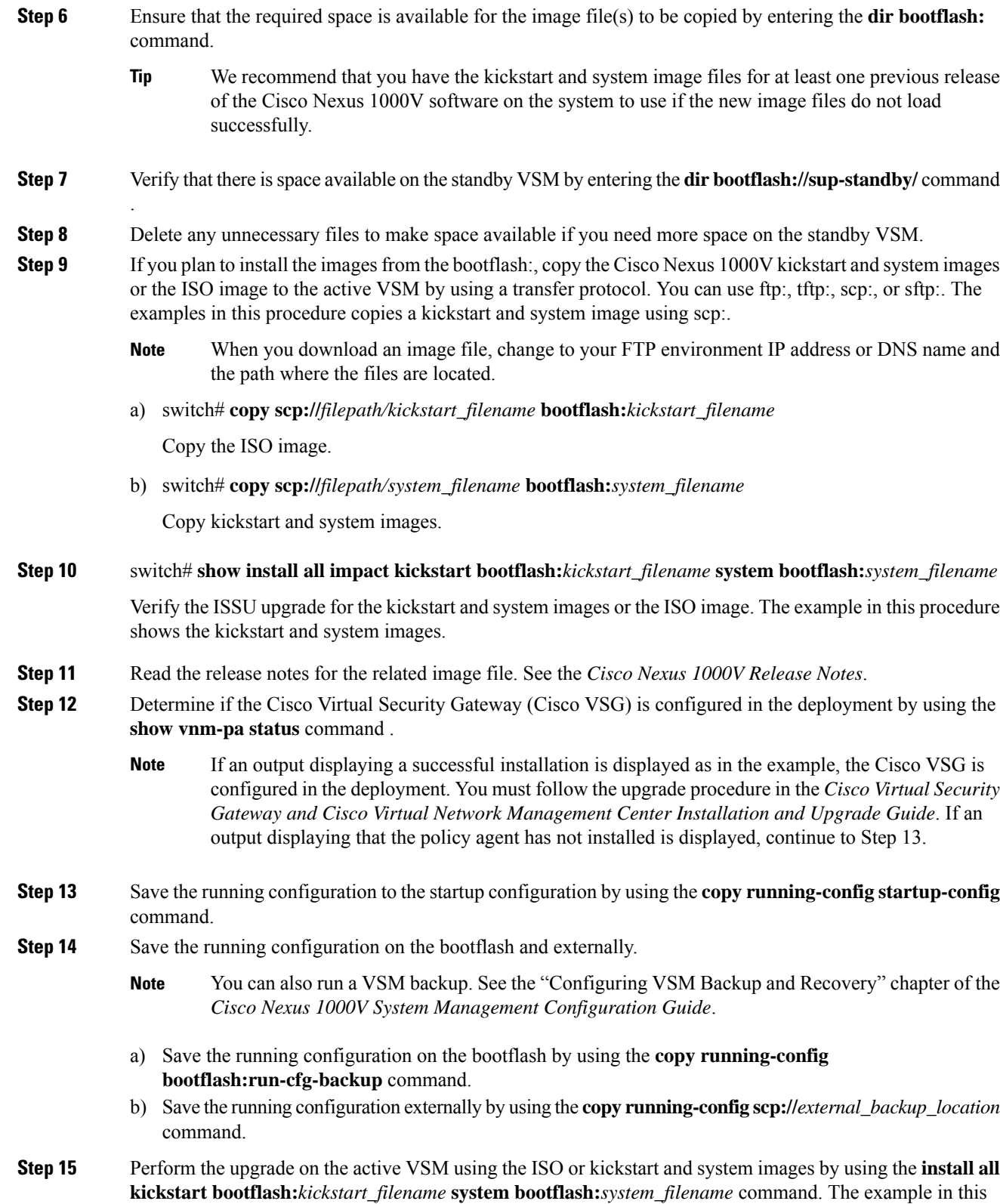

procedure shows the kickstart and system images.

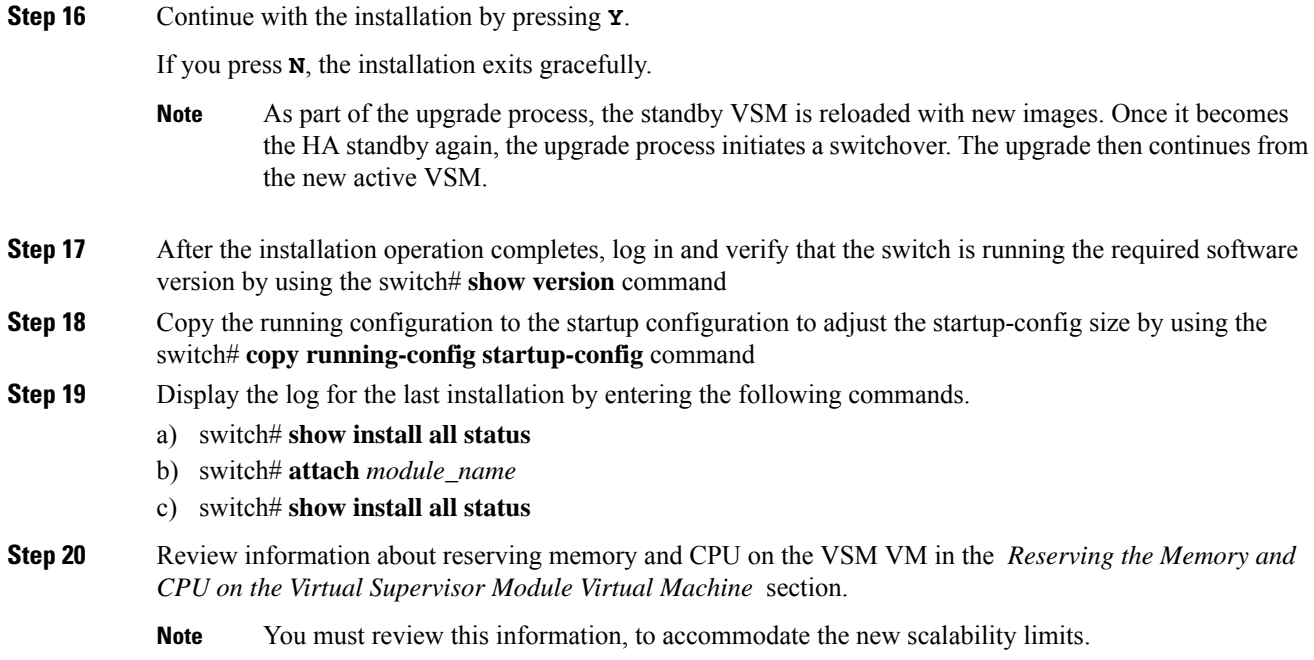

# **VEM Upgrade Procedures**

# **Prerequisites for Upgrading VEMs**

 $\sqrt{N}$ 

If VMware vCenter Server is hosted on the same ESX/ESXi host as a Cisco Nexus 1000V VEM, a VUM-assisted upgrade on the host fails. You should manually VMotion the vCenter Server VM to another host before you perform an upgrade. **Caution**

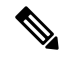

When you perform any VUM operation on hosts that are a part of a cluster, ensure that VMware HA, VMware fault tolerance (FT), and VMware Distributed Power Management (DPM) features are disabled for the entire cluster. Otherwise, VUM will fail to install the hosts in the cluster. **Note**

- If you have VXLAN Gateway installed in your deployment, we recommend that you upgrade the VXLAN gateway service module after upgrading the VSM and *before* upgrading the VEM. This recommendation applies to upgrades to Release 5.2(1)SV3(1.1) and later only.
- You are logged in to the VSM command-line interface (CLI) in EXEC mode.
- You have a copy of your VMware documentation available for installing software on a host.
- You have already obtained a copy of the VEM software file. For more information, see the *Cisco Nexus 1000V and VMware Compatibility Information* document.
- If you need to migrate a vSphere host from ESX to ESXi, do it before the Cisco Nexus 1000V upgrade.
- You have placed the VEM software file in  $/\text{tmp}$  on the vSphere host. Placing it in the root  $\ell$  directory might interfere with the upgrade. Make sure that the root RAM disk has at least 12 MB of free space by entering the **vdf** command.
- On your upstream switches, you must have the following configuration.
	- On Catalyst 6500 Series switches with the Cisco IOS software, enter the **portfast trunk** command or the **portfast edge trunk** command.
	- On Cisco Nexus 5000 Series switches with the Cisco NX-OS software, enter the **spanning-tree port type edge trunk** command.
- On your upstream switches, we highly recommend that you globally enable the following:
	- Global BPDU Filtering
	- Global BPDU Guard
- On your upstream switches where you cannot globally enable BPDU Filtering and BPDU Guard, we highly recommend that you enter the following commands:
	- **spanning-tree bpdu filter**
	- **spanning-tree bpdu guard**
- The collectors must be L3 reachable from at least one vmknic on each VEM host.
- Strict Reverse Path Forwarding (RPF) may require disabling on the routers between the VEMs and the collectors.
- For more information about configuring spanning tree, BPDU, or PortFast, see the documentation for your upstream switch.

# **Upgrading Using a Customized ISO with a VMware ESX Image and a Cisco Nexus 1000V VEM Image**

#### **Before you begin**

- Install the VMware PowerCLI on a Windows platform. For more information, see the *VMware vSphere PowerCLI Installation Guide*.
- On the same Windows platform, where the VMware PowerCLI is installed, do one of the following:
	- Download the ESX depot, which is a .zip file, to a local file path.
	- Download the VEM offline bundle, which is a .zip file, to a local file path.

### **Procedure**

**Step 1** Start the VMWare PowerCLI application.

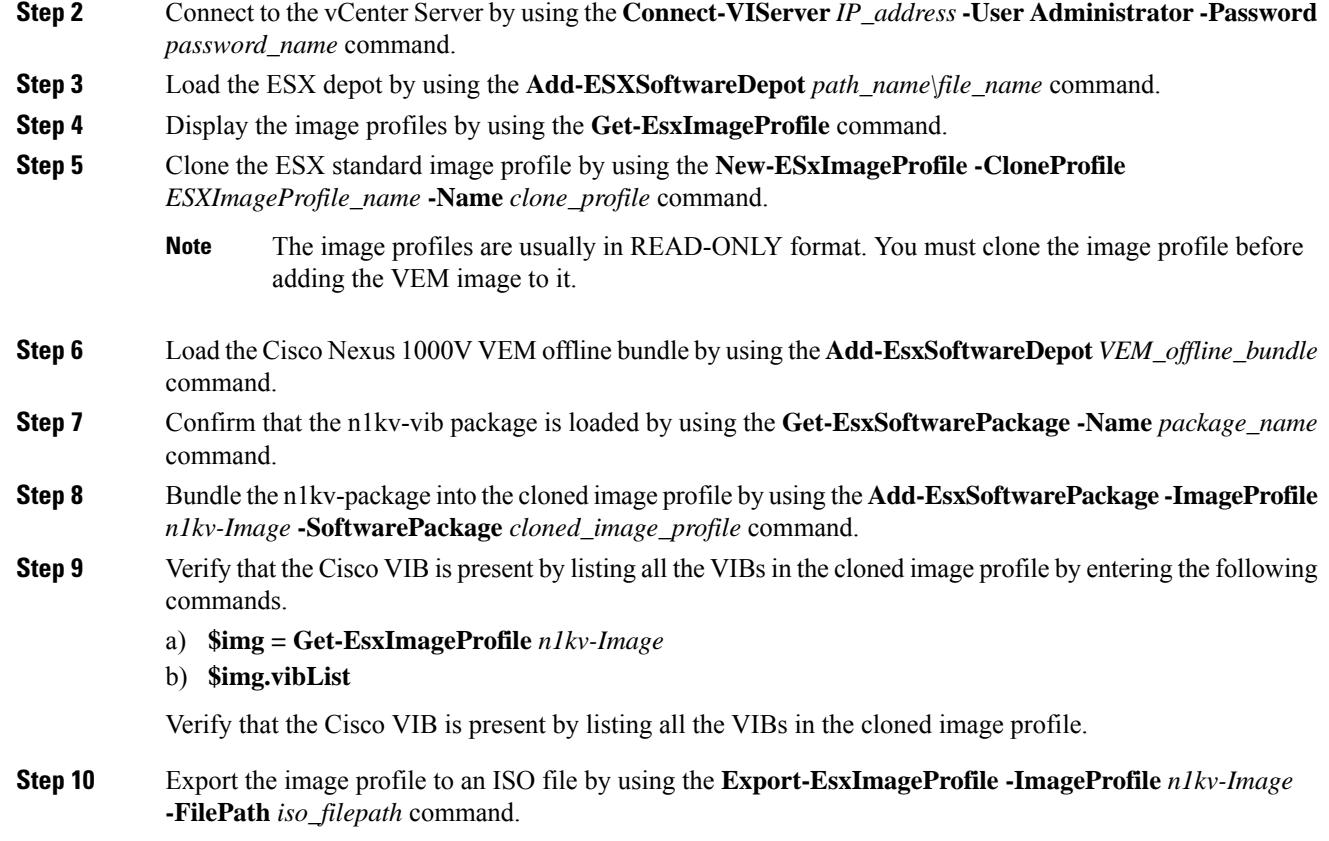

This example shows how to create an upgrade ISO with a VMware ESX image and a Cisco VEM image.

 $\mathscr{P}$ 

The example may contain Cisco Nexus 1000V versions and filenames that are not relevant to your release. Refer to the *Cisco Nexus 1000V and VMware Compatibility Information* for your specific versions and filenames. **Note**

vSphere PowerCLI> **Connect-VIServer 10.105.231.40 -User administrator -Password 'XXXXXXXX'**

Working with multiple default servers?

Select [Y] if you want to work with more than one default servers. In this case, every time when you connect to a different server using Connect-VIServer, the new server connection is stored in an array variable together with the previously connected servers. When you run a cmdlet and the target servers cannot be determined from the specified parameters, the cmdlet runs against all servers stored in the array variable.

Select [N] if you want to work with a single default server. In this case, when you run a cmdlet and the target servers cannot be determined from the specified parameters, the cmdlet runs against the last connected server.

WARNING: WORKING WITH MULTIPLE DEFAULT SERVERS WILL BE ENABLED BY DEFAULT IN A FUTURE RELEASE. You can explicitly set your own preference at any time by using the DefaultServerMode parameter of Set-PowerCLIConfiguration.

[Y] Yes [N] No [S] Suspend [?] Help (default is "Y"): Y

Name Port User ---- --- --- --- --- ---- ---- ----10.105.231.40 443 administrator

vSphere PowerCLI> **Add-EsxSoftwareDepot 'C:\Documents and**

**Settings\Administrator\Desktop\upgrade\229\VEM650-201703390111-BG-release.zip'**

Depot Url ---------

zip:C:\Documents and Settings\Administrator\Desktop\upgrade\229\VMware-ESXi-...

vSphere PowerCLI> **Get-EsxImageProfile**

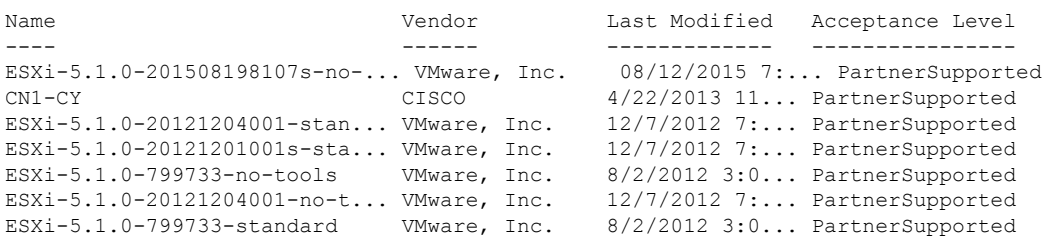

vSphere PowerCLI> **New-EsxImageProfile -CloneProfile ESXi-6.5.0-799733-standard -Name FINAL**

cmdlet New-EsxImageProfile at command pipeline position 1 Supply values for the following parameters: (Type !? for Help.) Vendor: CISCO

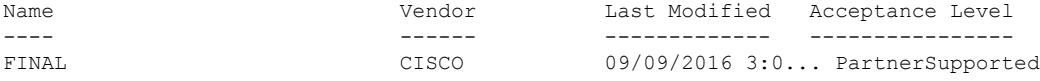

vSphere PowerCLI> **Add-EsxSoftwareDepot 'C:\Documents and Settings\Administrator\Desktop\upgrade\229 \**VEM650-201703390111-BG**-release.zip'**

Depot Url

---------

zip:C:\Documents and Settings\Administrator\Desktop\upgrade\229\cisco-vem-v1...

vSphere PowerCLI> **Get-EsxSoftwarePackage cisco\***

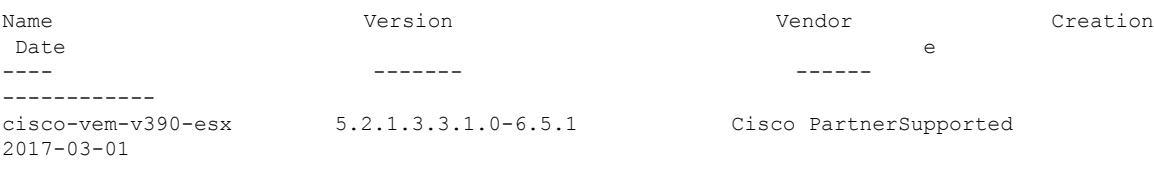

vSphere PowerCLI> **Add-EsxSoftwarePackage -SoftwarePackage cisco-vem-v198-esx -ImageProfile FINAL**

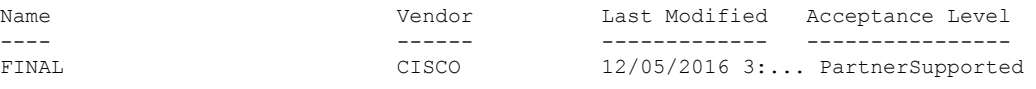

vSphere PowerCLI> **\$img = Get-EsxImageProfile FINAL**

I

#### vSphere PowerCLI> **\$img.vibList**

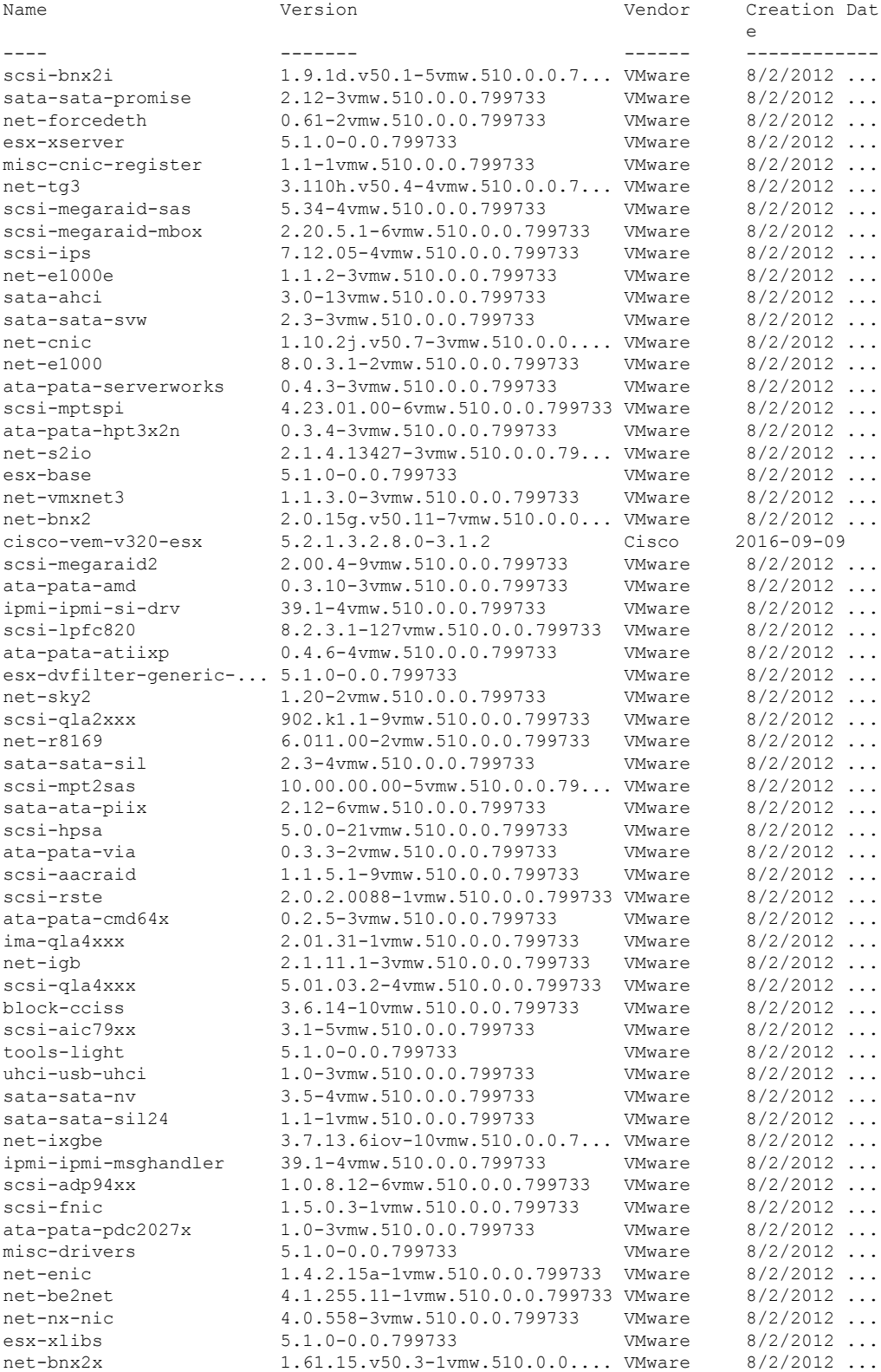

#### **Cisco Nexus 1000V Installation and Upgrade Guide, Release 5.2(1)SV3(4.1a)**

i.

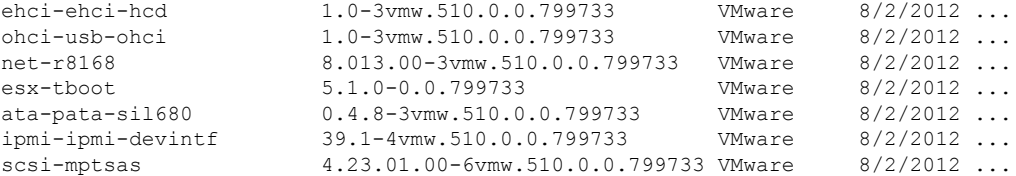

vSphere PowerCLI> **Export-EsxImageProfile -ImageProfile FINAL -FilePath 'C:\Documents and Settings\Administrator\Desktop\FINAL.iso' -ExportToIso**

# **Upgrading the vCenter Server**

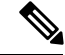

**Note** This upgrade procedure applies to vCenter Server 5.0, 5.0 Update 1 and later, 5.1, and 5.5 versions.

### **Before you begin**

- Download the upgrade ISO file that contains your desired ESXi image and the desired Cisco Nexus 1000V image.
- See the *Cisco Nexus 1000V and VMware Compatibility Information* document to determine the correct VIB Version, VEM Bundle, Host Build, vCenter Server, and Update Manager versions.

### **Procedure**

**Step 1** Navigate to the VMware vSphere installation file.

- **Note** If you have the ISO image, you should mount it on the host.
- **Step 2** Double-click **autorun.**
- **Step 3** In the **VMware vCenter Installer** screen, click **vCenter Server**.
- **Step 4** Click **Install**.
- **Step 5** Choose a language and click **OK.**
- **Step 6** Click **Next.**
- **Step 7** In the **Patent Agreement** screen, click **Next.**
- **Step 8** In the **License Agreement** screen, click the **I agree to the terms in the license agreement** radio button.
- **Step 9** Click **Next.**
- **Step 10** In the **Database Options** screen, click **Next.**
- **Step 11** Click the **Upgrade existing vCenter Server database** radio button and check the **I have taken a backup of the existing vCenter Server database and SSL certificates in the folder: C:\ProgramData\VMware\VMware VirtualCenter\SSL\.** check box.
- **Step 12** From the **Windows Start** Menu, click **Run.**
- **Step 13** Enter the name of the folder that contains the vCenter Server database and click **OK.**
- **Step 14** Drag a copy of the parent folder (SSL) to the desktop as a backup.

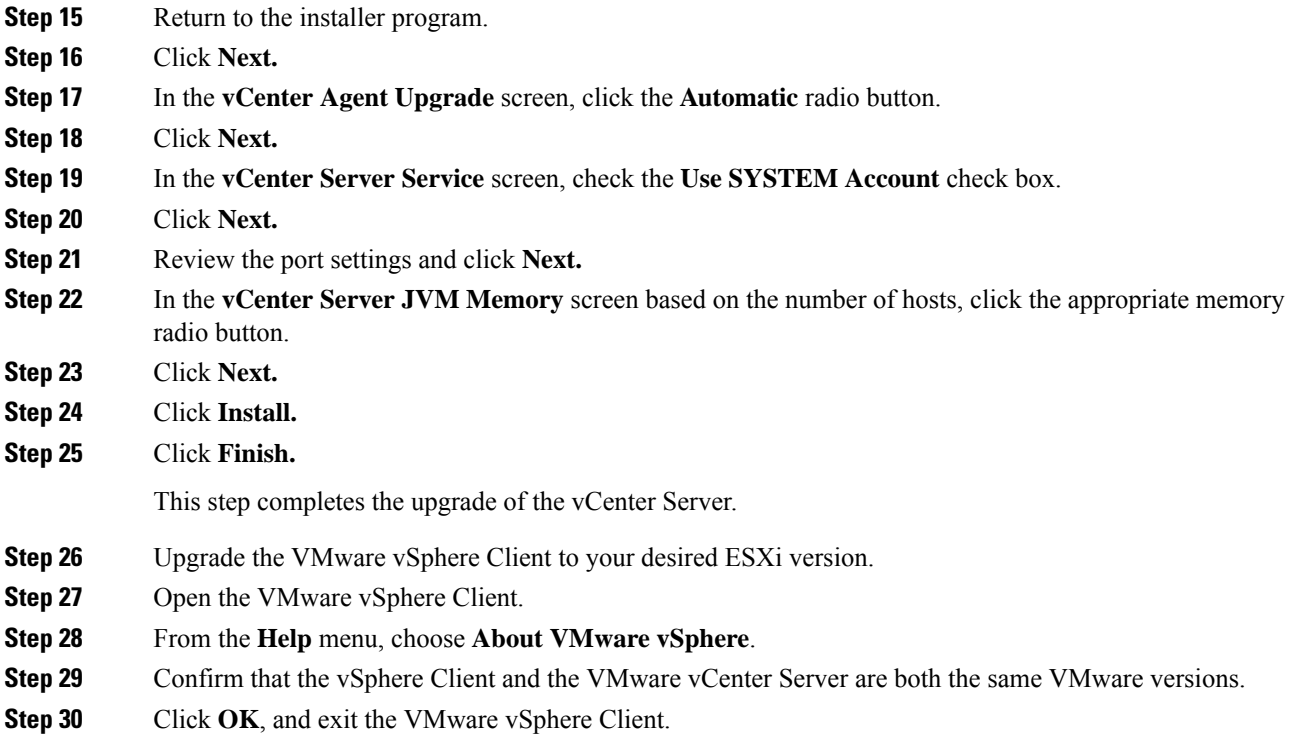

### **What to do next**

Complete the steps in [Upgrading](#page-116-0) the vCenter Update Manager to Release 6.0, on page 111.

# **Upgrading VEMs Using VUM**

The steps to upgrade VEMS using VUM are as follows:

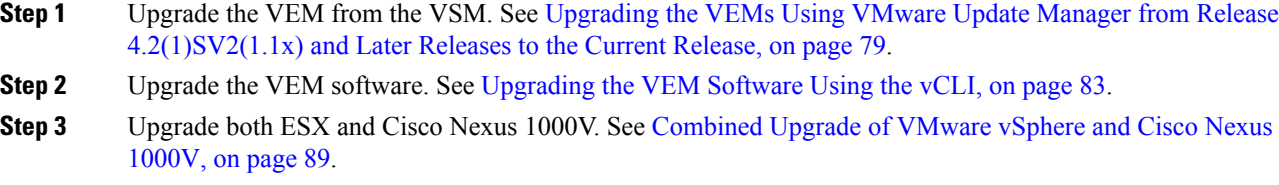

# <span id="page-84-0"></span>**Upgrading the VEMs Using VMware Update Manager from Release 4.2(1)SV2(1.1x) and Later Releases to the Current Release**

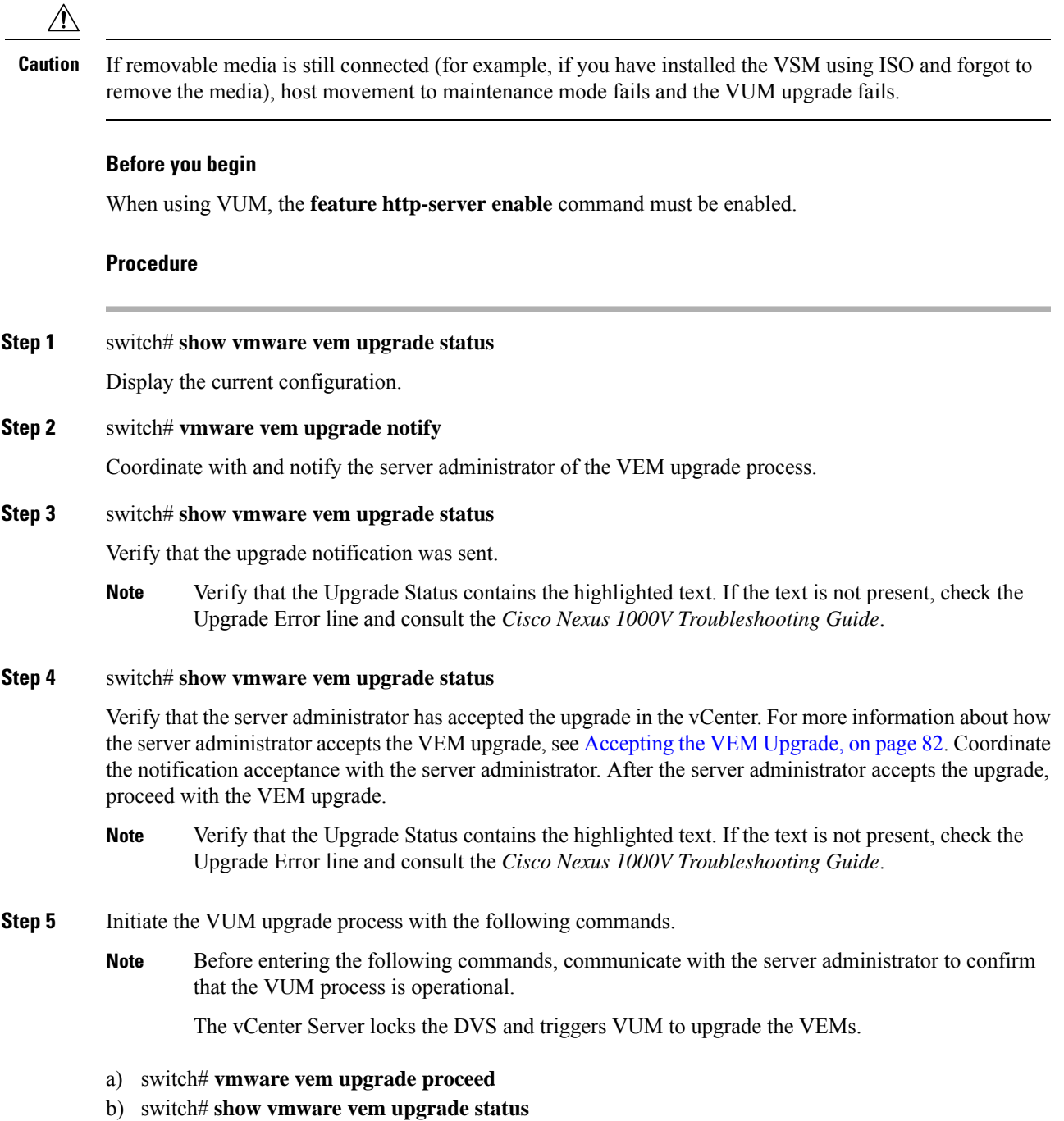

#### The DVS bundle ID is updated and is highlighted. **Note**

If the host is using ESXi 5.0.0 or a later release and your DRS settings are enabled to allow it, VUM automatically VMotions the VMs from the host to another host in the cluster and places the ESXi in maintenance mode to upgrade the VEM. This process is continued for other hosts in the DRS cluster until all the hosts are upgraded in the cluster. For details about DRS settings required and vMotion of VMs, visit the VMware documentation related to Creating a DRS Cluster.

### **Step 6** switch# **show vmware vem upgrade status**

Check for the upgrade complete status.

- **Step 7** Clear the VEM upgrade status after the upgrade process is complete with the following commands.
	- a) switch# **vmware vem upgrade complete**
	- b) switch# **show vmware vem upgrade status**

### **Step 8** switch# **show module**

Verify that the upgrade process is complete.

The upgrade is complete.

## **Example**

The following example shows how to upgrade VEMs using VUM.

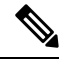

**Note**

The example may contain Cisco Nexus 1000V versions and filenames that are not relevant to your release. Refer to the *Cisco Nexus 1000V and VMware Compatibility Information* for your specific versions and filenames.

```
switch# show vmware vem upgrade status
Upgrade VIBs: System VEM Image
Upgrade Status:
Upgrade Notification Sent Time:
Upgrade Status Time(vCenter):
Upgrade Start Time:
Upgrade End Time(vCenter):
Upgrade Error:
Upgrade Bundle ID:
    VSM: VEM500-201703390101-BG
   DVS: VEM500-201612340101-BG
switch#
switch# vmware vem upgrade notify
Warning:
Please ensure the hosts are running compatible ESX versions for the upgrade. Refer to
corresponding
"Cisco Nexus 1000V and VMware Compatibility Information" guide.
switch# show vmware vem upgrade status
Upgrade VIBs: System VEM Image
Upgrade Status: Upgrade Availability Notified in vCenter
Upgrade Notification Sent Time: Mon Mar 6 08:49:55 2017
```

```
Upgrade Status Time(vCenter):
Upgrade Start Time:
Upgrade End Time(vCenter):
Upgrade Error:
Upgrade Bundle ID:
   VSM: VEM500-201703390101-BG
   DVS: VEM500-201612340101-BG
switch# show vmware vem upgrade status
Upgrade VIBs: System VEM Image
Upgrade Status: Upgrade Accepted by vCenter Admin
Upgrade Notification Sent Time: Mon Mar 6 08:49:55 2017
Upgrade Status Time(vCenter): Mon Mar 6 12:13:43 2017
Upgrade Start Time:
Upgrade End Time(vCenter):
Upgrade Error:
Upgrade Bundle ID:
   VSM: VEM500-201703390101-BG
   DVS: VEM500-201612340101-BG
switch# vmware vem upgrade proceed
switch# show vmware vem upgrade status
Upgrade VIBs: System VEM Image
Upgrade Status: Upgrade In Progress in vCenter
Upgrade Notification Sent Time: Mon Mar 6 08:49:55 2017
Upgrade Status Time(vCenter): Mon Mar 6 12:13:43 2017
Upgrade Start Time: Mon Mar 6 08:50:52 2017
Upgrade End Time(vCenter): Mon Mar 6 12:14:09 2017
Upgrade Error:
Upgrade Bundle ID:
   VSM: VEM500-201703390101-BG
   DVS: VEM500-201703390101-BG
switch#
switch# vmware vem upgrade complete
switch# show vmware vem upgrade status
Upgrade VIBs: System VEM Image
Upgrade Status:
Upgrade Notification Sent Time:
Upgrade Status Time(vCenter):
Upgrade Start Time:
Upgrade End Time(vCenter):
Upgrade Error:
Upgrade Bundle ID:
   VSM: VEM500-201703390101-BG
   DVS: VEM500-201703390101-BG
switch#
switch(config)# show module
show module
Mod Ports Module-Type and Model Model Status
--- ----- -------------------------------- ------------------ ------------
1 0 Virtual Supervisor Module Nexus1000V active *
2 0 Virtual Supervisor Module
4 1022 Virtual Ethernet Module NA ok
5 1022 Virtual Ethernet Module NA ok
6 1022 Virtual Ethernet Module NA ok
7 1022 Virtual Ethernet Module NA ok
```

```
Mod Sw Hw
--- ------------------ ------------------------------------------------
    5.2(1) SV3(1.4)2 5.2(1)SV3(1.4) 0.0
4 5.2(1)SV3(1.4) VMware ESXi 6.0.0 Releasebuild-3620759 (6.0)
5 5.2(1)SV3(1.4) VMware ESXi 6.5.0 Releasebuild-4887370 (6.5)
6 5.2(1)SV3(1.4) VMware ESXi 6.0.0 Releasebuild-3620759 (6.0)
    7 5.2(1)SV3(1.4) VMware ESXi 6.5.0 Releasebuild-4887370 (6.5)
Mod Server-IP Server-UUID Server-Name Server-Name
--- --------------- ------------------------------------ --------------------
1 10.197.132.57 NA NA
2 10.197.132.57 NA NA
4 10.197.132.43 e6c1a563-bc9e-11e0-bd1d-30e4dbc2baba 10.197.132.43
5 10.197.132.44 7b1a5e63-bcd0-11e0-bd1d-30e4dbc2c3ae 10.197.132.44
6 10.197.132.45 8d8ff0e8-b565-11e0-bd1d-30e4dbc297da 10.197.132.45
7 10.197.132.46 db8b80ac-af1d-11e0-a4e7-30e4dbc26b82 10.197.132.46
* this terminal session
switch(config)#
```

$$
\Delta
$$

**Note**

The lines with the bold characters in the preceding example display that all VEMs are upgraded to the current release.

# <span id="page-87-0"></span>**Accepting the VEM Upgrade**

#### **Before you begin**

- The network and server administrators must coordinate the upgrade procedure with each other.
- You have received a notification in the vCenter Server that a VEM software upgrade is available.

### **Procedure**

- **Step 1** In the vCenter Server, choose **Inventory > Networking**.
- **Step 2** Click the **vSphere Client DVS Summary** tab to check for the availability of a software upgrade.

#### **Figure 13: vSphere Client DVS Summary Tab**

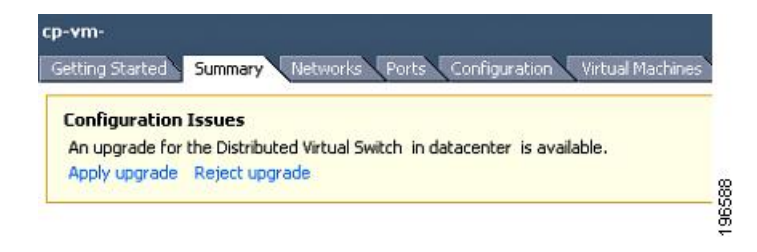

**Step 3** Click **Apply upgrade**.

The network administrator is notified that you are ready to apply the upgrade to the VEMs.

# <span id="page-88-0"></span>**Upgrading the VEM Software Using the vCLI**

You can upgrade the VEM software by using the vCLI.

### **Before you begin**

- If you are using vCLI, do the following:
	- You have downloaded and installed the VMware vCLI. For information about installing the vCLI, see the VMware vCLI documentation.
	- You are logged in to the remote host where the vCLI is installed.

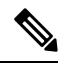

- The vSphere command-line interface (vCLI) command set allows you to enter common system administration commands against ESXi systems from any machine with network access to those systems. You can also enter most vCLI commands against a vCenter Server system and target any ESXi system that the vCenter Server system manages. vCLI commands are especially useful for ESXi hosts because ESXi does not include a service console. **Note**
- Check *Cisco Nexus 1000V and VMware Compatibility Information* for compatible versions.
- You have already copied the VEM software installation file to the  $\ell$  tmp directory. Do not copy the files to the root (/) folder.
- You know the name of the VEM software file to be installed.

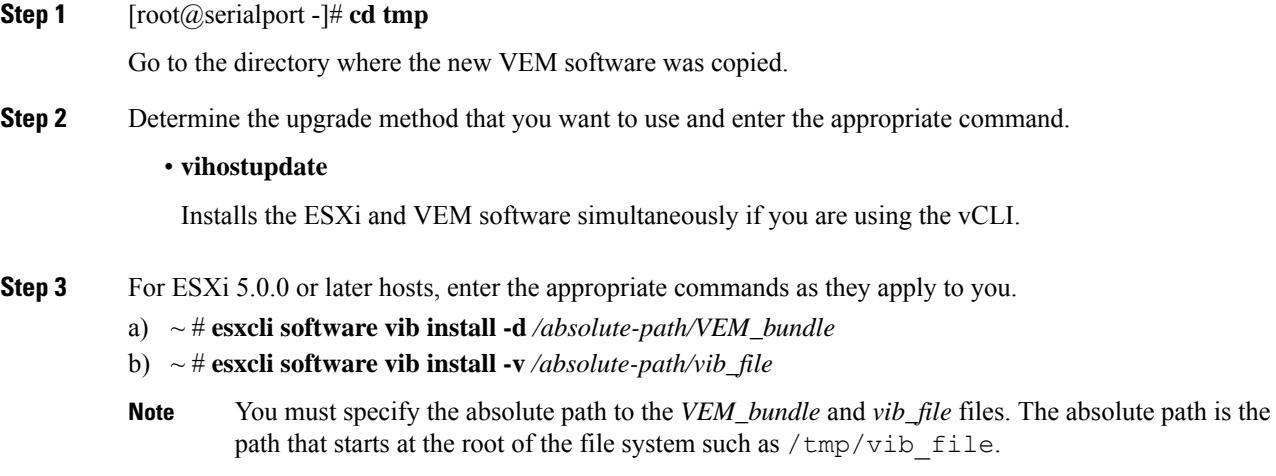

- **Step 4** Display values with which to compare to *Cisco Nexus 1000V and VMware Compatibility Information* by typing the following commands.
	- a) [root@serialport tmp]# **vmware -v**
	- b) root@serialport tmp]# # **esxupdate query**
	- c)  $\lceil \text{root}(\widehat{\omega}) \ln(2) \cdot 2 \cdot \pi \rceil + \cdots$  **vem status -v**
	- d) [root@host212 ~]# **vemcmd show version**

#### **Step 5** switch# **show module**

Display that the VEMs were upgraded by entering the command on the VSM.

If the upgrade was successful, the installation procedure is complete.

The following example shows how to upgrade the VEM software using the vCLI.

The example may contain Cisco Nexus 1000V versions and filenames that are not relevant to your release. Refer to the *Cisco Nexus 1000V and VMware Compatibility Information* for your specific versions and filenames. **Note**

```
[root@serialport -]# cd tmp
[root@serialport tmp]#
esxupdate -b [VMware offline update bundle] update
~ # esxcli software vib install -d /tmp/VEM650-201703390111-BG-release.zip
Message: Operation finished successfully.
   Reboot Required: false
   VIBs Installed: Cisco bootbank cisco-vem-v390-esx 5.2.1.3.3.1.0-6.5.1
   VIBs Removed:
   VIBs Skipped:
\sim #
~ # esxcli software vib install -v /tmp/cross_cisco-vem-v390-5.2.1.3.3.1.0-6.5.1.vib
Message: Operation finished successfully.
   Reboot Required: false
   VIBs Installed: Cisco bootbank cisco-vem-v390-esx 5.2.1.3.1.4.0-6.5.1
   VIBs Removed:
   VIBs Skipped:
\sim #
root@serialport tmp]# # vmware -v -1
VMware ESXi 6.5.0 build-4887370
VMware ESXi 6.5.0 GA
root@serialport tmp]# # esxupdate query
------Bulletin ID------- -----Installed----- ------------Summary---------------
VEM510-201612340107-BG1 2016-12-05T08:18:22 Cisco Nexus 1000V 5.2(1)SV3(1.4)
~ # vem status -v
vem status -v
Package vssnet-esxesx2016-release
Version 5.2.1.3.1.4.0-6.5.1
```
Build 1

VEM modules are loaded

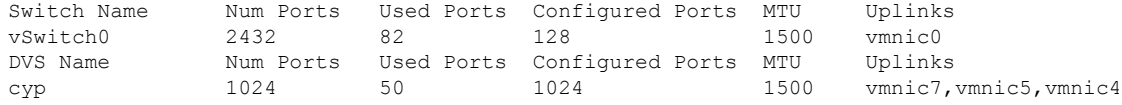

VEM Agent (vemdpa) is running

#### ~ # **vemcmd show version**

```
vemcmd show version
VEM Version: 5.2.1.3.1.4.0-6.5.1
VSM Version: 5.2(1)SV3(1.4)
System Version: VMware ESXi 6.5.0 Releasebuild-4887370
ESX Version Update Level: 0
```
switch# **show module**

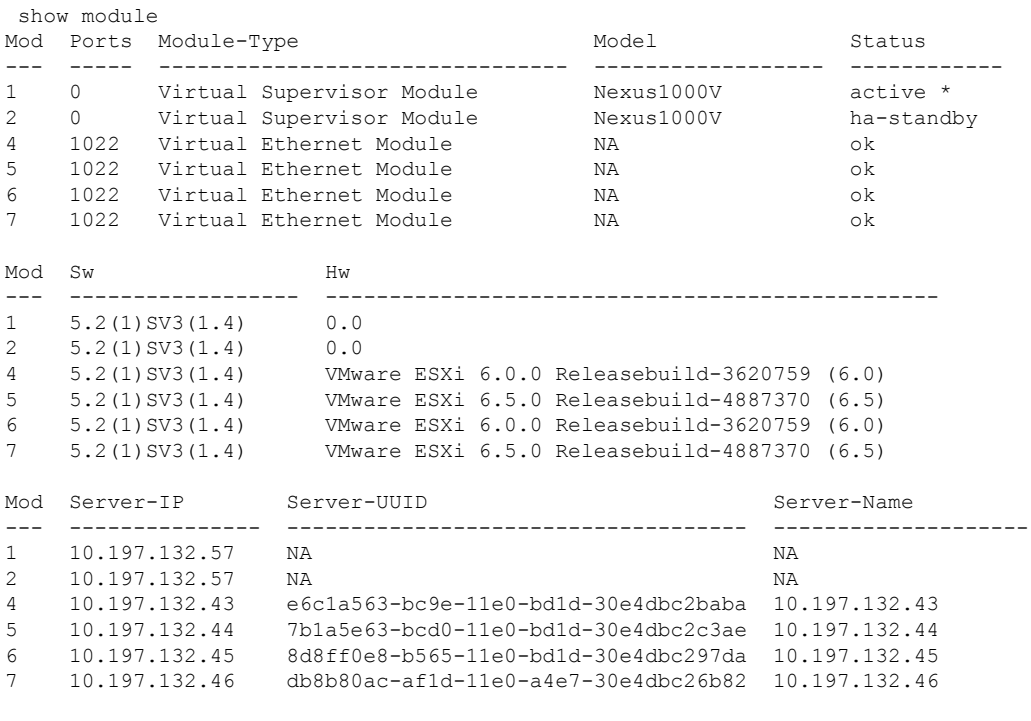

\* this terminal session

switch#

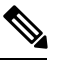

**Note** The highlighted text in the previous command output confirms that the upgrade was successful.

I

# **UpgradingtheVEMsManually fromRelease4.2(1)SV2(1.1x)andLaterReleases to the Current Release**

### **Before you begin**

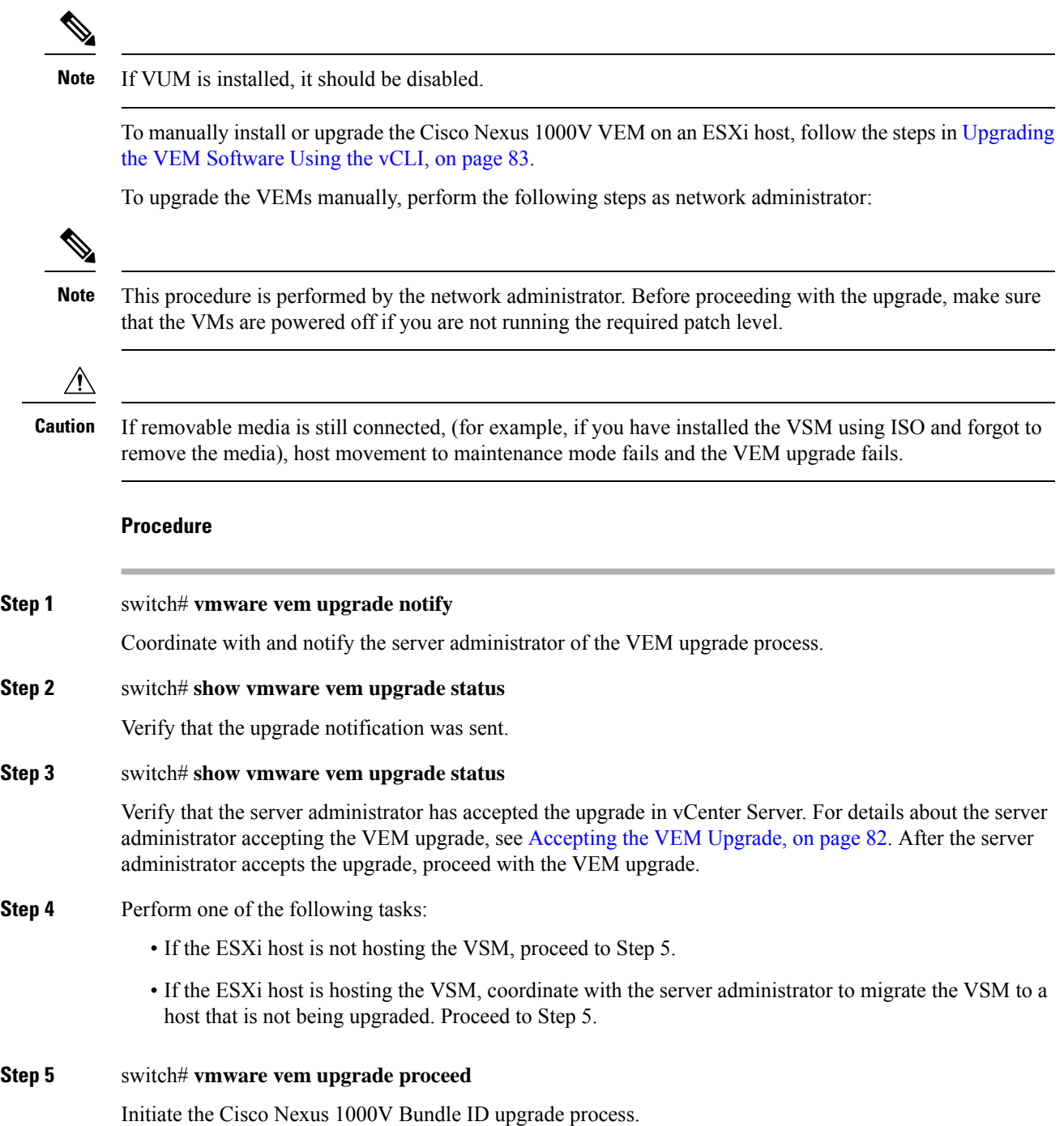

If VUM is enabled in the vCenter environment, disable it before entering the **vmware vem upgrade proceed** command to prevent the new VIBs from being pushed to all the hosts. **Note**

Enter the **vmware vem upgrade proceed** command so that the Cisco Nexus 1000V Bundle ID on the vCenter Server gets updated. If VUM is enabled and you do not update the Bundle ID, an incorrect VIB version is pushed to the VEM when you next add the ESXi to the VSM.

If VUM is not installed, the "The object or item referred to could not be found" error appears in the vCenter Server task bar. You can ignore this error message. **Note**

#### **Step 6** switch# **show vmware vem upgrade status**

Check for the upgrade complete status.

**Step 7** Coordinate with and wait until the server administrator upgrades all ESXi host VEMs with the new VEM software release and informs you that the upgrade process is complete.

> The server administrator performs the manual upgrade by using the **vihostupdate** command or the **esxcli** command. For more information, see [Upgrading](#page-88-0) the VEM Software Using the vCLI, on page 83.

**Step 8** switch# **vmware vem upgrade complete**

Clear the VEM upgrade status after the upgrade process is complete.

**Step 9** switch# **show vmware vem upgrade status**

Check the upgrade status once again.

#### **Step 10** switch# **show module**

Verify that the upgrade process is complete.

The line with the bold characters in the preceding example display that all VEMs are upgraded to the current release. **Note**

The upgrade is complete.

#### **Example**

The following example shows how to upgrade VEMs manually.

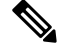

The example may contain Cisco Nexus 1000V versions and filenames that are not relevant to your release. Refer to the *Cisco Nexus 1000V and VMware Compatibility Information* for your specific versions and filenames. **Note**

```
switch# show vmware vem upgrade status
Upgrade VIBs: System VEM Image
Upgrade Status:
Upgrade Notification Sent Time:
Upgrade Status Time(vCenter):
Upgrade Start Time:
Upgrade End Time(vCenter):
```
Upgrade Error: Upgrade Bundle ID: VSM: VEM500-201703390101-BG DVS: VEM500-201612340101-BG switch# switch# **vmware vem upgrade notify** Warning: Please ensure the hosts are running compatible ESX versions for the upgrade. Refer to corresponding "Cisco Nexus 1000V and VMware Compatibility Information" guide. switch# **show vmware vem upgrade status** Upgrade VIBs: System VEM Image Upgrade Status: Upgrade Availability Notified in vCenter Upgrade Notification Sent Time: Mon Mar 6 08:49:55 2017 Upgrade Status Time(vCenter): Upgrade Start Time: Upgrade End Time(vCenter): Upgrade Error: Upgrade Bundle ID: VSM: VEM500-201703390101-BG DVS: VEM500-201612340101-BG switch# **show vmware vem upgrade status** Upgrade VIBs: System VEM Image Upgrade Status: Upgrade Accepted by vCenter Admin Upgrade Notification Sent Time: Mon Mar 6 08:49:55 2017 Upgrade Status Time(vCenter): Mon Mar 6 12:13:43 2017 Upgrade Start Time: Upgrade End Time(vCenter): Upgrade Error: Upgrade Bundle ID: VSM: VEM500-201703390101-BG DVS: VEM500-201612340101-BG switch# switch# **vmware vem upgrade proceed** switch# **show vmware vem upgrade status** Upgrade VIBs: System VEM Image Upgrade Status: Upgrade In Progress in vCenter Upgrade Notification Sent Time: Mon Mar 6 08:49:55 2017 Upgrade Status Time(vCenter): Mon Mar 6 12:13:43 2017 Upgrade Start Time: Mon Mar 6 08:50:52 2017 Upgrade End Time(vCenter): Mon Mar 6 12:14:09 2017 Upgrade Error: Upgrade Bundle ID: VSM: VEM500-201703390101-BG DVS: VEM500-201703390101-BG switch# **vmware vem upgrade complete** switch# **show vmware vem upgrade status** Upgrade VIBs: System VEM Image Upgrade Status: Upgrade Notification Sent Time: Upgrade Status Time(vCenter): Upgrade Start Time: Upgrade End Time(vCenter): Upgrade Error: Upgrade Bundle ID:

```
VSM: VEM500-201703390101-BG
   DVS: VEM500-201703390101-BG
switch(config)# show module
show module
Mod Ports Module-Type and Model Model Status
--- ----- -------------------------------- ------------------ ------------
1 0 Virtual Supervisor Module * Nexus1000V
2 0 Virtual Supervisor Module Nexus1000V ha-standby
4 1022 Virtual Ethernet Module NA ok
5 1022 Virtual Ethernet Module NA ok
6 1022 Virtual Ethernet Module NA ok
7 1022 Virtual Ethernet Module NA ok
Mod Sw Hw
--- ------------------ ------------------------------------------------
1 5.2(1)SV3(3.1) 0.0
2 5.2(1)SV3(3.1) 0.0
4 5.2(1)SV3(3.1) VMware ESXi 6.0.0 Releasebuild-3620759 (6.0)
5 5.2(1)SV3(3.1) VMware ESXi 6.5.0 Releasebuild-4887370 (6.5)
6 5.2(1)SV3(3.1) VMware ESXi 6.0.0 Releasebuild-3620759 (6.0)
7 5.2(1)SV3(3.1) VMware ESXi 6.5.0 Releasebuild-4887370 (6.5)
Mod Server-IP Server-UUID Server-Name
    --- --------------- ------------------------------------ --------------------
1 10.197.132.57 NA NA
2 10.197.132.57 NA NA
4 10.197.132.43 e6c1a563-bc9e-11e0-bd1d-30e4dbc2baba 10.197.132.43
5 10.197.132.44 7b1a5e63-bcd0-11e0-bd1d-30e4dbc2c3ae 10.197.132.44
6 10.197.132.45 8d8ff0e8-b565-11e0-bd1d-30e4dbc297da 10.197.132.45
7 10.197.132.46 db8b80ac-af1d-11e0-a4e7-30e4dbc26b82 10.197.132.46
switch#
```

```
* this terminal session
```
# <span id="page-94-0"></span>**Combined Upgrade of VMware vSphere and Cisco Nexus 1000V**

You can perform a combined upgrade of VMware vSphere and Cisco Nexus 1000V.

If any of the hosts are running ESX 4.0 when the VSM is upgraded, the **installer** command displays that some VEMs are incompatible. You can proceed if you are planning a combined upgrade of the Cisco Nexus 1000V 4.2(1)SV1(4), 4.2(1)SV1(4a), 4.2(1)SV2(2.1), and ESX 4.0/4.1 to current release with ESX 5.0/5.1/5.5/6.0.

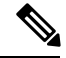

**Note**

Starting with the 4.2(1)SV2(2.1) release, during an VSM upgrade, if you have incompatible hosts attached to the VSM you will be allowed to upgrade from the current release of Cisco Nexus 1000V software to the later releases. You will see a warning message on incompatible host when you upgrade. Ignore the warning message and continue with the upgrade and the VSM will be upgraded to the latest version. You can perform a combined upgrade on the incompatible hosts.

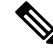

**Note** A combined upgrade is supported only for vCenter Server 5.0 Update 1 or later.

To perform a combined upgrade, follow the tasks documented in [Upgrading](#page-114-0) from VMware Releases 5.x to [VMware](#page-114-0) Release 6.0, on page 109

## **Required Task After Upgrade—Changing the VEM Feature Level**

After upgrading to Release 5.2(1)SV3(x), you must update the VEM feature level to the corresponding Release. After you perform this task, the new features in Release  $5.2(1)$ SV3(x) are available on the Cisco Nexus 1000V and you have the option to increase the VLAN and port channel resource limits.

#### **Before you begin**

• VSM and VEM have been upgraded to Release 5.2(1)SV3(x).

### **Procedure**

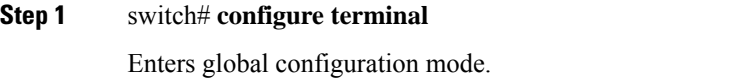

**Step 2** switch(config)# **show system vem feature level**

Displays the current VEM feature level. The current feature level should be  $5.2(1)SV3(x)$ .

#### **Step 3** switch(config)# **system update vem feature level** *value*

Configures the VEM feature level.

- When you run the **system update vem feature level** command after upgrading from Release 5.2(1)SV3(2.8) to Release 5.2(1)SV3(3.1), it displays the following three versions: **Note**
	- $5.2(1)$ SV3 $(1.7)$
	- $5.2(1)$ SV3 $(1.10)$
	- $5.2(1)$ SV3 $(1.15)$
	- $5.2(1)$ SV3 $(2.1)$
	- $5.2(1)$ SV3 $(2.5)$
	- $5.2(1)$ SV3 $(2.8)$
	- $5.2(1)$ SV3(3.1)
	- $5.2(1)$ SV3(3.15)
	- $5.2(1)$ SV3(4.1)
	- $5.2(1)$ SV3(4.1a)

You must select  $5.2(1)$  SV3(4.1a) to update the VEM feature level to Release  $5.2(1)$  SV3(4.1a).

#### **Step 4** switch(config)# **vdc** *switch-name*

Enters VDC configuration mode for the specified switch.

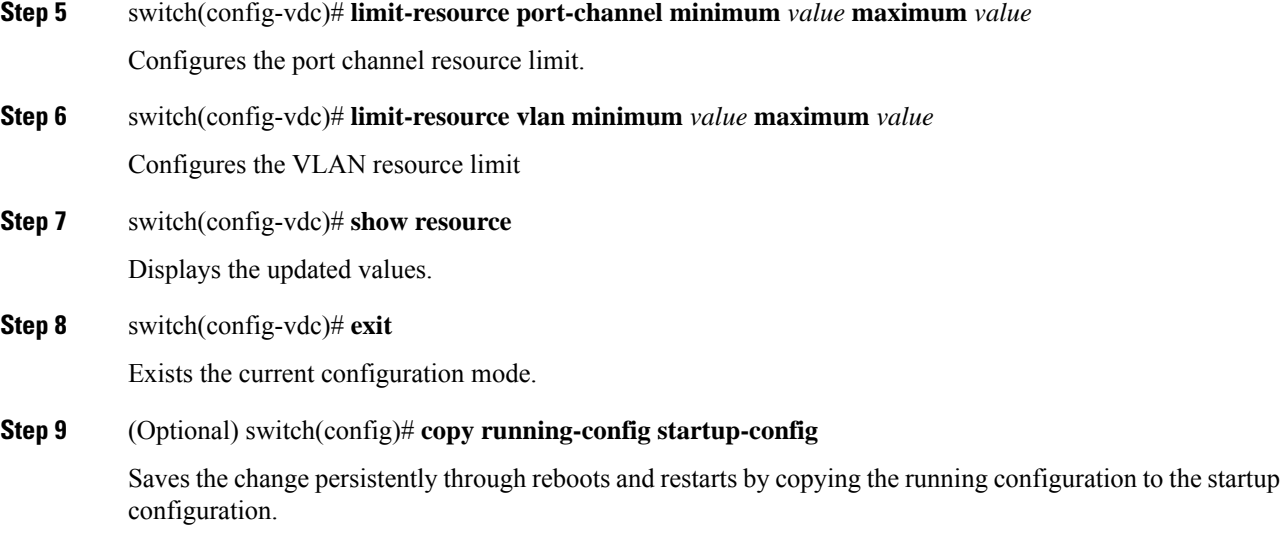

### **Example**

This example shows how to update the VEM feature level after upgrading to Release  $5.2(1)$ SV3(x).

```
switch# configure terminal
Enter configuration commands, one per line. End with CNTL/Z.
switch(config)# system update vem feature ?
  level Updating vem feature level
switch(config)# system update vem feature level ?
  <CR><1-50> Version number index from the list above
switch(config)# system update vem feature level
Feature Version<br>Level String
             String
--------------------
1 4.2(1)SV2(2.1)
2 4.2(1)SV2(2.2)
\begin{array}{c} 3 \\ 4 \end{array} \begin{array}{c} 4.2(1) \text{ } \text{S} \text{V}2(2.3) \\ 5.2(1) \text{ } \text{S} \text{V}3(1.1) \end{array}5.2(1)SV3(1.1)
5 5.2(1)SV3(1.2)
6 5.2(1) SV3(1.3)<br>7 5.2(1) SV3(1.4)5.2(1) SV3(1.4)8 5.2(1) SV3(1.5)<br>9 5.2(1) SV3(1.6)9 5.2(1)SV3(1.6)
10 5.2(1)SV3(1.7)
11 5.2(1)SV3(1.10)
12 5.2(1)SV3(1.15)<br>13 5.2(1)SV3(2.1)
            5.2(1) SV3(2.1)14 5.2(1)SV3(2.5)
15 5.2(1)SV3(2.8)
16 5.2(1)SV3(3.1)
17 5.2(1)SV3(3.15)
18 5.2(1)SV3(4.1)
19 5.2(1)SV3(4.1a)
```
switch(config)# **system update vem feature level 19** switch(config)# **copy running-config startup-config**

# **Simplified Upgrade Process**

#### **Combined Upgrade**

You can upgrade the VEM and ESX version simultaneously. It requires vSphere version 5.0 Update1 and later versions. It is supported in Cisco Nexus 1000V Release 4.2(1)SV1(5.2) and later. This upgrade can be implemented manually or by using VUM.

#### **Selective Upgrade**

You can upgrade a selective set of VEMs and a few hosts or clusters at a time in a single maintenance window. This enablesincremental upgrades during short maintenance windows. It issupported with combined upgrades of VEM and ESX, and also with manual upgrades of VEMs only. It is supported for VUM-based combined upgrades with select hosts or clusters using the GUI. It is not supported with VUM-based upgrades of VEMs alone. To upgrade manually using this procedure follow these general steps:

- Identify the cluster or set of hosts in a cluster.
- Place the selected hosts in maintenance mode (to vacate the VMs).
- Upgrade the VEM image on the hosts using the manual command or scripts.
- Take the hosts out of maintenance mode, allowing Distributed Resource Scheduler (DRS) to rebalance VMs.

#### **Allowed Infrastructure Operations Under Selective Upgrade**

These operations are allowed under selective upgrades:

- vMotion of VMs with the following releases:
	- pre-5.2(1)SV3(4.x) to  $5.2(1)$ SV3(4.x)
	- 5.2(1)SV3(4.x) to pre-5.2(1)SV3(4.x)
	- 5.2(1)SV3(4.x) to 5.2(1)SV3(4.x)
	- pre5.2(1)SV3(4.x) to pre-5.2(1)SV3(4.x)
- VEM restart
- Host Reboot
- Add modules in  $5.2(1)$ SV3(4.x)
- Add or remove ports vEth ports
- Shut or no-shut on port
- Migrate ports to or from vSwitch
- Add or delete VLAN or VLAN ranges

#### **Background Upgrade**

You can upgrade VEMs without a maintenance window for VEMs. You use the manual procedure to upgrade VEMs during production. Place the host in maintenance mode, upgrade the VEM, and remove the host from the maintenance mode. You do not have to shut off HA Admission Control and such (as you would during VUM upgrades). You must ensure the spare capacity in the cluster and perform a health check before the upgrade. To upgrade using this procedure follow these general steps:

- Upgrade the VSM first as usual. This may be done in a maintenance window
- Place one host at a time in maintenance mode (to vacate the VMs)
- Upgrade the VEM image on that host using manual commands or scripts
- Take the host out of maintenance mode, allowing the DRS to rebalance the VMs.
- Repeat the same procedure for every host in the DVS.

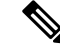

**Note**

Make sure there is enough spare capacity for HA and that all required ports have system profiles (such as mgmt vmk). Check the host health before upgrading.

#### **Extended Upgrade**

You can modify configurations between the upgrade maintenance windows. VSM configuration changes are allowed where you can add or remove modules, port configurations, VLANs, and other similar changes. If a set of hosts are upgraded to the latest VEM version using the Selective Upgrade or the Background Upgrade, the remaining set of hosts will remain in older VEM versions. During that time, various Cisco Nexus 1000V configuration changes are allowed between maintenanance windows.

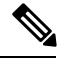

**Note** Do not make configuration changes during a maintenance window when the VEMs are being upgraded.

The list of allowed configuration changes are as follows:

- Add or remove modules
- Add or remove ports (ETH and VETH)
- Shut or no-shut a port
- Migrate ports to or from a vswitch
- Change port modes (trunk or access) on ports
- Add or remove port profiles
- Modify port profiles to add or remove specific features such as VLANS, ACLs, QoS, or PortSec.
- Change port channel modes in uplink port profiles
- Add or delete VLANs and VLAN ranges
- Add or delete static MACs in VEMs

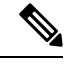

**Note** Queuing configuration changes are not supported on QoS.

# **Migrating from Layer 2 to Layer 3**

## **Layer 3 Advantages**

The following lists the advantages of using a Layer 3 configuration over a Layer 2 configuration:

- The VSM can control the VEMs that are in a different subnets.
- The VEMs can be in different subnets, and hence there is no constraint on the physical location of the hosts.
- Minimal VLAN configurations are required for establishing the VSM-VEM connection when compared to Layer 2 control mode. The IP address of the VEM (Layer 3 capable vmknic's IP address) and the VSM's control0/mgmt0 interface are the only required information.
- In the VSM, either the mgmt0 or the control0 interface can be used as the Layer 3 control interface. If mgmt0 is used, there is no need for another IP address as the VSM's management IP address is used for VSM-VEM Layer 3 connection.
- If the management VMKernel (vmk0) is used as the Layer 3 control interface in the VEM, there is no need for another IP address because the host's management IP address is used for VSM-VEM Layer 3 connectivity.

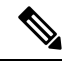

These advantages are applicable only for ESX-Visor hosts. On ESX-Cos hosts, a new VMKernel must be created. **Note**

# **Layer 2 to 3 Conversion Tool**

## **About VSM-VEM Layer 2 to 3 Conversion Tool**

Use the VSM-VEM Layer 2 to 3 Conversion Tool as an optional, simplified method to migrate from Layer 2 to Layer 3 mode. The tool enables you to do the following:

- Check whether the prerequisites are met for the migration from L2 to L3 mode.
- Migrate the VSM from Layer 2 to Layer 3 Mode, with user interaction.

In the process of migration, the tool creates a port profile. You can use port profiles to configure interfaces, which you can assign to other interfaces to give them the same configuration. The VSM-VEM Layer 2 to 3 Conversion Tool also gives you the option of retrieving the IP addresses from a local file (static).

## **Prerequisites for Using VSM-VEM Layer 2 to 3 Conversion Tool**

The L2-L3\_CT.zip file contains the applications required to run VSM-VEM Layer 2 to 3 Conversion Tool

Before you begin:

- Log in as administrator to use this conversion tool script.
- Download the L2-L3\_CT.zip file from the CCO [Download](http://software.cisco.com/download/navigator.html) Center.
- Install Tool Conversion Language (TCL) version 8.4 or later on the workstation.
- Install VMware PowerShell API version 5.0 or later on both the vCenter and the workstation.
- Install [OpenSSH](http://www.openssh.com) on the workstation.
- In the workstation environment variables, add installation\_directory\_for\_OpenSSH\bin directory to the end of the Windows path variable.
- Ensure that VLANs are allowed on the uplinks.

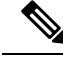

**Note** You must install vCenter, VSM, and OpenSSH with admin privileges.

## **Using VSM-VEM Layer 2 to 3 Conversion Tool**

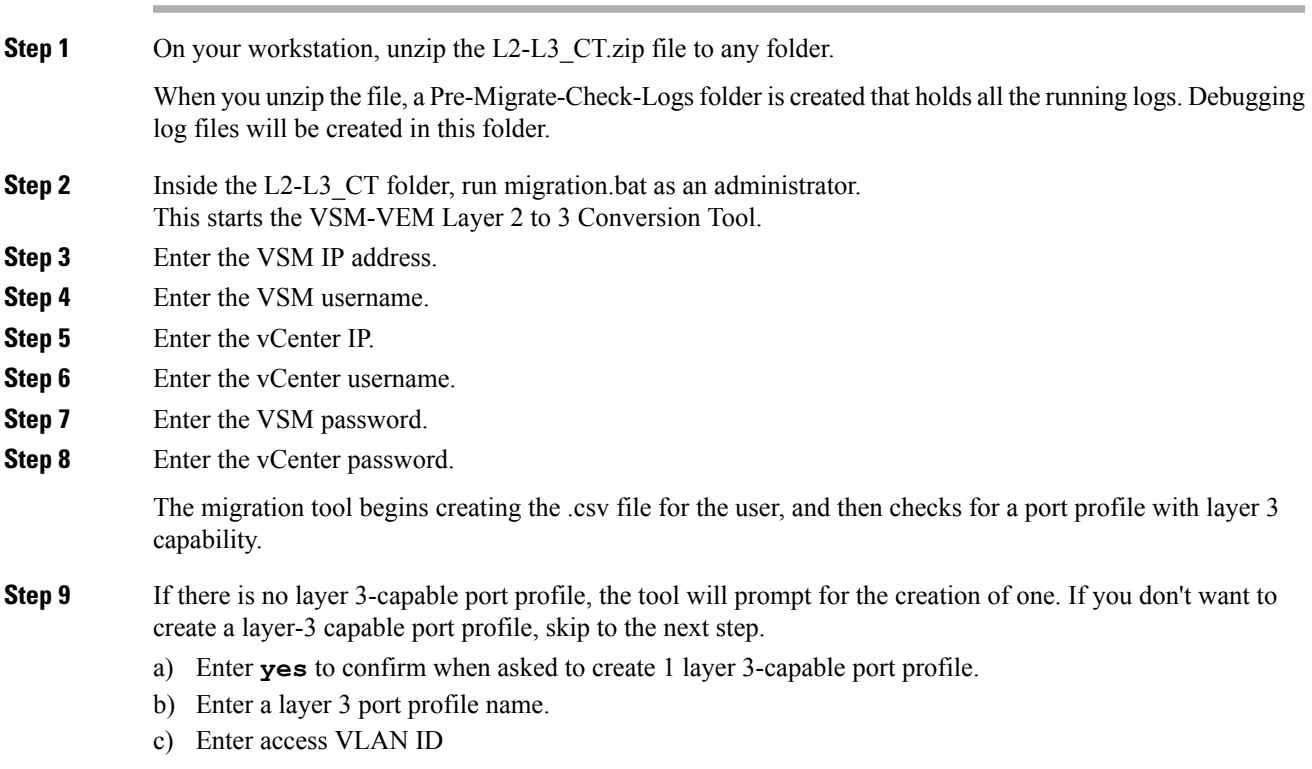

I

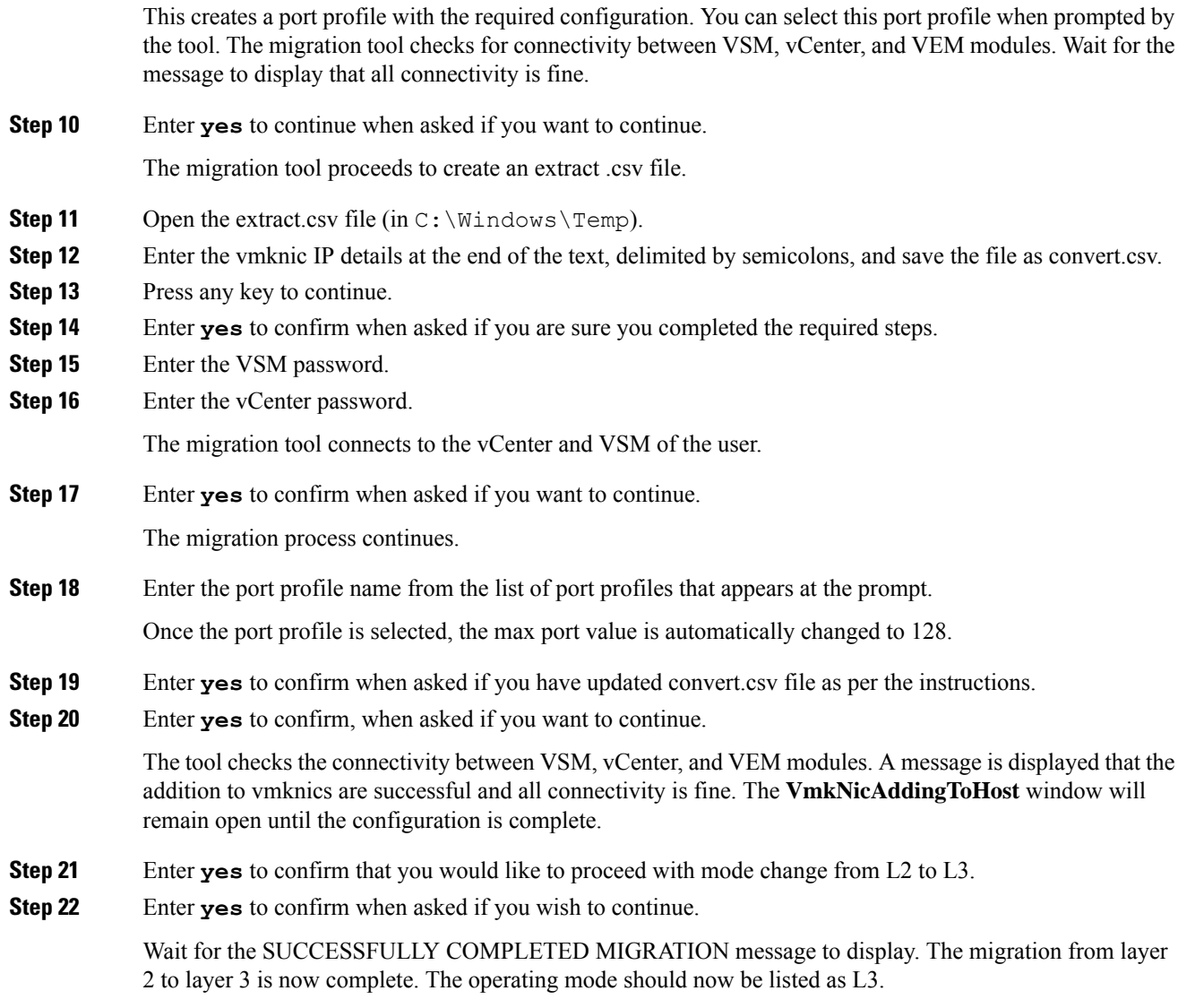

## **Using Extract Mode**

You can use Extract Mode to extract the attached VEM states and save them to the Extract.csv file, which is located in C:\Windows\Temp.

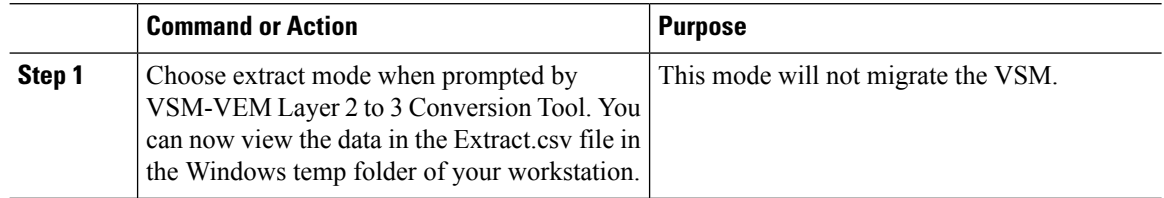

#### **Using Convert Mode**

You can use Convert Mode to migrate the VSM from Layer 2 to Layer 3.

### **Procedure**

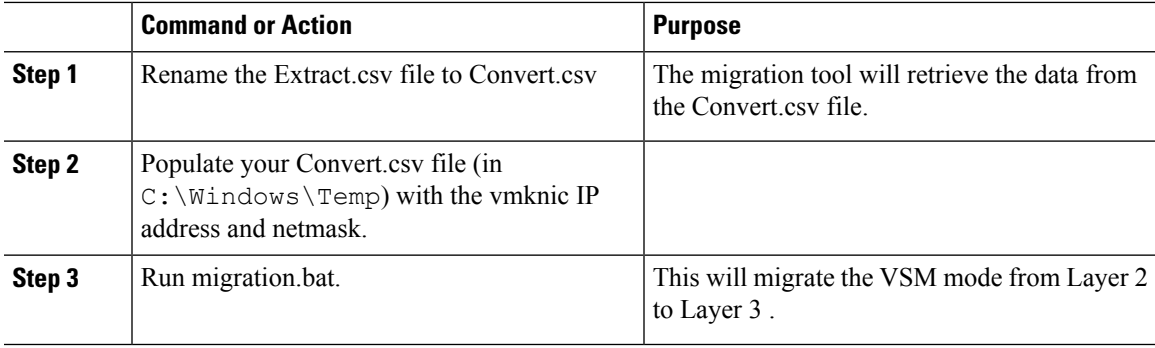

### **Example**

The following example shows how to use the VSM-VEM Layer 2 to 3 Conversion Tool.

```
Enter VSM IP:
enter VSM Username:
Enter VC IP:
enter VC Username:
Enter VSM password:
Enter VC password:
create the Csv File for User I/P: C:\windows\temp\extract.csv
#### VSM DETAILS STARTS ##########
.........
.............
#### VC DETAILS END ##########
.............
................
Operating Mode : L2
Operatoinal Mode is L2 Currently ......
###############################################################################
List of port profiles on VSM:
-----------------------------
###############################################################################
=========
CHECK 1: Checking for a port profile with capability l3control set and Enabled.
................
=========
There is not even One L3 Capable Port Profile
Do you want to Create One L3 Capable Port Profile
Please Give Option (Yes/No):Yes
Please Enter L3 PortProfile Name: L3-Control
Please Give Access Vlan Id :5
Creating L3 Port Profile : L3-Control with Access Vlan : 5
……………………………….
………………………………………………..
L3 capable port profiles: L3-Control
Modules Registered:[10.105.228.116]
=========
CHECK 3: Checking for connectivity between VSM and VC, VSM and VEM Modules
=…………
```
…………………………………… ## All connectivity is fine ############################################################################### Please wait for a few minutes. Do you want to Continue,Please Type ....(yes/no):**yes** Migration Tool Proceeding .... Creating csv file: C:\windows\temp\extract.csv Modules : 10.105.228.116 ######################################################### Modules Registered:[3 10.105.228.116] ######################################################### ######################################################### ########################################################################### Extraction of VEM connection status has been dumped in: C:\windows\temp\extract. csv Please rename this file before using Convert Mode Update the VMKNic IP and NetMask for all disconnected entries ########################################################################### !############################################################################### ########! !Open c:\windows\temp\Extract.csv and save as Convert.csv (in the same directory ) !Enter the VMKNic IP and netmask in the Convert.csv file as shown below !VEM Host IP; PPConnectionStatus; Vem Vmk IP; NetMask! !PPConnectionStatus Should not be changed! !10.10.10.12;DisConnected;10.10.10.100;255.255.255.0! !After Updating the IP and Netmask, save the file in the same directory !############################################################################### ########! Press any key to continue . . . Are you sure you completed the above steps? (yes/no):**yes** ############################################################################## ##Tool expects this File have an IP/Netmask given for disconnected VEM in the co rrect format : C:\windows\temp\Convert.csv ##10.10.10.12;DisConnected;10.10.10.100;255.255.255.0 ############################################################################### VSM password required 10.105.228.115: VC password required 10.105.228.113: create the Csv File for User I/P: C:\windows\temp\extract.csv …………………….. ……………………………. ## All connectivity is fine ############################################################################### Please wait for a few minutes. Do you want to Continue,Please Type ....(yes/no):**yes** Migration Tool Proceeding .... …………………………… ………………………………………………. ######################################################### Name the port profile you want to proceed with : [l3-pp] Please type any port profile mentioned above ||:13-pp You Selected : l3-pp ………………….. ………………………………. ###################################################################

Ш

```
## Have you created a Convert.csv file with a proper VMKNic IP and NetMask?
## In the C:\windows\temp\Convert.csv file for disconnected VEMs.
###################################################################
Have you Updated C:\windows\temp\Convert.csv as per the above instructions?(Yes)
:yes
Do you want to Continue,Please Type ....(yes/no):yes
Migration Tool Proceeding ....
………………………….
……………………………………………..
Addition to VmKNics are successful
## All connectivity is Fine
……………………………
###############################################################################
Would You Like to Proceed with Mode Change from L2 to L3....(yes/no):yes
Do you want to Continue,Please Type ....(yes/no):yes
Migration Tool Proceeding ....
…………………
……………………..
switch#
Operating Mode : L3
Operatoinal Mode is L3 Currently
Svs Connection Mode : L3
Vem IP : 10.10.10.108 Connected Back
………………
……………………
All VEMs are back: pass
 ==============SUCCESSFULLY COMPLETED MIGRATION===========================
```
## **Interface Comparisons between mgmt0 and control0**

The following describes the differences between using a mgmt0 interface or a control0 interface:

- On the VSM, there are two ways of connectivity via the mgmt0 or control0 interface.
- Setting mgmt0 as Layer 3 interface uses the mgmt0 interface on the VSM.
- The control0 interface is a special interface created for Layer 3 connectivity.
- The Layer 3 interface on the VEM is selected by designating the interface with the Layer 3 control capability.
- The egress control traffic route is decided by the VMware routing stack.
- On a VEM, the management vmknic (vmk0) can be used for Layer 3 control connectivity if it is managed by the Cisco Nexus 1000V and is designated with the Layer 3 control capability.

## **Configuring the Layer 3 Interface**

Configure either the control0 (see Step 1) or mgmt0 interface (see Step 2).

### **Procedure**

**Step 1** Configuring the control0 interface.

- When using control0 as the control interface on the VSM, the control0 interface must be assigned with an IP address. **Note**
- a) Configure the IP address.

```
switch# configure terminal
switch(config)# interface control 0
switch(config-if)# ip address 5.5.5.2 255.255.255.0
```
b) Display the running configuration of the control0 interface.

```
switch# show running-config interface control 0
!Command: show running-config interface control0
!Time: Mon DEC 02 02:41:47 2015
version 5.2(1)SV3(3.1)
interface control0
 ip address 5.5.5.2/24
```
- **Step 2** Configure the mgmt0 interface.
	- When using mgmt0 as the control interface, no configuration on the VSM is required as the mgmt0 interface is assigned with the host's management IP address. **Note**
	- a) Display the running configuration of the mgmt0 interface.

```
switch# show running-config interface mgmt 0
!Command: show running-config interface mgmt0
!Time: Mon DEC 02 02:43:25 2015
version 5.2(1)SV3(3.1)
interface mgmt0
 ip address 10.104.249.37/27
```
# <span id="page-105-0"></span>**Creating a Port Profile with Layer 3 Control Capability**

#### **Before you begin**

- You are creating a port profile with Layer 3 control capability.
- Allow the VLAN that you use for VSM to VEM connectivity in this port profile.
- Configure the VLAN as a system VLAN.

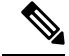

VEM modules will not register to the VSM before a vmkernel interface (vmk) is migrated to a Layer 3 control capable port profile. You must migrate a vmk to the Layer 3 port profile after migrating host vmnics to Ethernet port profiles. Migrate your management vmkernel interface into the Layer 3 capable port profile. Do not use multiple vmkernel interfaces on the same subnet. **Note**

#### **Procedure**

```
Step 1 Create a Layer 3 port profile.
          VSM_1# configure terminal
          VSM_1(config)# port-profile type vethernet l3_control
          VSM_1(config-port-prof)# switchport mode access
          VSM_1(config-port-prof)# switchport access vlan 3160
          VSM_1(config-port-prof)# capability l3control
          VSM_1(config-port-prof)# vmware port-group
          VSM_1(config-port-prof)# state enabled
          VSM_1(config-port-prof)# no shutdown
Step 2 Display the port profile.
          VSM_1# show port-profile name l3_control
          port-profile l3_control
           type: Vethernet
          description:
          status: enabled
          max-ports: 32
          min-ports: 1
           inherit:
           config attributes:
           switchport mode access
           switchport access vlan 3160 (Allow the VLAN in access mode.)
           no shutdown
           evaluated config attributes:
           switchport mode access
           switchport access vlan 3160
           no shutdown
           assigned interfaces:
           Vethernet1
          port-group: l3_control
           system vlans: 3160 (Configure the VLAN as a system VLAN.)
           capability l3control: yes (Configure capability l3 control.)
           capability iscsi-multipath: no
           capability vxlan: no
           capability l3-vn-service: no
           port-profile role: none port-binding: static
```
# **Creating a VMKernel on the Host**

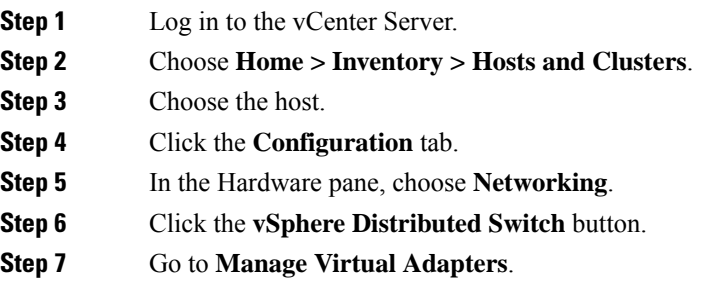

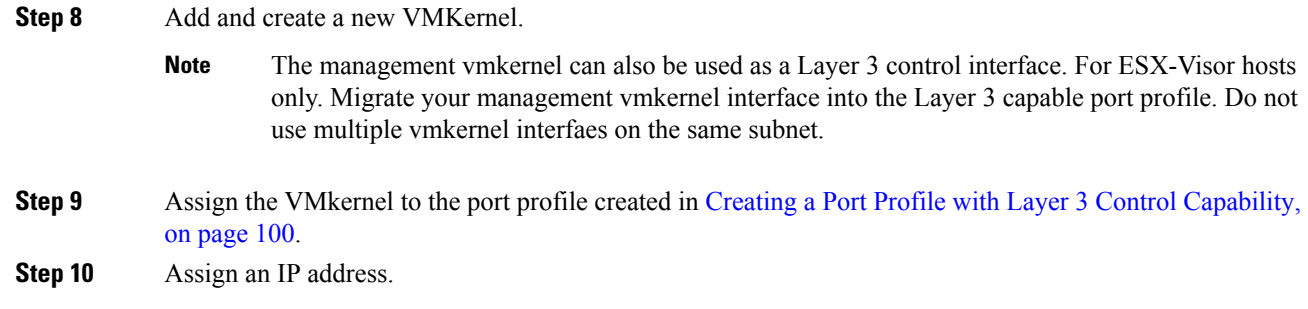

# **Configuring the SVS Domain in the VSM**

#### **Before you begin**

The control0 or mgmt0 interface can be assigned as the Layer 3 control interface.

### **Procedure**

**Step 1** Disconnect the VSM to vCenter Server connection.

```
switch# configure terminal
switch(config)# svs connection toVC
switch(config-svs-conn)# no connect
switch(config-svs-conn)# exit
```
**Step 2** (Optional) Remove the control and the packet VLAN configuration.

```
switch(config)# svs-domain
switch(config-svs-domain)# no control vlan
switch(config-svs-domain)# no packet vlan
```
**Step 3** Change the svs mode from Layer 2 to Layer 3 with the mgmt0 interface as the Layer 3 control interface.

switch(config-svs-domain)# **svs mode l3 interface mgmt0** switch(config-svs-domain)# **exit**

- If the control0 interface is being used asthe Layer 3 control interface, enter the **svs mode l3 interface control0** command: **Note**
- **Step 4** Restore the VSM to vCenter Server connection.

```
switch(config)# svs connection toVC
switch(config-svs-conn)# connect
switch(config-svs-conn)# end
```
- After entering the **svs connection toVC** command, the module is detached and reattached in Layer 3 mode. If this delay is more than six seconds, a module flap occurs. This does not affect the data traffic. **Note**
- **Step 5** Display the SVS domain configuration.
switch# **show svs domain** SVS domain config: Domain id: 3185 Control vlan: NA Packet vlan: NA L2/L3 Control mode: L3 L3 control interface: mgmt0 Status: Config push to VC successful.

Note: Control VLAN and Packet VLAN are not used in L3 mode.

I

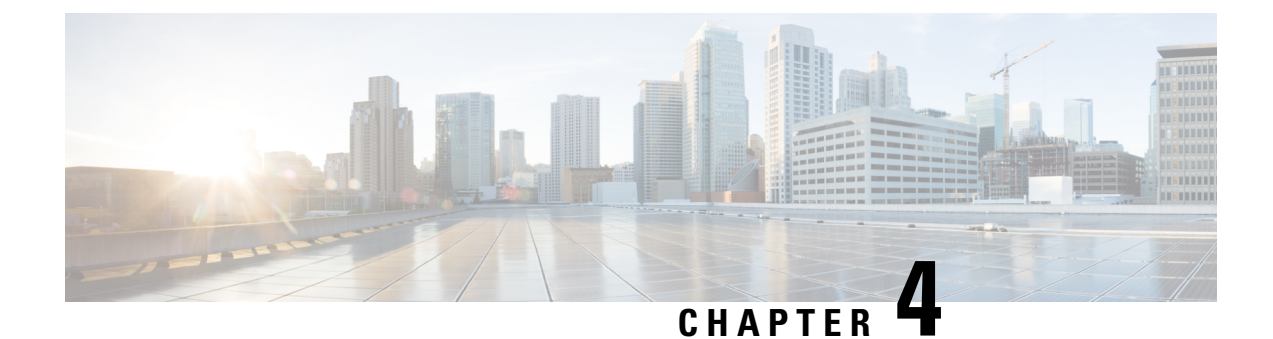

# **Upgrading a Standalone VSM**

This chapter contains the following sections:

- Upgrading a System with a [Standalone](#page-110-0) VSM, on page 105
- Upgrading a [Standalone](#page-110-1) VSM, on page 105

## <span id="page-110-1"></span><span id="page-110-0"></span>**Upgrading a System with a Standalone VSM**

## **Upgrading a Standalone VSM**

The example may contain Cisco Nexus 1000V versions and filenames that are not relevant to your release. Refer to the *Cisco Nexus 1000V and VMware Compatibility Information* for your specific versions and filenames. **Note**

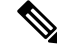

**Note** Before upgrading the VSM, make sure that ESXi hosts is upgraded to release 5.5 or later.

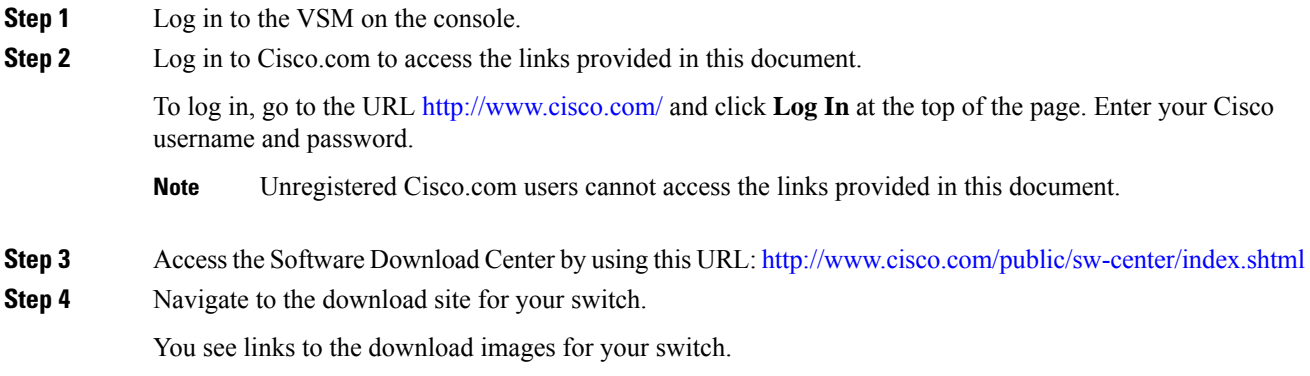

- **Step 5** Select and download the Cisco Nexus 1000V zip file and extract the kickstart and system software files to a server.
- **Step 6** Ensure that the required space is available for the image files to be copied.

```
switch# dir bootflash:
.
.
.
Usage for bootflash://
 485830656 bytes used
 1109045248 bytes free
1594875904 bytes total
```
- We recommend that you have the kickstart and system image files for at least one previous release of the Cisco Nexus 1000V software on the system to use if the new image files do not load successfully. **Tip**
- **Step 7** Delete unnecessary files to make space available if you need more space on the VSM bootflash,
- **Step 8** If you plan to install the images from the bootflash:, copy the Cisco Nexus 1000V kickstart and system images to the active VSM bootflash using a transfer protocol. You can use ftp:, tftp:, scp:, or sftp:. The examples in this procedure use scp:.
	- When you download an image file, change to your FTP environment IP address or DNS name and the path where the files are located. **Note**

```
switch# copy scp://user@scpserver.cisco.com//downloads/
nexus-1000v-kickstart.5.2.1.SV3.1.4.bin
switch# copy scp://user@scpserver.cisco.com//downloads/
nexus-1000v-kickstart.5.2.1.SV3.1.4.bin
```
- **Step 9** Read the release notes for the related image file. See the *Cisco Nexus 1000V Release Notes*.
- **Step 10** Determine the VSM status.

```
switch# show system redundancy status
Redundancy role
---------------
     administrative: standalone
        operational: standalone
Redundancy mode
---------------
     administrative: HA
        operational: None
This supervisor (sup-1)
-----------------------
   Redundancy state: Active
   Supervisor state: Active
     Internal state: Active with no standby
Other supervisor (sup-2)
------------------------
    Redundancy state: Not present
```
- **Step 11** Save the running configuration to the start configuration. switch# **copy running-config startup-config**
- **Step 12** Update the boot variables and module images on the VSM.

```
switch# install all system bootflash:nexus-1000v.5.2.1.SV3.1.4.bin kickstart
          bootflash: nexus-1000v-kickstart.5.2.1.SV3.1.4.bin
          Verifying image bootflash:/nexus-1000v-kickstart-5.2(1)SV3(1.4).bin for boot variable
          "kickstart".
           [####################] 100% -- SUCCESS
          Verifying image bootflash:/nexus-1000v-5.2(1)SV3(1.4).bin for boot variable "system".
           [####################] 100% -- SUCCESS
          Verifying image type.
           [####################] 100% -- SUCCESS
          Extracting "system" version from image bootflash:/nexus-1000v.5.2(1)SV3(1.4).bin.
           [####################] 100% -- SUCCESS
          Extracting "kickstart" version from image bootflash:/nexus-1000v-kickstart.5.2(1)SV3(1.4).bin.
           [####################] 100% -- SUCCESS
          Notifying services about system upgrade.
           [####################] 100% -- SUCCESS
          Compatibility check is done:
          Module bootable Impact Install-type Reason
          ------ -------- -------------- ------------ ------
              1 yes disruptive reset Reset due to single supervisor
          Images will be upgraded according to following table:
          Module Image Running-Version New-Version
          Upg-Required
          ------ ---------- ---------------------- ----------------------
           ------------
              1 system 5.2(1)SV3(1.4) 5.2(1)SV3(1.4) yes<br>1 bidded 5.2(1)SV3(1.4) 5.2(1)SV3(1.4) yes
               1 kickstart 5.2(1)SV3(1.4) 5.2(1)SV3(1.4) yes
          Module Running-Version ESX Version VSM Compatibility ESX Compatibility
           ------ ------------------ --------------------------- ------------------
           ----------------------
                                    VMware ESXi 6.5 COMPATIBLE COMPATIBLE
                                    Releasebuild-1311175 (3.0)
          Switch will be reloaded for disruptive upgrade.
          Do you want to continue with the installation (y/n)? [n]
Step 13 Continue with the installation by pressing Y.
          Note If you press N, the installation exits gracefully.
          Install is in progress, please wait.
          Setting boot variables.
           [####################] 100% -- SUCCESS
          Performing configuration copy.
           [####################] 100% -- SUCCESS
          Finishing the upgrade, switch will reboot in 10 seconds.
```
**Step 14** After the switch completes the reload operation, log in and verify that the switch is running the required software version.

#### **Example:**

```
switch# show version
Cisco Nexus Operating System (NX-OS) Software
TAC support: http://www.cisco.com/tac
Documents: http://www.cisco.com/en/US/products/ps9372/tsd_products_support_series_home.html
Copyright (c) 2002-2016, Cisco Systems, Inc. All rights reserved.
The copyrights to certain works contained herein are owned by
other third parties and are used and distributed under license.
Some parts of this software are covered under the GNU Public
License. A copy of the license is available at
http://www.gnu.org/licenses/gpl.html.
Software
 kickstart: version 5.2(1)SV3(1.4)
  system: version 5.2(1)SV3(1.4)
  kickstart image file is: bootflash:///n1000v-dk9-kickstart.5.2(1)SV3(1.4).bin
 kickstart compile time: 12/09/2016 22:00:00 [12/09/2016 05:51:47]
  system image file is: bootflash:///n1000v-dk9.5.2(1)SV3(1.4).bin
  system compile time: 12/09/2016 22:00:00 [12/09/2016 06:46:26)
Hardware
 cisco Nexus 1000V Chassis ("Virtual Supervisor Module")
  Intel(R) Xeon(R) CPU E5-2660 with 4126584 kB of memory.
  Processor Board ID T5056A10FC9
 Device name: vsm
 bootflash: 2059572 kB
System uptime is 2 days, 17 hours, 13 minutes, 16 seconds
Kernel uptime is 2 day(s), 17 hour(s), 14 minute(s), 22 second(s)
plugin
 Core Plugin, Ethernet Plugin, Virtualization Plugin
...
```
### **What to do next**

Continue to Upgrading the VEMs Manually from Release [4.2\(1\)SV2\(1.1x\)](#page-91-0) and Later Releases to the Current [Release,](#page-91-0) on page 86.

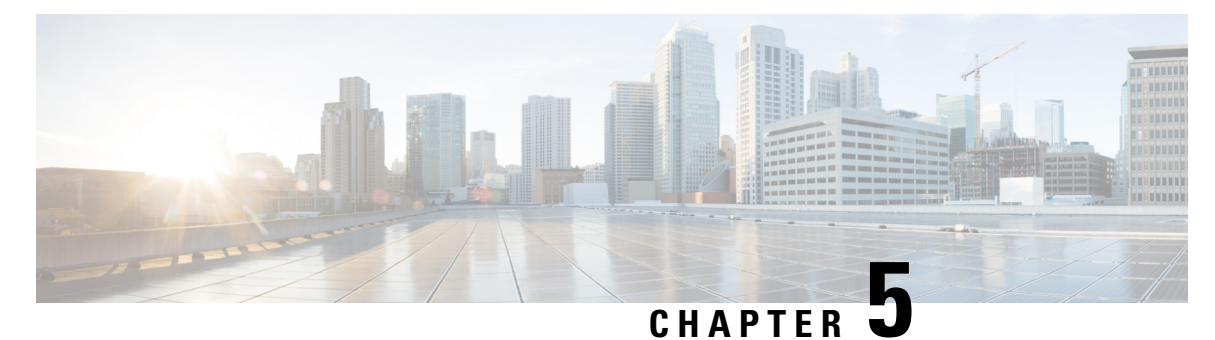

# **Installing and Upgrading VMware**

This chapter contains the following sections:

- [Upgrading](#page-114-0) from VMware Releases 5.x to VMware Release 6.0, on page 109
- [Installing](#page-120-0) VMware Release 5.x and 6.x Patches, on page 115
- [Verifying](#page-125-0) the Build Number and Upgrade, on page 120

## <span id="page-114-0"></span>**Upgrading from VMware Releases 5.x to VMware Release 6.0**

The steps to upgrade are as follows:

Do not install VMware vSphere 5.5 Patch 2702864 with Cisco Nexus 1000V. The VMware vSphere 5.5 Patch 2702864 is not supported on Cisco Nexus 1000V. **Note**

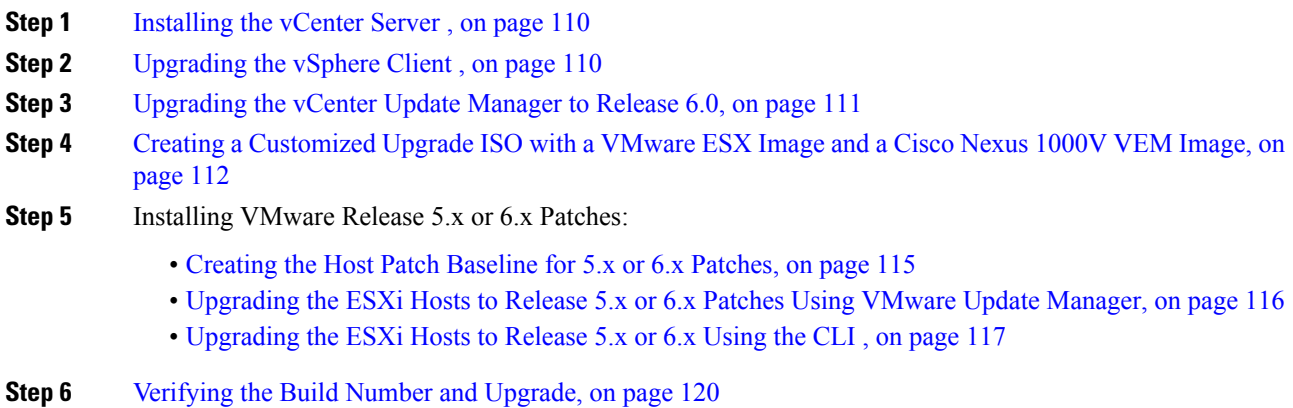

### <span id="page-115-0"></span>**Installing the vCenter Server**

### **Before you begin**

- Download the upgrade ISO file that containsthe ESXi image and the Cisco Nexus 1000V software image files.
- See the *Cisco Nexus 1000V and VMware Compatibility Information* document to determine the correct VIB Version, VEM Bundle, Host Build, vCenter Server, and Update Manager versions.

### **Procedure**

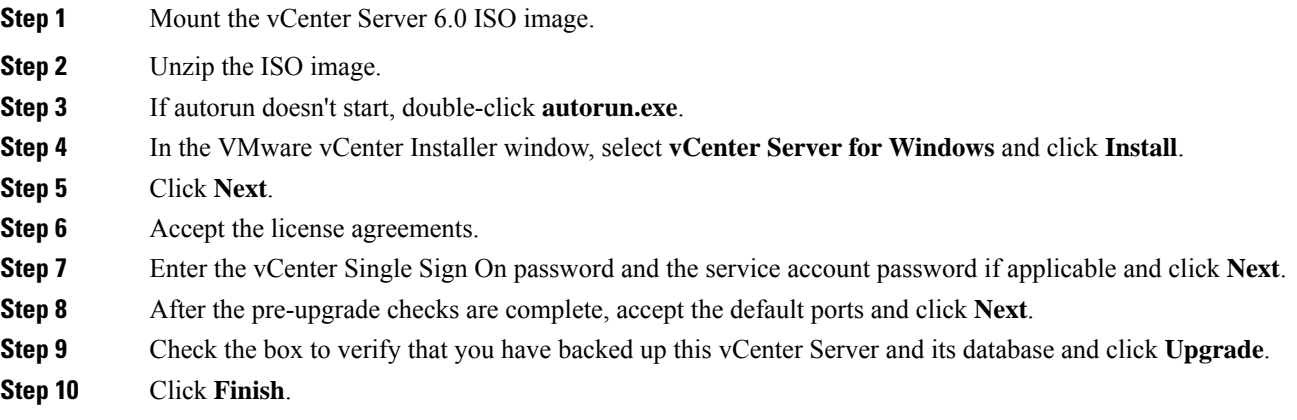

### **What to do next**

Complete the steps in [Upgrading](#page-115-1) the vSphere Client , on page 110.

### <span id="page-115-1"></span>**Upgrading the vSphere Client**

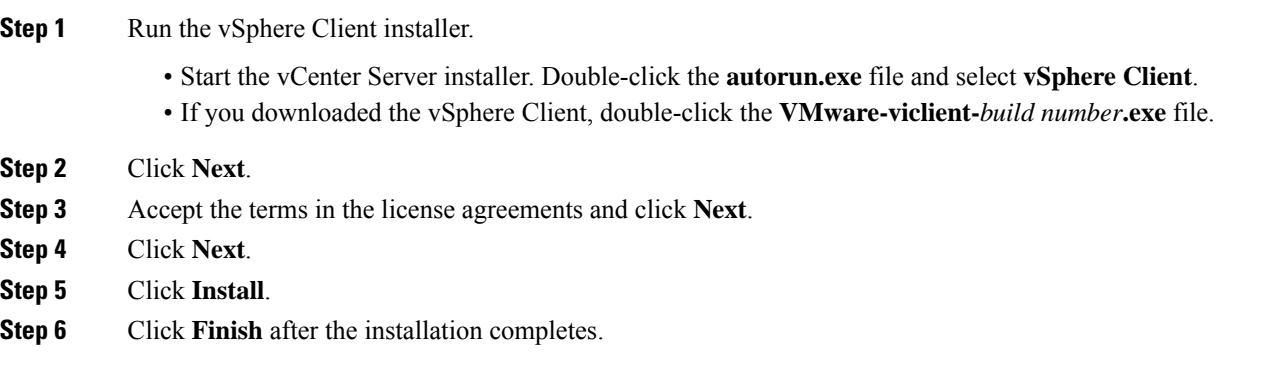

### **What to do next**

Complete the steps in [Upgrading](#page-116-0) the vCenter Update Manager to Release 6.0, on page 111.

## <span id="page-116-0"></span>**Upgrading the vCenter Update Manager to Release 6.0**

### **Before you begin**

You have upgraded the vCenter Server to the vSphere Client to a compatible version.

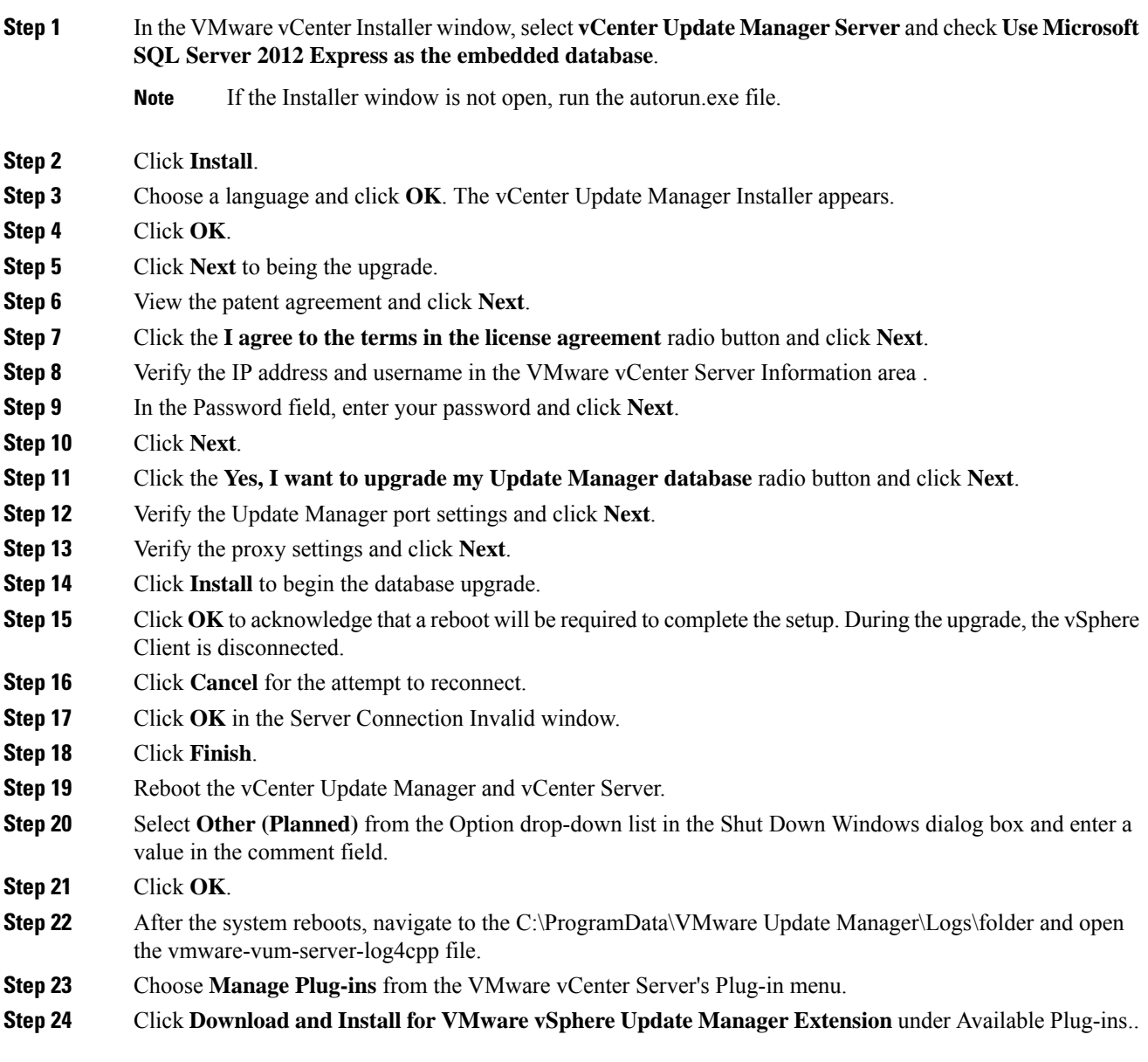

### **What to do next**

Complete the steps in Creating a [Customized](#page-117-0) Upgrade ISO with a VMware ESX Image and a Cisco Nexus 1000V VEM [Image,](#page-117-0) on page 112.

## <span id="page-117-0"></span>**Creating a Customized Upgrade ISO with a VMware ESX Image and a Cisco Nexus 1000V VEM Image**

#### **Before you begin**

- Install the VMware PowerCLI on a Windows platform. For more information, see the *vSphere PowerCLI Installation Guide*.
- On the same Windows platform, where the VMware PowerCLI is installed, do one of the following:
	- Download the ESX depot, which is a .zip file, to a local file path.
	- Download the VEM offline bundle, which is a .zip file, to a local file path.

### **Procedure**

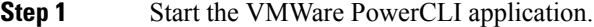

- **Step 2** Run the **Set-ExecutionPolicy unrestricted** command.
- **Step 3** Connect to the vCenter Server by using the **Connect-VIServer** *IP\_address* **-User Administrator -Password** *password\_name* command.
- **Step 4** Load the ESXi depot by using the **Add-ESXSoftwareDepot** *path\_name\file\_name* command.
- **Step 5** Display the image profiles by using the **Get-EsxImageProfile** command.
- **Step 6** Clone the ESX standard image profile by using the **New-ESxImageProfile -CloneProfile** *ESXImageProfile\_name* **-Name** *clone\_profile* command.
	- The image profiles are usually in READ-ONLY format. You must clone the image profile before adding the VEM image to it. **Note**
- **Step 7** Load the Cisco Nexus 1000V VEM offline bundle by using the **Add-EsxSoftwareDepot** *VEM\_offline\_bundle* command.
- **Step 8** Confirm that the n1kv-vib package is loaded by using the **Get-EsxSoftwarePackage -Name** *package\_name* command.
- **Step 9** Bundle the n1kv-package into the cloned image profile by using the **Add-EsxSoftwarePackage -ImageProfile** *n1kv-Image* **-SoftwarePackage** *cloned\_image\_profile* command.
- **Step 10** Verify that the Cisco VIB is present by listing all the VIBs in the cloned image profile by entering the following commands.
	- a) **\$img = Get-EsxImageProfile** *n1kv-Image*
	- b) **\$img.vibList**

Verify that the Cisco VIB is present by listing all the VIBs in the cloned image profile.

**Step 11** Export the image profile to an ISO file by using the **Export-EsxImageProfile -ImageProfile** *n1kv-Image* **-FilePath** *iso\_filepath* command.

> This example shows how to create an upgrade ISO with a VMware ESX image and a Cisco VEM image.

**Note**

The example may contain Cisco Nexus 1000V versions and filenames that are not relevant to your release. Refer to the *Cisco Nexus 1000V and VMware Compatibility Information* for your specific versions and filenames.

vSphere PowerCLI> **Connect-VIServer 10.105.231.40 -User administrator -Password 'XXXXXXXX'**

Working with multiple default servers?

Select [Y] if you want to work with more than one default servers. In this case, every time when you connect to a different server using Connect-VIServer, the new server connection is stored in an array variable together with the previously connected servers. When you run a cmdlet and the target servers cannot be determined from the specified parameters, the cmdlet runs against all servers stored in the array variable.

Select [N] if you want to work with a single default server. In this case, when you run a cmdlet and the target servers cannot be determined from the specified parameters, the cmdlet runs against the last connected server.

WARNING: WORKING WITH MULTIPLE DEFAULT SERVERS WILL BE ENABLED BY DEFAULT IN A FUTURE RELEASE. You can explicitly set your own preference at any time by using the DefaultServerMode parameter of Set-PowerCLIConfiguration.

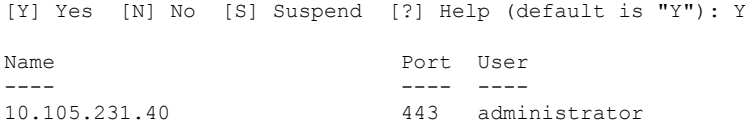

vSphere PowerCLI> **Add-EsxSoftwareDepot 'C:\Documents and Settings\Administrator\Desktop\upgrade\229\VEM650-201703390111-BG-release.zip'**

Depot Url ---------

zip:C:\Documents and Settings\Administrator\Desktop\upgrade\229\VMware-ESXi-...

vSphere PowerCLI> **Get-EsxImageProfile**

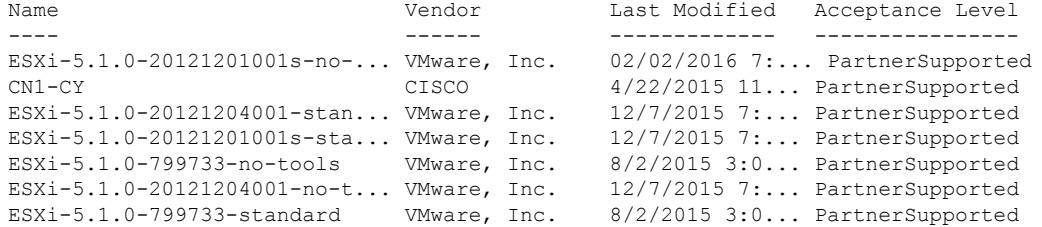

vSphere PowerCLI> **New-EsxImageProfile -CloneProfile VEM650-201703390111-BG-release.zip ESXi-5.1.0-799733-standard -Name ESXi-N1Kv-bundle**

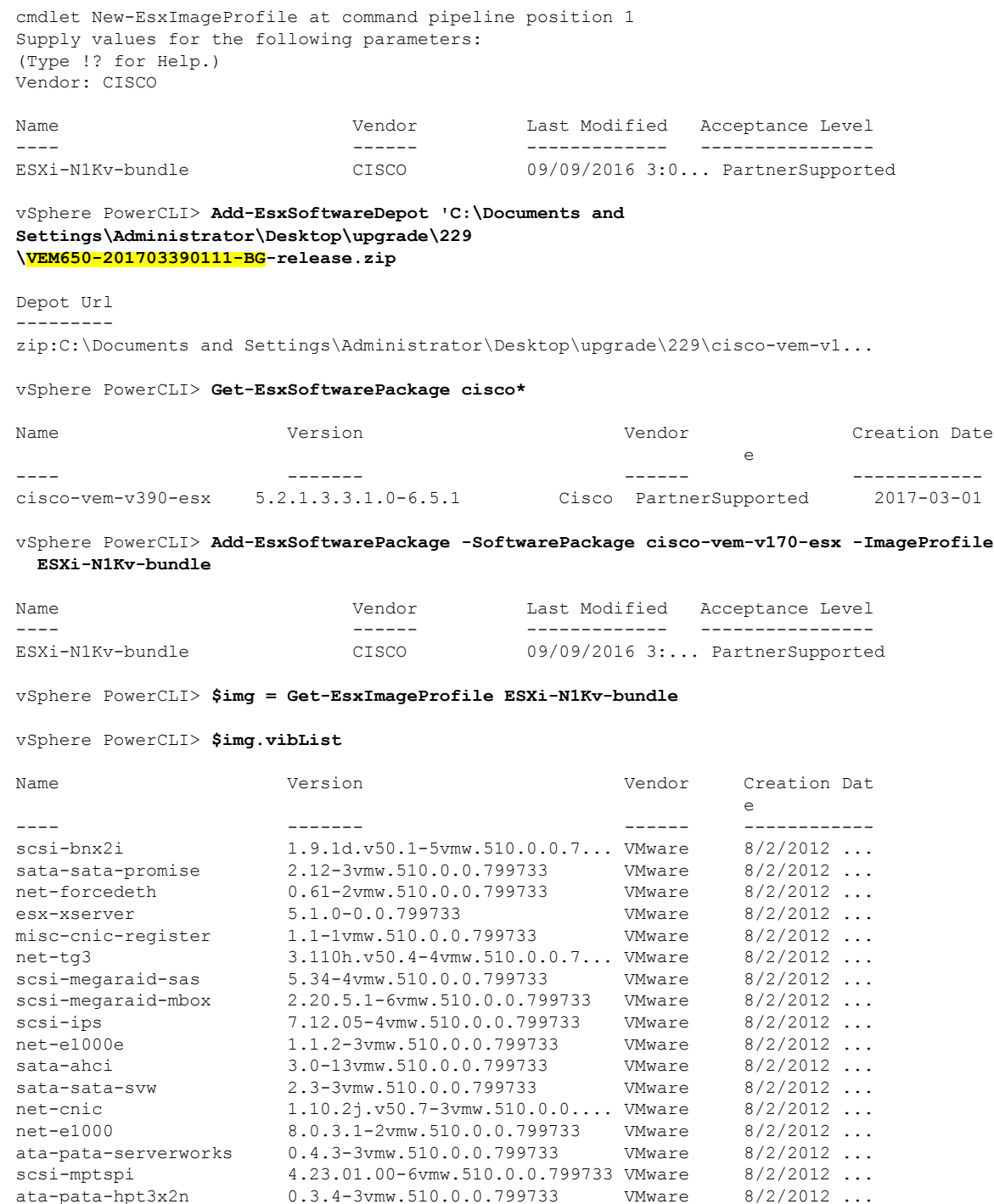

net-s2io 2.1.4.13427-3vmw.510.0.0.79... VMware 8/2/2012 ...<br>esx-base 5.1.0-0.0.799733 VMware 8/2/2012 ... esx-base 5.1.0-0.0.799733 VMware 8/2/2012...<br>net-vmxnet3 1.1.3.0-3vmw.510.0.0.799733 VMware 8/2/2012...

net-bnx215-esx 5.2.1.3.2.5.0-3.1.2 Cisco 2016-09-09<br>scsi-meqaraid2 2.00.4-9vmw.510.0.0.799733 VMware 8/2/2012...

ata-pata-amd 0.3.10-3vmw.510.0.0.799733 VMware 8/2/2012 ... ipmi-ipmi-si-drv 39.1-4vmw.510.0.0.799733 VMware 8/2/2012...<br>scsi-lpfc820 8.2.3.1-127vmw.510.0.0.799733 VMware 8/2/2012... scsi-lpfc820 8.2.3.1-127vmw.510.0.0.799733 VMware 8/2/2012...<br>ata-pata-atiixp 0.4.6-4vmw.510.0.0.799733 VMware 8/2/2012...

net-vmxnet3 1.1.3.0-3vmw.510.0.0.799733 VMware

ata-pata-atiixp 0.4.6-4vmw.510.0.0.799733 VMware 8/2/2012 ...

scsi-megaraid2 2.00.4-9vmw.510.0.0.799733

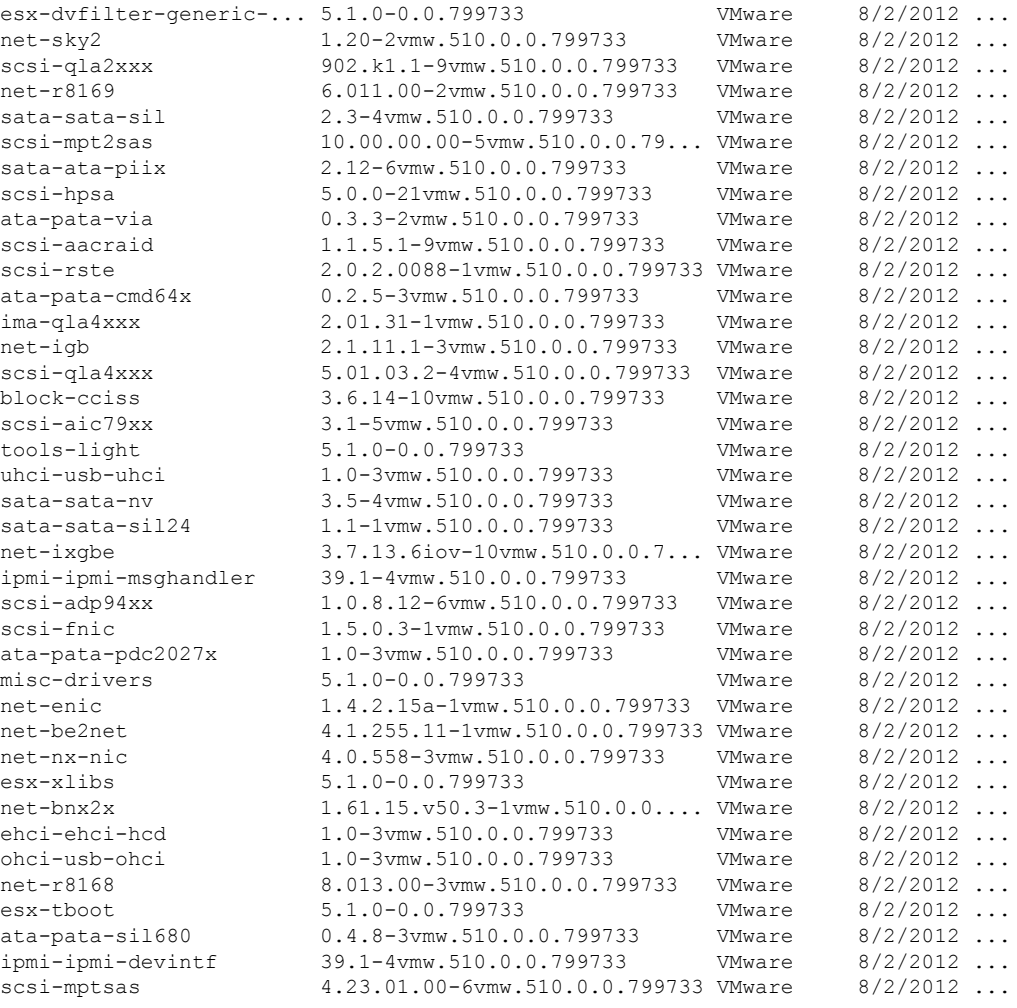

vSphere PowerCLI> **Export-EsxImageProfile -ImageProfile ESXi-N1Kv-bundle -FilePath 'C:\Documents and Settings\Administrator\Desktop\ESXi-N1Kv-bundle.iso' -ExportToIso**

## <span id="page-120-1"></span><span id="page-120-0"></span>**Installing VMware Release 5.x and 6.x Patches**

### **Creating the Host Patch Baseline for 5.x or 6.x Patches**

### **Before you begin**

- VMware release 5.x or 6.x must be installed prior to installing a patch.
- Ensure you configure the VMware Update Manager Download settings with proxy enabled and VMware production portal links for VMware ESX/ESXi in connected state and download those images into the VUM patch repository.

Do not install VMware vSphere 5.5 Patch 2702864 with Cisco Nexus 1000V. The VMware vSphere 5.5 Patch 2702864 is not supported on Cisco Nexus 1000V. **Note**

### **Procedure**

- **Step 1** Under **Home** > **Solutions and Applications** > **Update Manager**, select **Baselines and Groups** tab.
- **Step 2** Under **Baseline**, click **Create** to create a baseline.
- **Step 3** In the **Baseline Name and Type** window, enter a name for the baseline, select the **Host Patch** radio button and click **Next**.
- **Step 4** In the **Patch Options** window, select the **Fixed** radio button and click **Next**.
- **Step 5** In the **Patches** window, select the required patch to upgrade to and move the selected patch to **Fixed patches to Add** column and click **Next**.
	- To find the 6.x or 5.1 update 1 and later patches, refer to <http://www.vmware.com/patchmgr/findPatch.portal> . **Note**
	- In the combined upgrade scenario, add the required Cisco Nexus 1000V VEM patch that corresponds to 6.x and 5.x releases to the **Fixed patches to Add** column along with ESXi 6.x and 5.x patches. You can get the required Cisco Nexus 1000V VEM patches into the VUM patch repository either from [www.cisco.com](http://www.cisco.com/), VMWare production portal links or through the VSM home page. **Note**

## <span id="page-121-0"></span>**Upgrading the ESXi Hosts to Release 5.x or 6.x Patches Using VMware Update Manager**

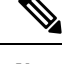

**Note** Follow the same procedure to upgrade ESXi hosts 5.0 to 5.0 Update 1 and later.

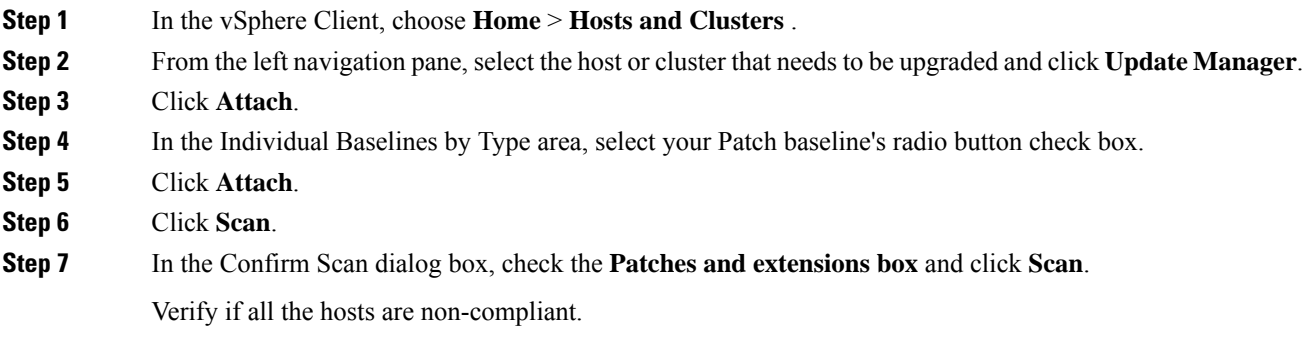

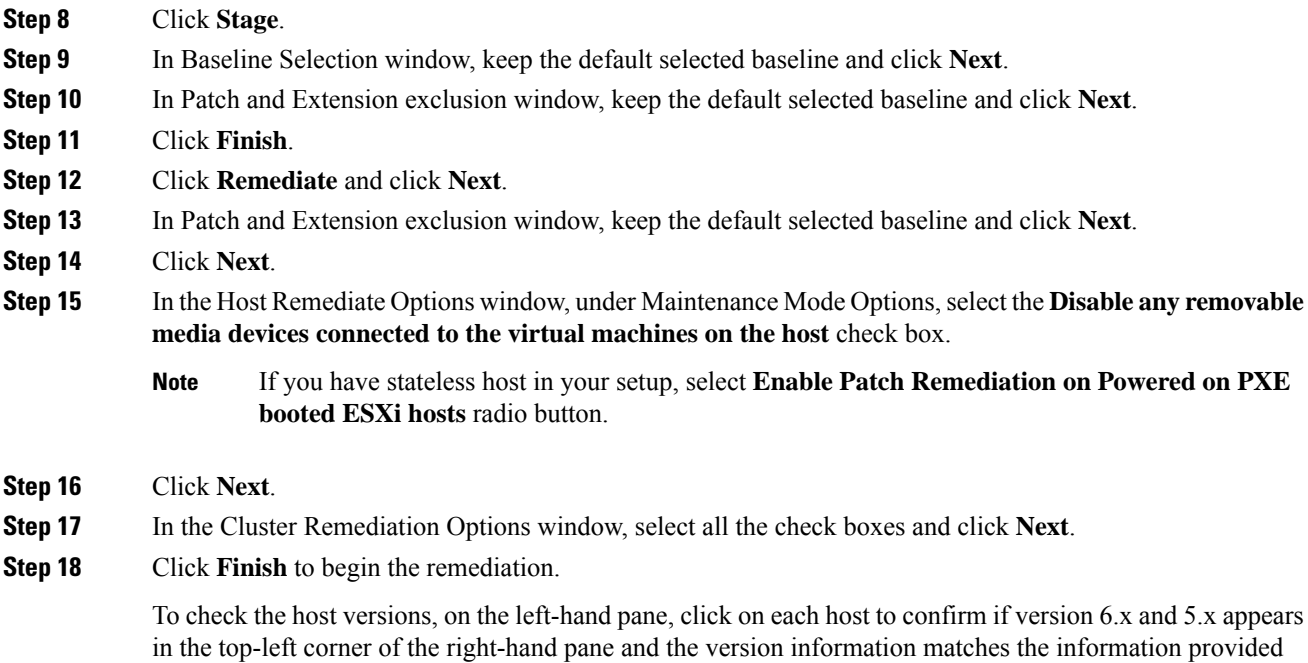

You can also confirm if the upgrade was successful by executing the **show module** command on the VSM and check if the VEMs are running the correct build.

### <span id="page-122-0"></span>**Upgrading the ESXi Hosts to Release 5.x or 6.x Using the CLI**

under the *Cisco Nexus 1000V and VMware Compatibility Information* guide.

You can upgrade an ESXi host by installing a VMware patch or update with the compatible Cisco Nexus 1000V VEM software.

**Note**

Do not install VMware vSphere 5.5 Patch 2702864 with Cisco Nexus 1000V. The VMware vSphere 5.5 Patch 2702864 is not supported on Cisco Nexus 1000V.

### **Before you begin**

- You have downloaded and installed the VMware vCLI. For information about installing the vCLI, see the VMware vCLI documentation.
- You are logged in to the remote host when the vCLI is installed.

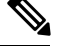

The vSphere Command-Line Interface (vSphere CLI) command set allows you to enter common system administration commands against ESXi systems from any machine with network access to those systems. You can also enter most vSphere CLI commands against a vCenter Server system and target any ESXi system that the vCenter Server system manages. vSphere CLI commands are especially useful for ESXi hosts because ESXi does not include a service console. **Note**

- If you are using the esxupdate command, you are logged into the ESX host.
- Check the *Cisco Nexus 1000V and VMware Compatibility Information* for compatible versions.
- You have already copied the ESXi host software and VEM software installation file to the /tmp directory.
- You know the name of the ESXi and VEM software file to be installed.

### **Procedure**

- **Step 1** Download the VEM software and copy them to the local host.
- **Step 2** Determine the upgrade method that you want to use.

If you are using the vCLI, enter the esxcli command and install the ESXi and VEM software simultaneously.

**esxcli software vib install -v** *full-path-to-vib*

When using the esxcli software VIB install command, you must log in to each host and enter the command. ESXi expects the VIB to be in the /var/log/vmware directory if the absolute path is not specified. **Note**

#### **Example**

```
# esxcli software vib update -d /var/tmp/update-from-esxi5.1-5.1_update01.zip
Installation Result
  Message: The update completed successfully, but the system needs to be rebooted for the
changes to be effective.
   Reboot Required: true
  VIBs Installed: VMware_bootbank_esx-base_5.1.0-0.12.1065491,
VMware locker tools-light 5.1.0-0.12.1065491
  VIBs Removed: VMware bootbank esx-base 5.1.0-0.3.799733,
VMware locker tools-light 5.0.0-0.0.799733
  VIBs Skipped: VMware_bootbank_ata-pata-amd_0.3.10-3vmw.510.0. 3.799733,
VMware bootbank ata-pata-atiixp 0.4.6-3vmw.510.0. 3.799733,
```
<============================================================================================================>

VMware bootbank scsi-qla4xxx 5.01.03.2-3vmw.510.0.3.799733., VMware\_bootbank\_uhci-usb-uhci\_1.0-3vmw.510.0.3.799733

Ш

### **Upgrading the VMware DVS Version Using the VSM CLI**

You can upgrade the VMware DVS version from the current version (4.0 or 5.0) to 5.0 and above using the VSM commands.

### **Before you begin**

• You have upgraded the VSM to the current Cisco Nexus 1000V release.

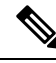

**Note**

The VMware ESXi host should be compatible with the new DVS version. Supported DVS versions are 5.0.0, 5.1.0, 5.5.0 or 6.0.0. If the ESXi host is incompatible with the new DVS version, the upgrade process fails.

#### **Procedure**

**Step 1** Log in to **svs-connection** command mode in the VSM.

**Step 2** Configure the DVS version using **vmware dvs-version** *version\_no* command.

vsm(config-svs-conn)# vsm(config-svs-conn)# vmware dvs-version 5.1.0

### **Step 3** Verify the DVS version upgrade using **show svs connections** command.

vsm(config-svs-conn)# show svs connections

```
connection n1k-vc:
   hostname: -
   ip address: 103.3.176.26
   ipv6 address: -
    remote port: 80
   transport type: ipv4
   protocol: vmware-vim https
   certificate: default
   datacenter name: dc-tb22
   admin:
   max-ports: 12000
   DVS uuid: a4 a7 0f 50 c8 79 ba a2-85 86 75 fd 53 7f d9 25
   dvs version: 5.1.0
   config status: Enabled
   operational status: Connected
    sync status: Complete
   version: VMware vCenter Server 6.0.0 build-2559268
   vc-uuid: 4fd42386-8cba-4055-8872-6340e2f61d86
    ssl-cert: self-signed or not authenticated
```
## <span id="page-125-0"></span>**Verifying the Build Number and Upgrade**

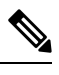

The examples in the procedure may contain Cisco Nexus 1000V versions and filenames that are not relevant to your release. Refer to the *Cisco Nexus 1000V and VMware Compatibility Information* for your specific versions and filenames. **Note**

### **Before you begin**

• You have upgraded the VSMs and VEMs to the current Cisco Nexus 1000V release.

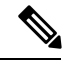

The VSM upgrade will not proceed if ESX/ESXi 4.0 or 4.1 is part of the DVS. You must either remove ESX 4.0 or 4.1 from the DVS and proceed with VSM upgrade or upgrade ESX 4.0 or 4.1 to 5.0 or later releases and proceed with the VSM upgrade. **Note**

- You have upgraded the vCenter Server.
- You have upgraded the VMware Update Manager.
- You have upgraded your ESX/ESXi hosts.

### **Procedure**

**Step 1** Verify the build number on the ESXi host. ~ # **vmware -v -l** VMware ESXi 6.5.0 build-4887370 VMware ESXi 6.5.0 GA  $\sim$  # **Step 2** Verify the VIB installed ~ # **esxcli software vib list |grep cisco** cisco-vem-v390-esx 5.2.1.3.3.1.0-6.5.1 Cisco PartnerSupported 2017-03-01  $\sim$  # **Step 3** Verify VEM status. ~ # **vem status -v** vem status -v Package vssnet-esxesx2016-release Version 5.2.1.3.3.1.0-6.5.1 Build 1 Date Fri Feb 24 23:22:23 PST 2017 VEM modules are loaded Switch Name Mum Ports Used Ports Configured Ports MTU Uplinks<br>vSwitch0 2432 59 128 1500 vmnic0 vSwitch0 2432 59 128 1500 vmnic0

DVS Name Mum Ports Used Ports Configured Ports MTU Uplinks<br>
daotocrystall 1024 296 1024 1500 vmnic4, vmnic5, vmnic2, vmnic3 daotocrystal1 1024 296 1024 VEM Agent (vemdpa) is running  $~\sim~$  #

### **Step 4** Verify VEM version.

```
~ # vemcmd show version
VEM Version: 5.2.1.3.3.1.0-6.5.1
VSM Version: 5.2(1)SV3(3.1)
System Version: VMware ESXi 6.5.0 Releasebuild-4887370
ESX Version Update Level: 0
\sim #
```
### **Step 5** Verify the upgrade on the Cisco Nexus 1000V VSM.

```
switch# show module
```
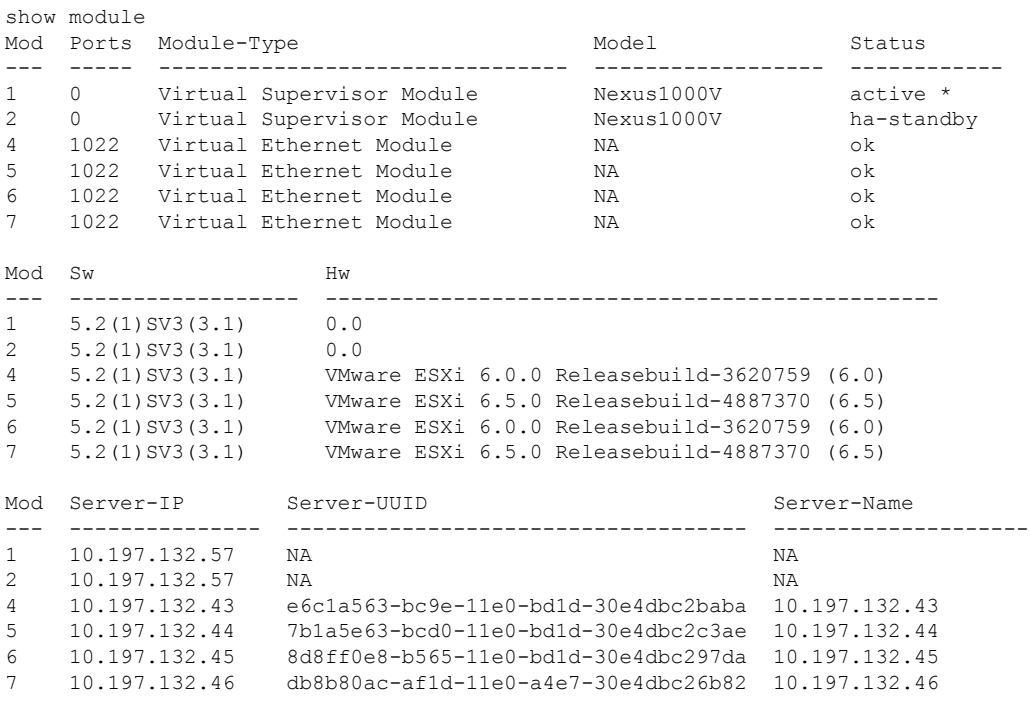

\* this terminal session

I